# Acer TravelMate 4400 Series

Service Guide

Service guide files and updates are available on the ACER/CSD web; for more information, please refer to http://csd.acer.com.tw

PRINTED IN TAIWAN

# **Revision History**

Please refer to the table below for the updates made on TravelMate 4400 service guide.

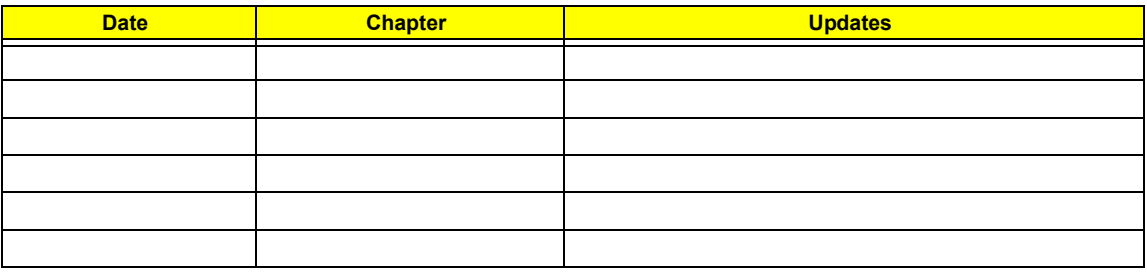

# **Copyright**

Copyright © 2005 by Acer Incorporated. All rights reserved. No part of this publication may be reproduced, transmitted, transcribed, stored in a retrieval system, or translated into any language or computer language, in any form or by any means, electronic, mechanical, magnetic, optical, chemical, manual or otherwise, without the prior written permission of Acer Incorporated.

# **Disclaimer**

The information in this guide is subject to change without notice.

Acer Incorporated makes no representations or warranties, either expressed or implied, with respect to the contents hereof and specifically disclaims any warranties of merchantability or fitness for any particular purpose. Any Acer Incorporated software described in this manual is sold or licensed "as is". Should the programs prove defective following their purchase, the buyer (and not Acer Incorporated, its distributor, or its dealer) assumes the entire cost of all necessary servicing, repair, and any incidental or consequential damages resulting from any defect in the software.

Acer is a registered trademark of Acer Corporation.

Intel is a registered trademark of Intel Corporation.

Pentium and Pentium II/III are trademarks of Intel Corporation.

Other brand and product names are trademarks and/or registered trademarks of their respective holders.

# **Conventions**

The following conventions are used in this manual:

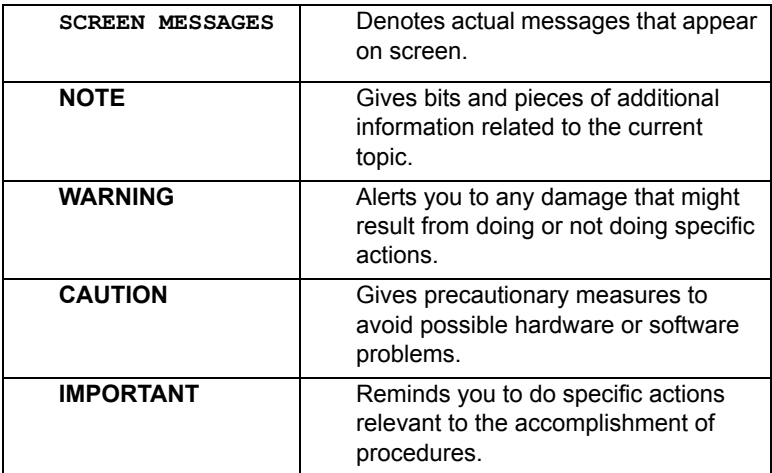

# **Preface**

Before using this information and the product it supports, please read the following general information.

- **1.** This Service Guide provides you with all technical information relating to the BASIC CONFIGURATION decided for Acer's "global" product offering. To better fit local market requirements and enhance product competitiveness, your regional office MAY have decided to extend the functionality of a machine (e.g. add-on card, modem, or extra memory capability). These LOCALIZED FEATURES will NOT be covered in this generic service guide. In such cases, please contact your regional offices or the responsible personnel/channel to provide you with further technical details.
- **2.** Please note WHEN ORDERING FRU PARTS, that you should check the most up-to-date information available on your regional web or channel. If, for whatever reason, a part number change is made, it will not be noted in the printed Service Guide. For ACER-AUTHORIZED SERVICE PROVIDERS, your Acer office may have a DIFFERENT part number code to those given in the FRU list of this printed Service Guide. You MUST use the list provided by your regional Acer office to order FRU parts for repair and service of customer machines.

# **System Specifications**

## **Features**

Below is a brief summary of the computer's many feature:

### **Platform and memroy**

- $\Box$  AMD Turion<sup>TM</sup> 64 ML-28/ML-32 processor at 1.6/1.8 GHz or higher with 128 KB L1 cache and 512 KB L2 cache, or
- □ AMD Turion<sup>TM</sup> 64 ML-30/ML-34/ML-37/ML-4 processor at 1.6/1.8/2.0/2.2 GHz or higher with 128 KB L1 cache and 1 MB L2 cache, or
- $\Box$  Mobile AMD Sempron<sup>TM</sup> processor 2600+/3000+ or higher with 128 KB L2 cache, or
- $\Box$  Mobile AMD Sempron<sup>TM</sup> processor 2600+/3000+ or higher with 256 KB L2 cache, or
- □ ATI RS480M and SB400 chipset
- □ 256/512 MB of DDR333 memory, upgradeable to 2 GB using two soDIMM modules

#### **Display**

- $\Box$  Thim-Film Transistor (TFT) displaying at :
	- **∗15.0" XGA (1024 x 768)** 
		- **15.0" SXGA+ (1400 x 1050)**
	- **15.4" WXGA (1280 x 800)**
	- **\*15.4" WXGA+ (1680 x 1050)**
- □ ATI MOBILITY<sup>TM</sup> RADEON<sup>TM</sup> X600 or ATI MOBILITY<sup>TM</sup> RADEON<sup>TM</sup> X700
- $\Box$  Simultaneous display on LCD and CRT display
- $\Box$  DualView<sup>TM</sup> support
- □ MPEG-2/DVD hardware-assisted capability

#### **Storage subsystem**

- One 40 GB or harger hard disk drive
- $\Box$  Optical drive options:
	- \*DVD-Super Multi
	- tDVD-Dual
	- tDVD/CD-RW combo
- □ 6-in-1 card reader (MS/MS PRO/MMC/SD/SM/xD-Picture Card
- □ Simultaneous display on LCD and CRT display
- $\Box$  DualView<sup>TM</sup> support
- **T** MPEG-2/DVD hardware-assisted capability

#### **Input devices**

- Acer FineTouchTM keyboard with a 5-degree curve
- □ 88/89-key keyboard
- $\Box$  Touchpad with 4-way integrated scroll button

 $\square$  Six easy-launch buttons

#### **Audio**

- $\Box$  Audio system with two built-in speakers
- □ MS-Sound compatible

#### **Communication**

- □ Modem: 56K ITU V.90/V.92 modem with PTT approval; wake-on ring ready
- □ LAN: 10/100/1000 Mbps Fast Ethernet (for selected models); wake-on ring ready
- $\Box$  WLAN (manufacturing option): integrated 802.11b/g dual band (for selected models), or 802.11a/b/ g tri-mode WI-Fi CERTIFIEDTM WLAN solution (for selected models); Acer SignalUp wireless technology support
- $\Box$  WPAN (manufacturing option): integrated Bluetooth<sup>®</sup>

### **Human-centric design and ergonomics**

- Rugged, yet extremely portable design
- Stylish appearance
- $\Box$  Full-size keyboard with four programmable launch keys
- **T** Ergonomically-centered touchpad pointing device
- Acer FineTouch keyboard with a 5-degree curve
- $\Box$  Internet 4-way scroll button

#### **I/O Ports**

- □ Four USB 2.0 ports
- $\Box$  IEEE 1394 port
- □ Ethernet (RJ-45) port
- □ Modem (RJ-11) port
- $\Box$  Extternal display (VGA) port
- □ S-video/TV-out port
- Microphone/line-in jack
- □ Headphones/speaker/line-out port
- Infrared (FIR) port
- $\Box$  Type II PC Card slot
- □ 6-in-1 card reader
- DC-in jack for AC adaptor
- □ 124-pin Acer ezDock connector (for selected models)

# **System Block Diagram**

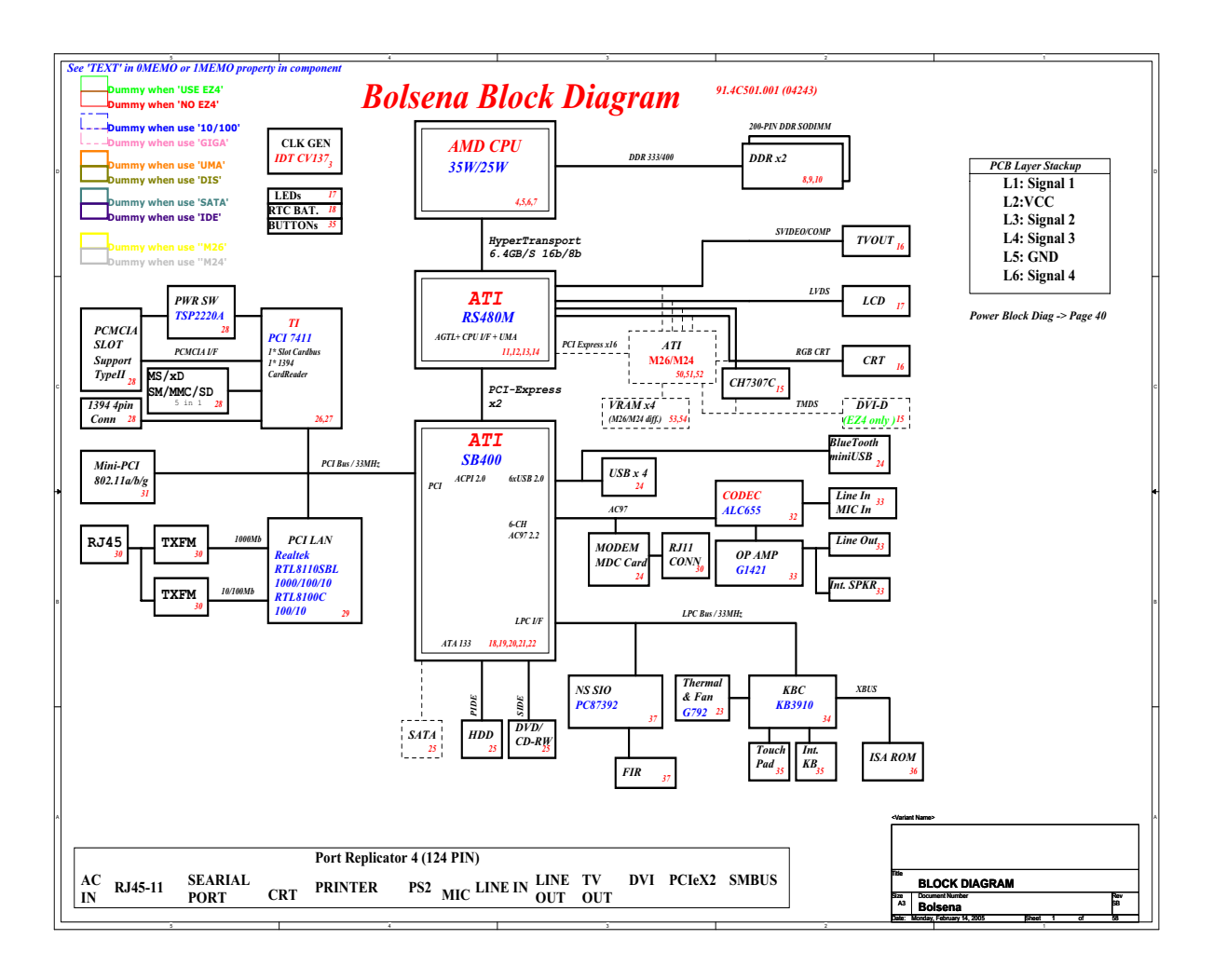

# **Board Layout**

# **Top View**

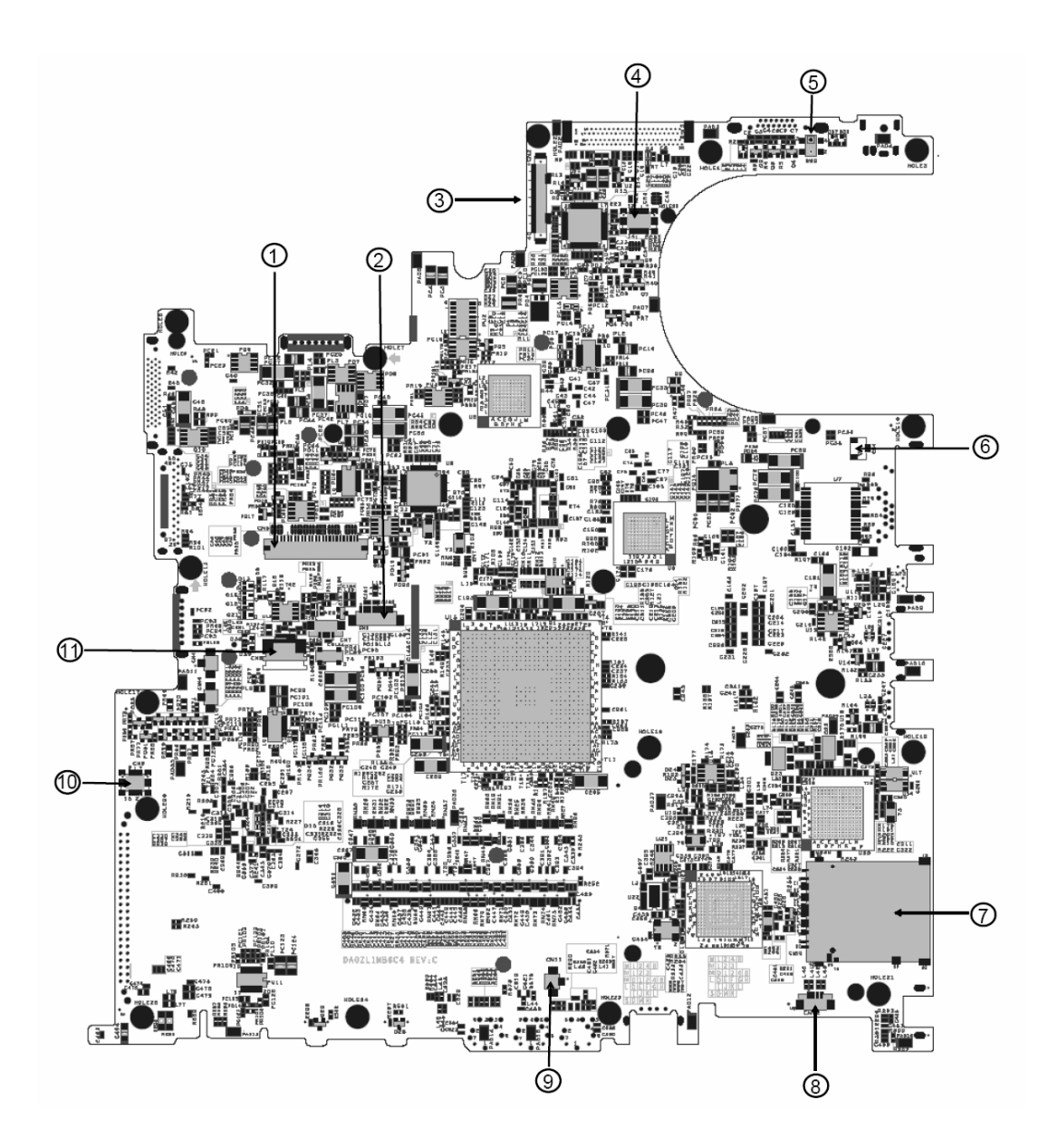

- 1 Keyboard Connector 7 3 in 1 Connector
- 2 Bluetooth Board Connector 8 Speaker Connector
- 
- 4 LED Board Connector 10 Modem Board Connector
- 
- 6 Modem Cable Connector
- 
- 
- 3 LCD Cable Connector 9 Internal Microphone Connector
	-
- 5 Lid Switch 11 Touchpad Board Connector

### **Bottom View**

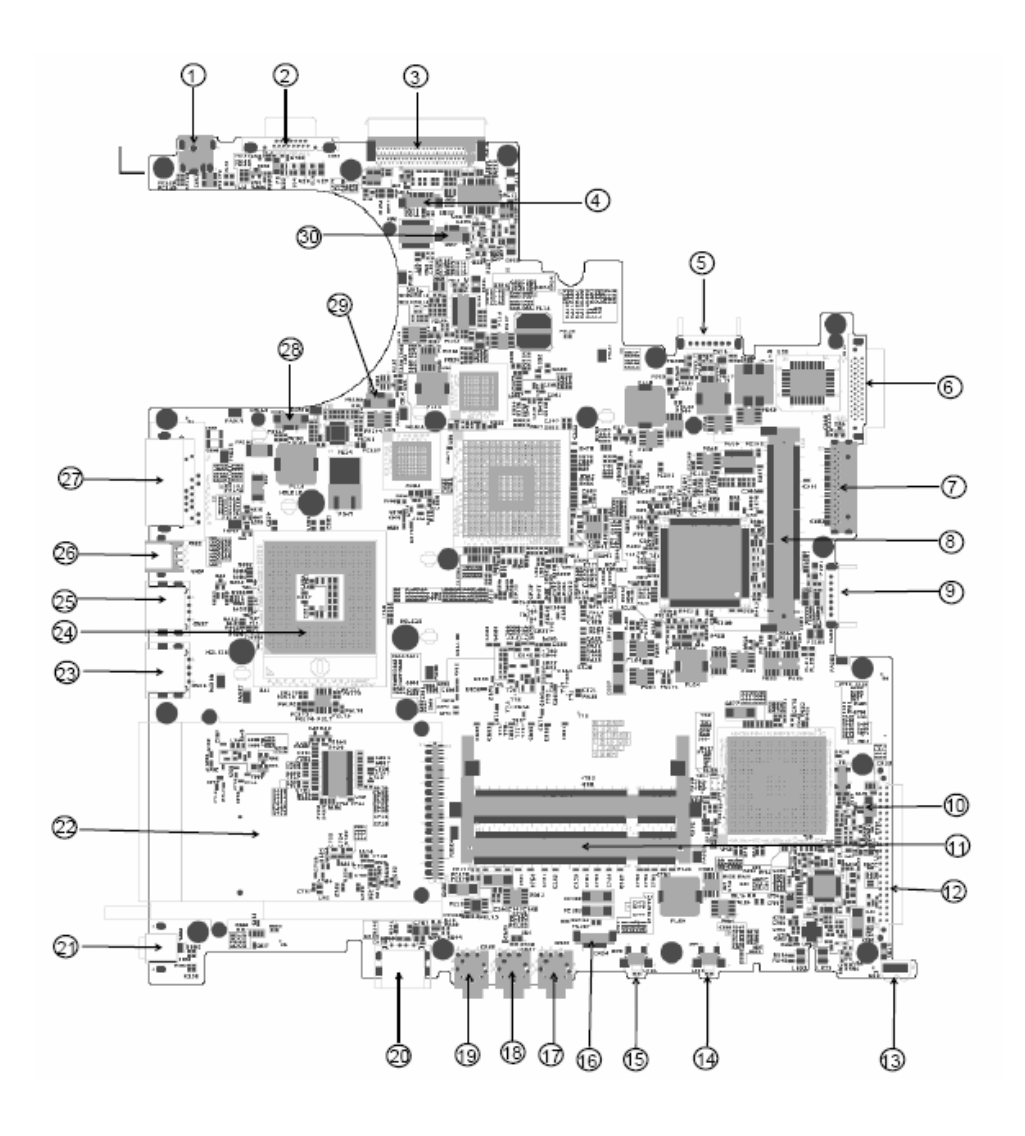

- 
- 
- 
- 
- 5 Main Battery Connector 20 USB Connector
- 
- 7 Media Bay Connector 22 PCMCIA
- 
- 9 Second Battery Connector 24 CPU Socket
- 10 RTC Battery Connector 25 USB Connector
- 11 DDR DIMM Connector 26 S-Video
- 
- 1 Power Jack 16 Audio Cable Connector
- 2 CRT 17 Line-in Connector
- 3 Docking 20 Docking 20 Headphone Out Connector
- 4 Audio Cable Connector 19 Microphone-in Connector
	-
- 6 ODD Connector 21 IEEE 1394 Connector
	-
- 8 Mini PCI Slot 23 USB Connector
	-
	-
	-
- 12 HDD Connector 27 RJ45 and RJ11 Connector
- 
- 14 Bluetooth Switch 29 FAN Connector
- 
- 13 IR 28 LAN Cable Connector
	-
- 15 Wireless Switch 30 LAN Cable Connector

# **A TravelMate tour**

After knowing your computer features, let us show you around your new TravelMate computer.

## **Front View**

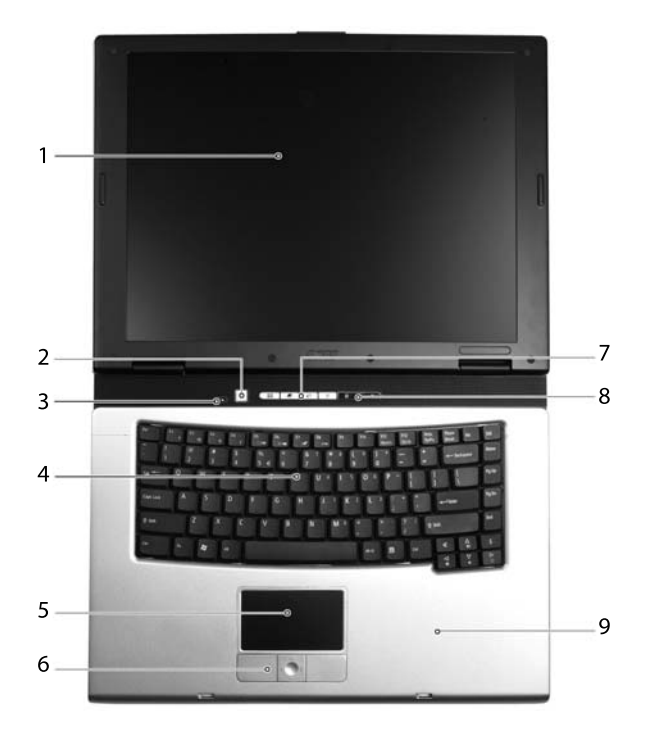

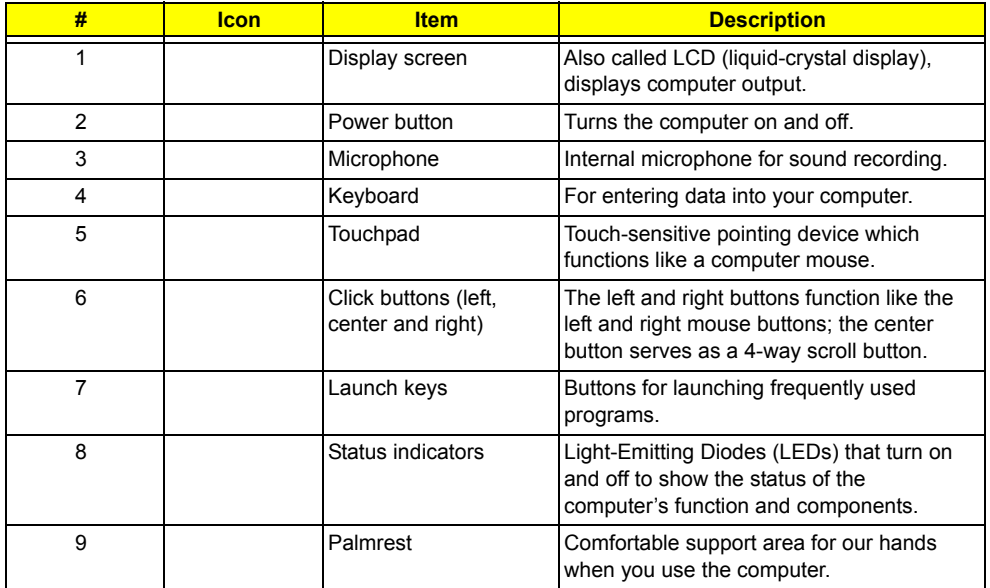

### **Closed Front View**

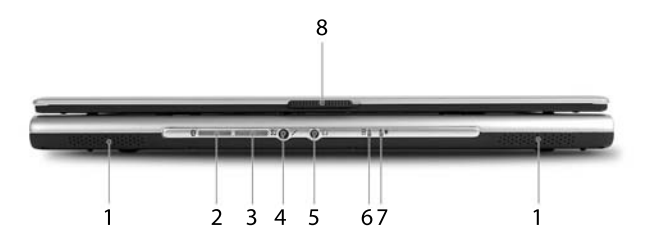

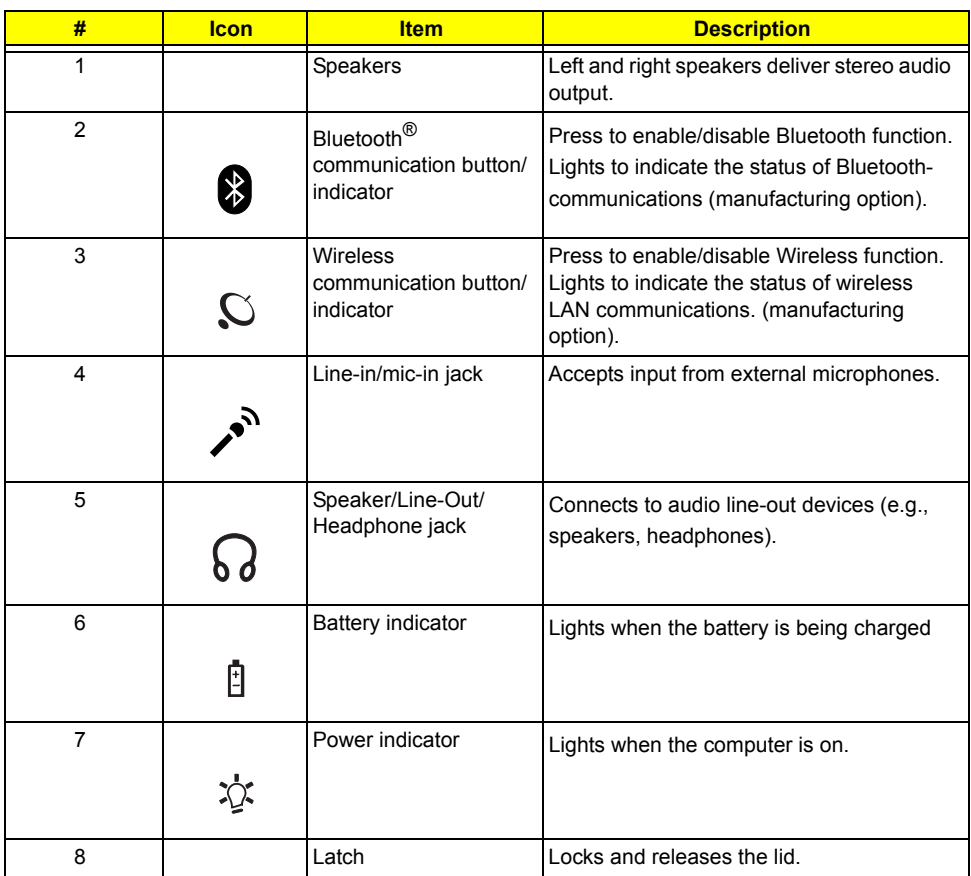

## **Left View**

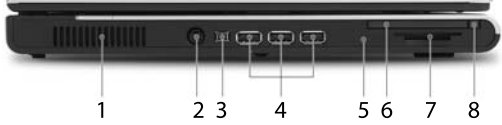

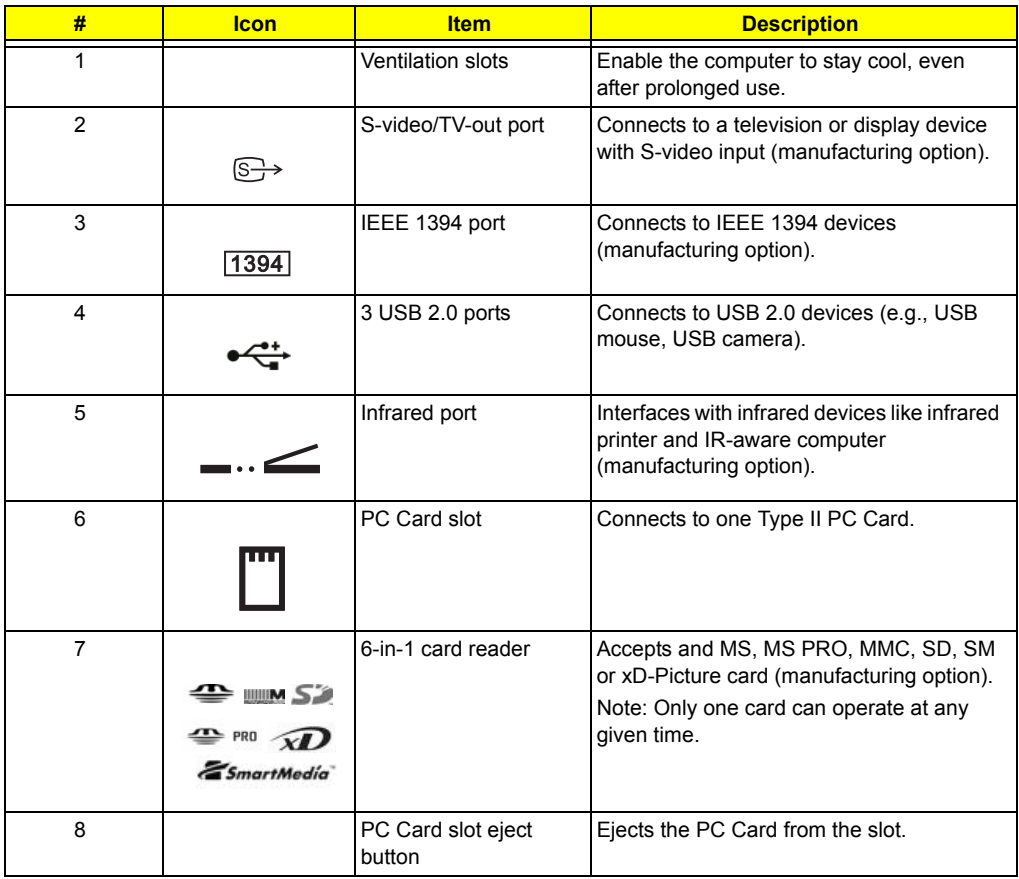

# **Right View**

g

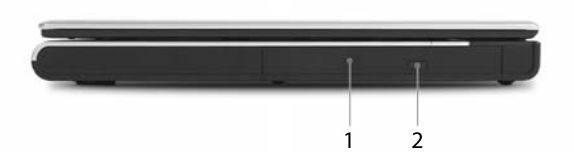

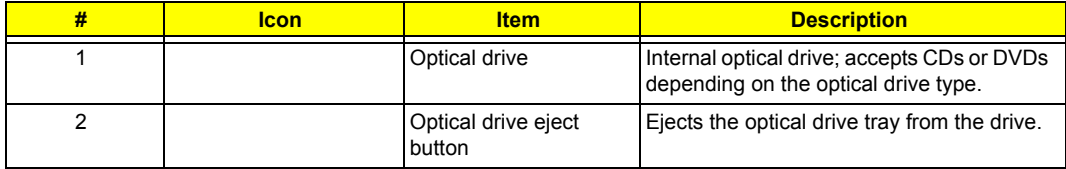

## **Rear Panel**

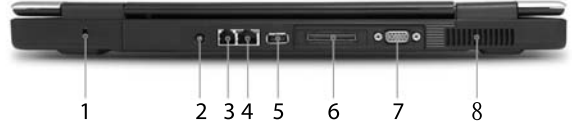

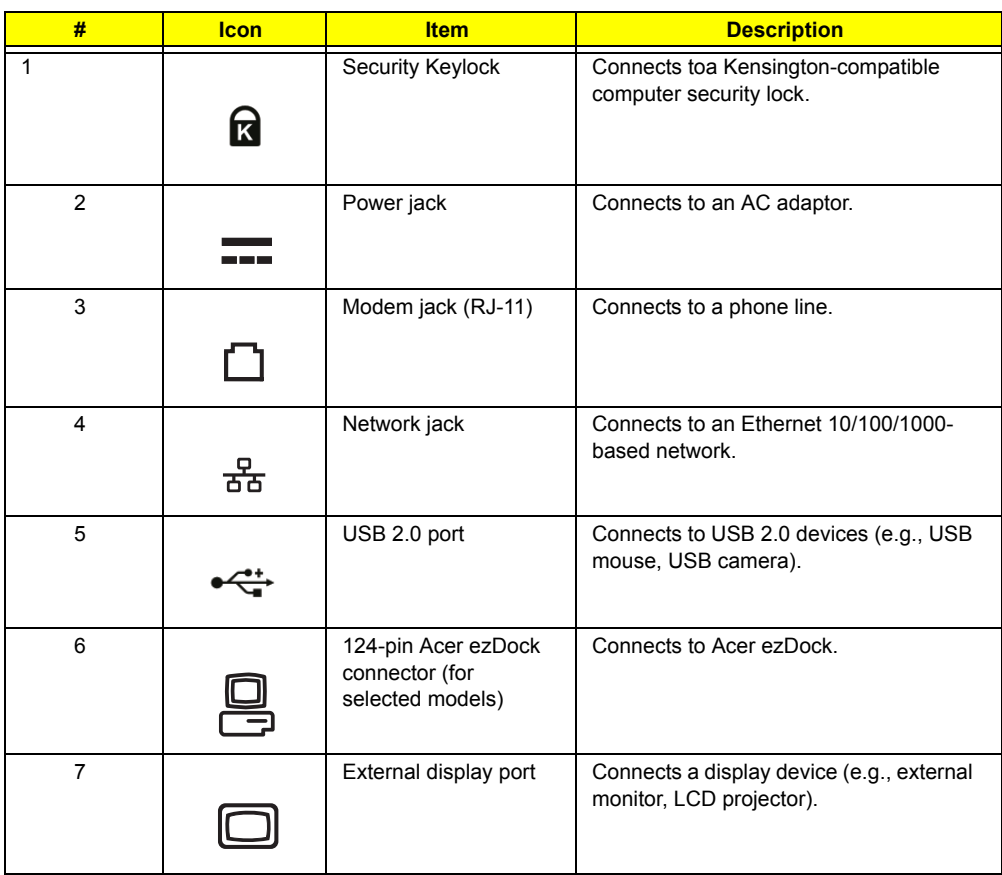

# **Bottom Panel**

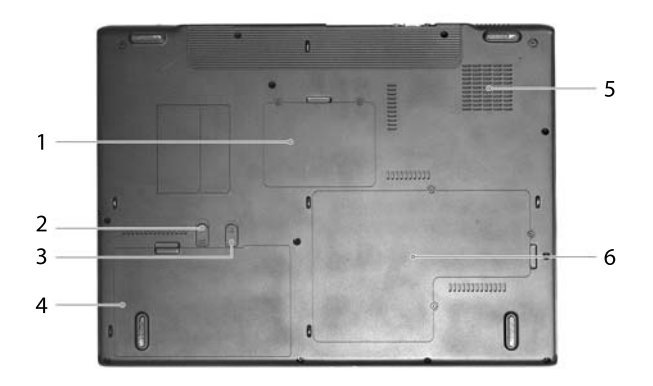

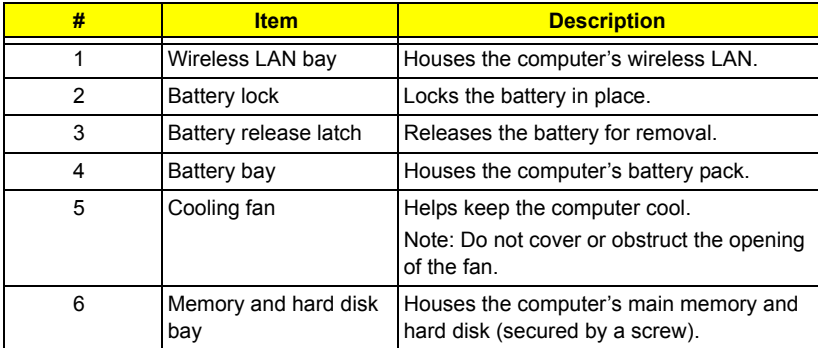

### **Indicators**

The computer has four easy-to-read status indicators on the upper-right above the keyboard, and four on the front panel.

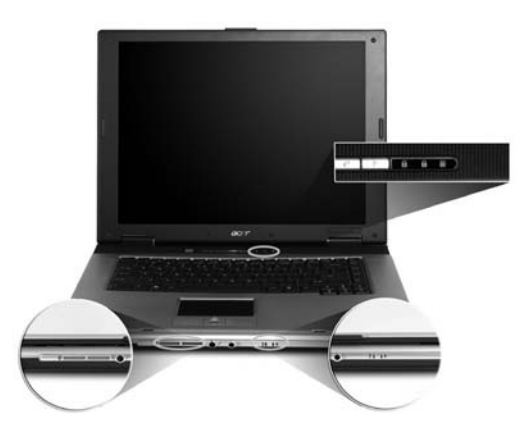

The power, battery and wireless communication status indicators are visible even when the LCD display is closed.

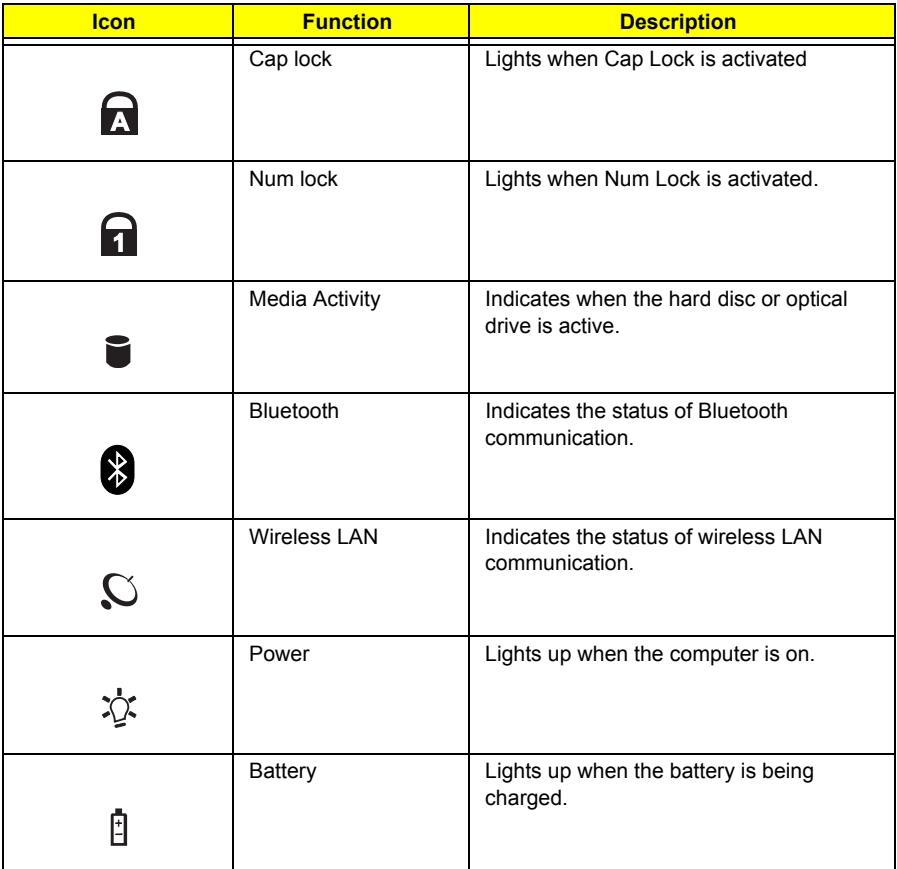

**NOTE:** 1. **Charging:** The light shows amber when the battery is charging. 2. **Fully charged:** The light shows green when in AC mode.

## **Launch Keys**

Located at the upper-right, above the keyboard are four buttons. These buttons are called launch keys. The

are: mail, Web browser, Acer Empowering key " $e$ " and one user-programmable button.

Press "  $\blacksquare$  " to ru the Acer eManager. Please see "Acer eManager". The mail and Web buttons are pre-set to email and Internet programs, but can be reset by users. To set the Web browser, mail and programmable keys, run the Acer Launch Manager.

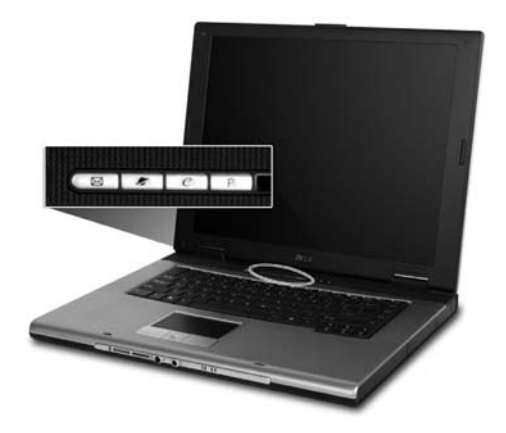

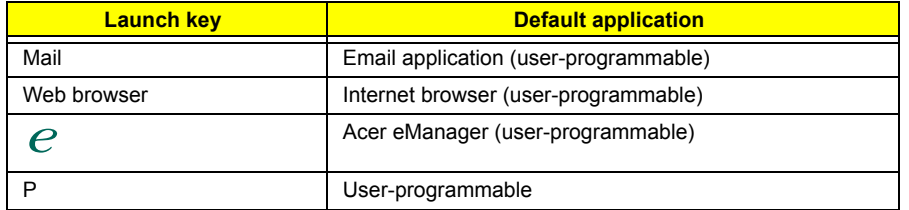

### **Touchpad**

The built-in touchpad is a pointing device that senses movement on its surface. This means the cursor responds as you move your finger across the surface of the touchpad. The central location on the palmrest provides optimum comfort and support.

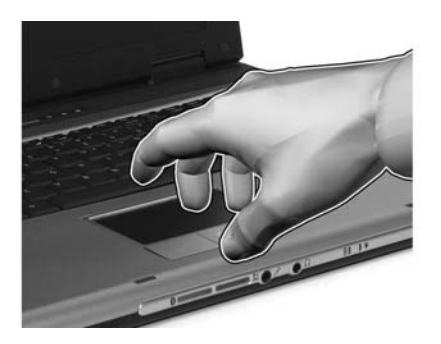

### **Touchpad Basics**

The following teaches you how to use the touchpad:

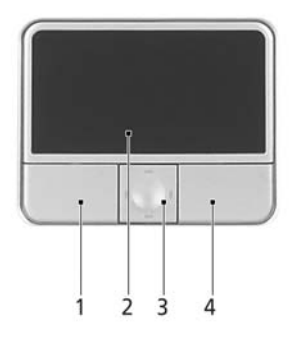

- $\Box$  Move your finger across the touchpad (2) to move the cursor.
- **T** Press the left (1) and right (4) buttons located beneath the touchpad to perform selection and execution functions. These two buttons are similar to the left and right buttons on a mouse. Tapping on the touchpad is the same as clicking the left button.
- $\Box$  Use the 4-way scroll (3) button to scroll up or down and move left or right a page. This button mimics your cursor pressing on the right scroll bar of Windows applications.

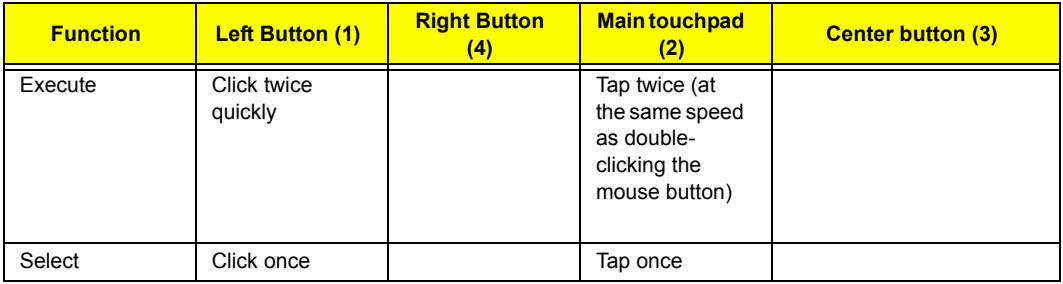

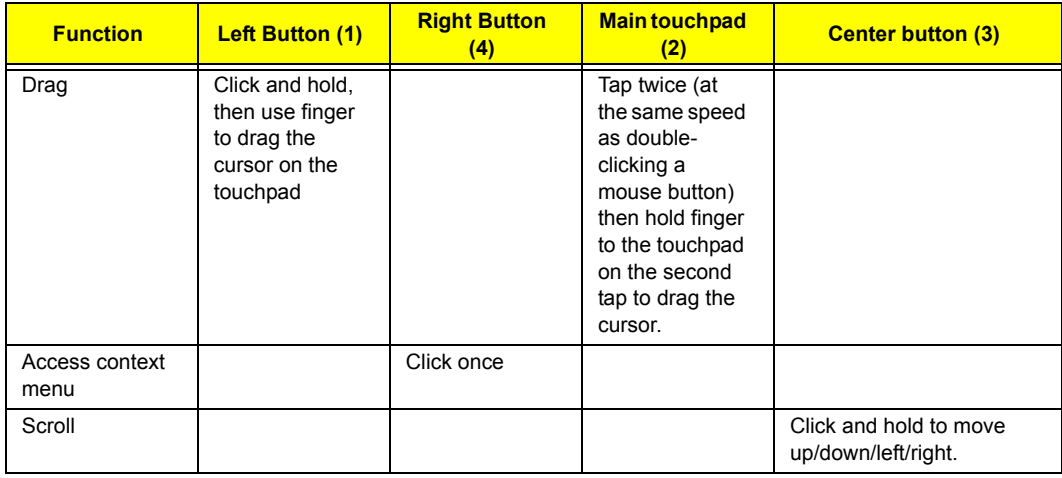

**NOTE:** Keep your fingers dry and clean when using the touchpad. Also keep the touchpad dry and clean. The touchpad is sensitive to finger movements. Hence, the lighter the touch, the better the response. Tapping too hard will not increase the touchpad's responsiveness.

# **Using the Keyboard**

The keyboard has full-sized keys and an embedded keypad, separate cursor keys, two Windows keys and twelve function keys.

### **Lock Keys and embedded mumeric keypad**

The keyboard has three lock keys which you can toggle on and off.

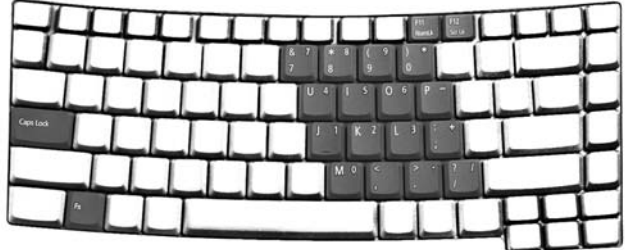

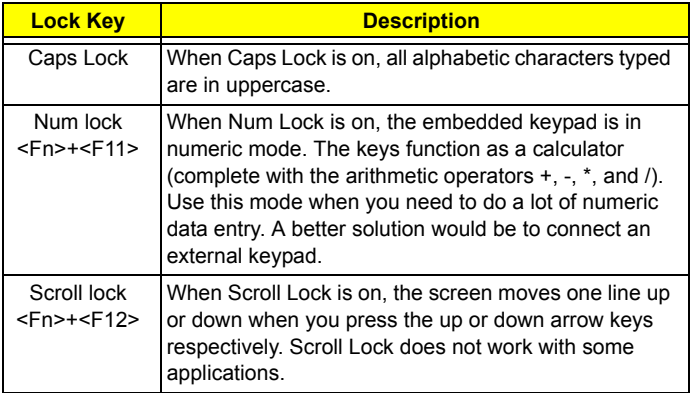

The embedded numeric keypad functions like a desktop numeric keypad. It is indicated by small characters located on the upper right corner of the keycaps. To simplify the keyboard legend, cursor-control key symbols are not printed on the keys.

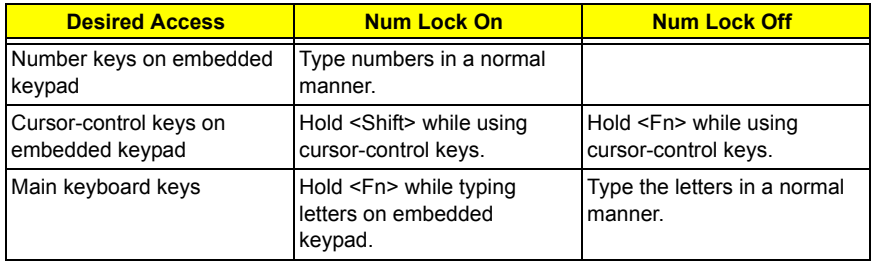

### **Windows Keys**

The keyboard has two keys that perform Windows-specific functions.

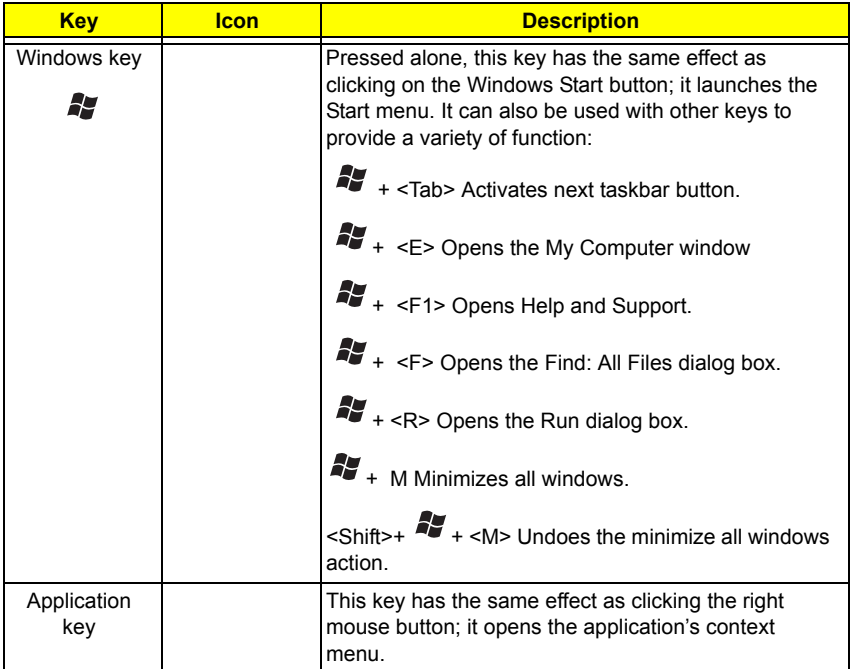

## **Hot Keys**

The computer employs hotkeys or key combinations to access most of the computer's controls like sreen brightness, volume output and the BIOS utility.

To activate hot keys, press and hold the <**Fn>** key before pressing the other key in the hotkey combination.

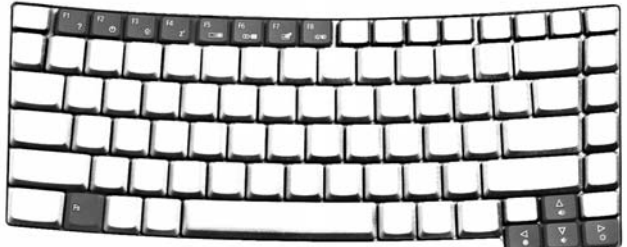

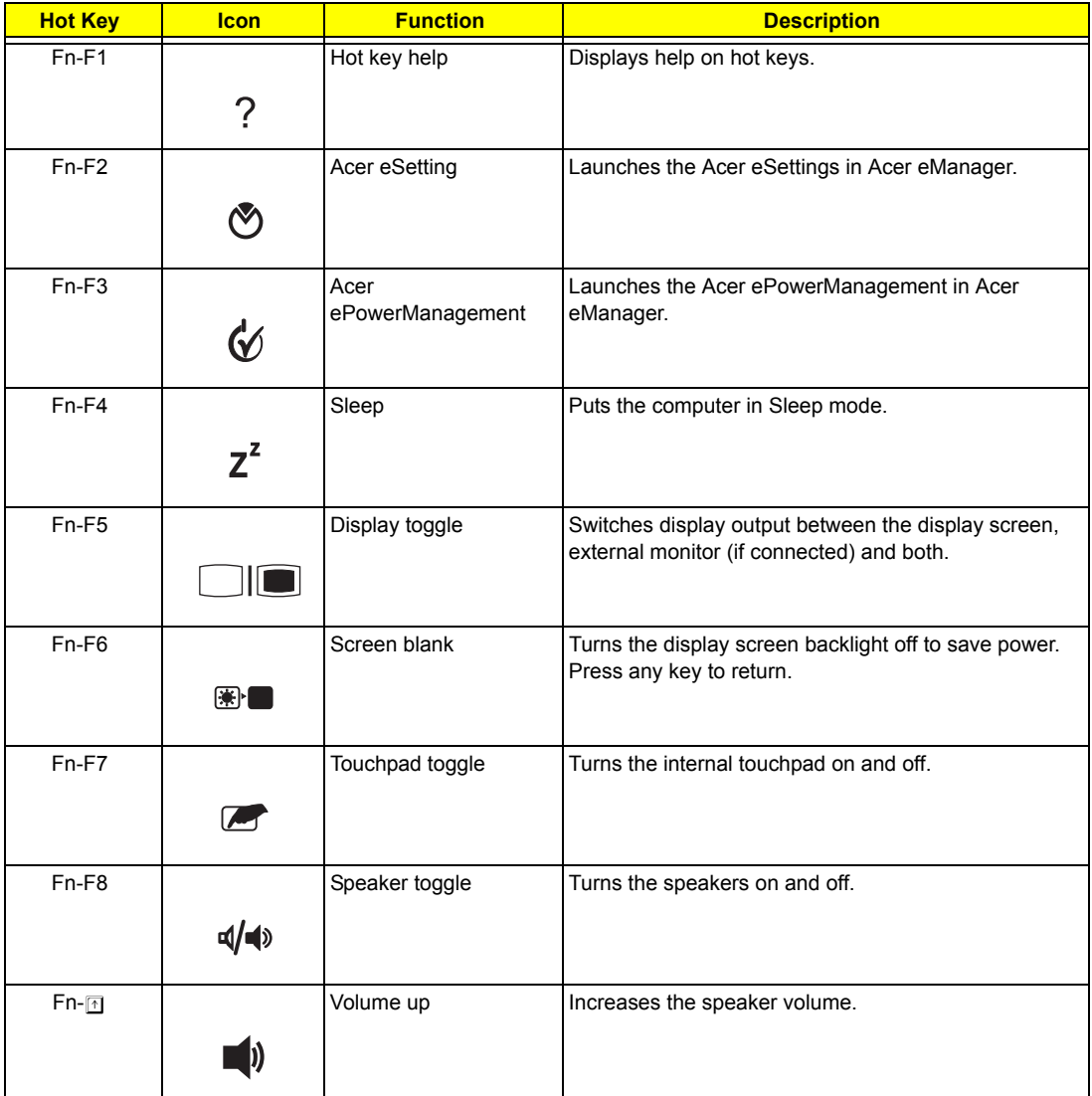

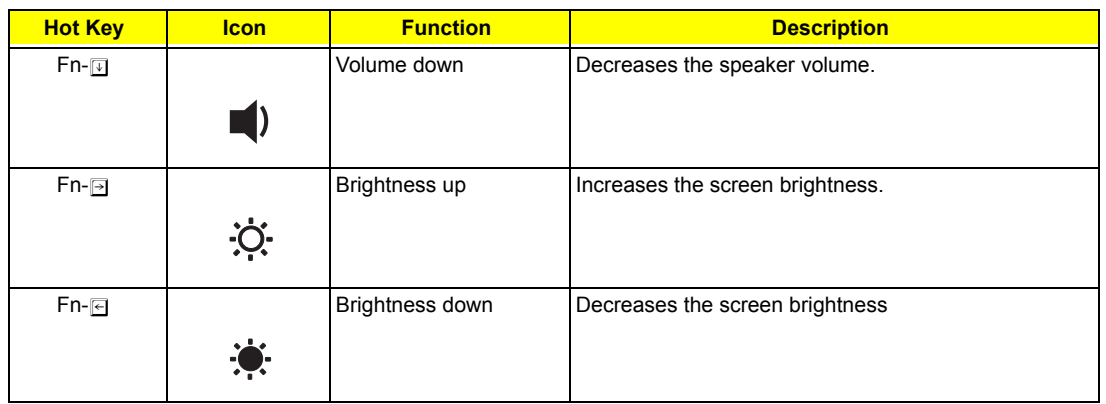

## **Special Key**

You can locate the Euro symbol and US dollar sign at the upper-center and/or bottom-right of your keyboard. To type:

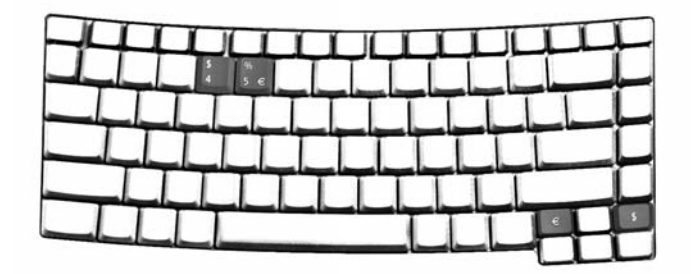

#### **The Euro symbol**

- **1.** Open a text editor or word processor.
- **2.** Either directly press the **<Euro>** symbol at the bottom-right of the keyboard, or hold **<Alt Gr>** and then press the**<5>** symbol at the upper-center of the keyboard.

#### **The US dollar sign**

- **1.** Open a text editor or word processor.
- **2.** Either directly press the **<Dollar>** key at the bottom-right of the keyboard, or hold **<Shift>** and then press the **<4>** key at the upper-center of the keyboard.

**NOTE:** This function varies by the operating system version.

**NOTE:** Some fonts and software do not support the Euro symbol. Please refer to www.microsoft.com/ typography/faq/faq12.htm for more information.

# **Hardware Specifications and Configurations**

#### **Processor**

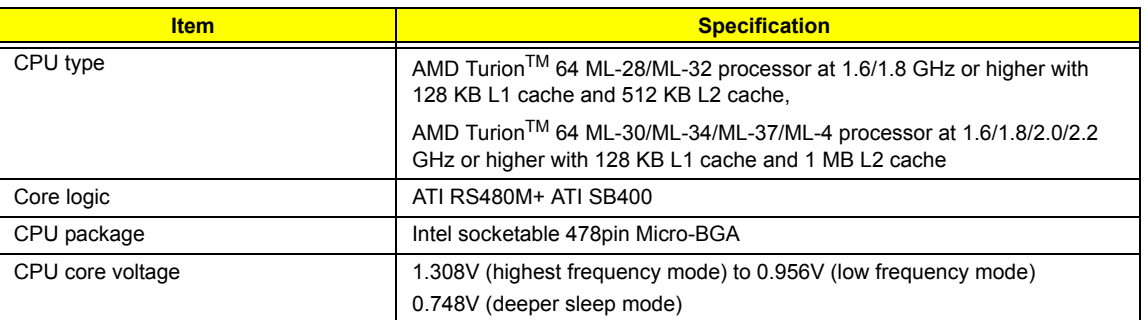

#### **BIOS**

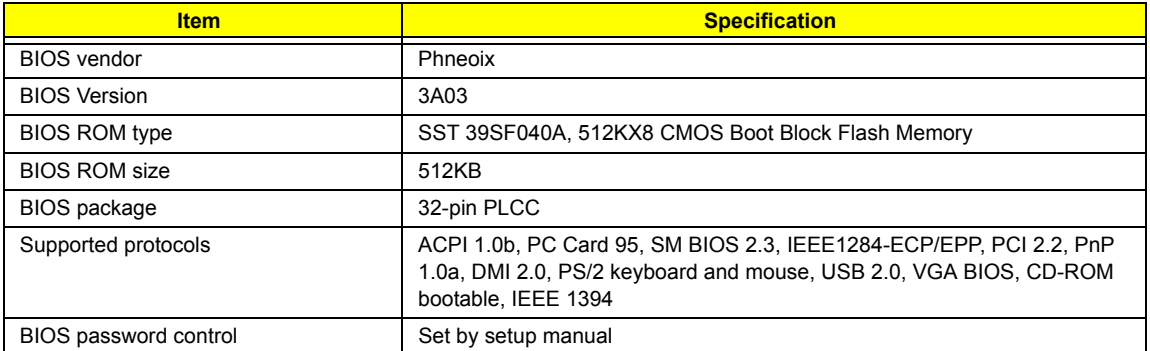

#### **Second Level Cache**

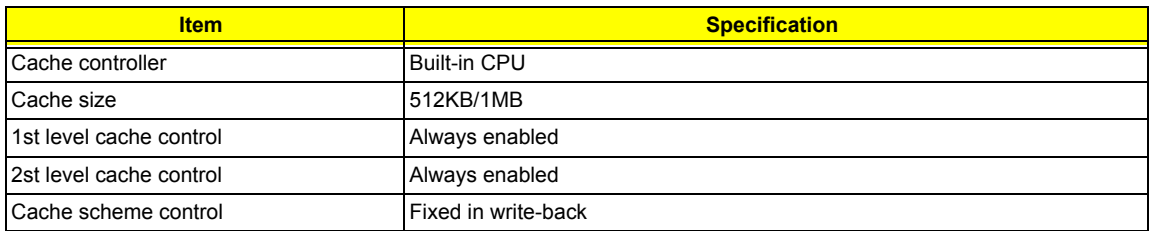

### **System Memory**

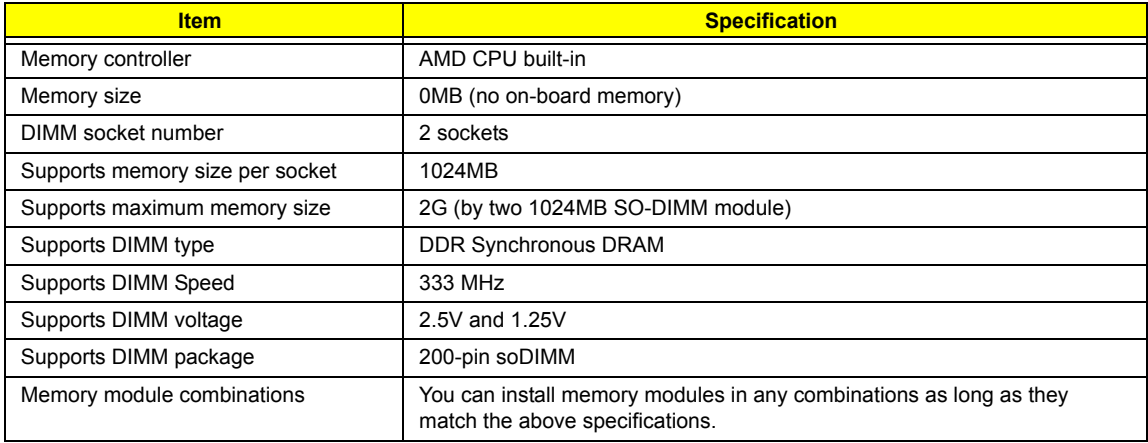

#### **Memory Combinations**

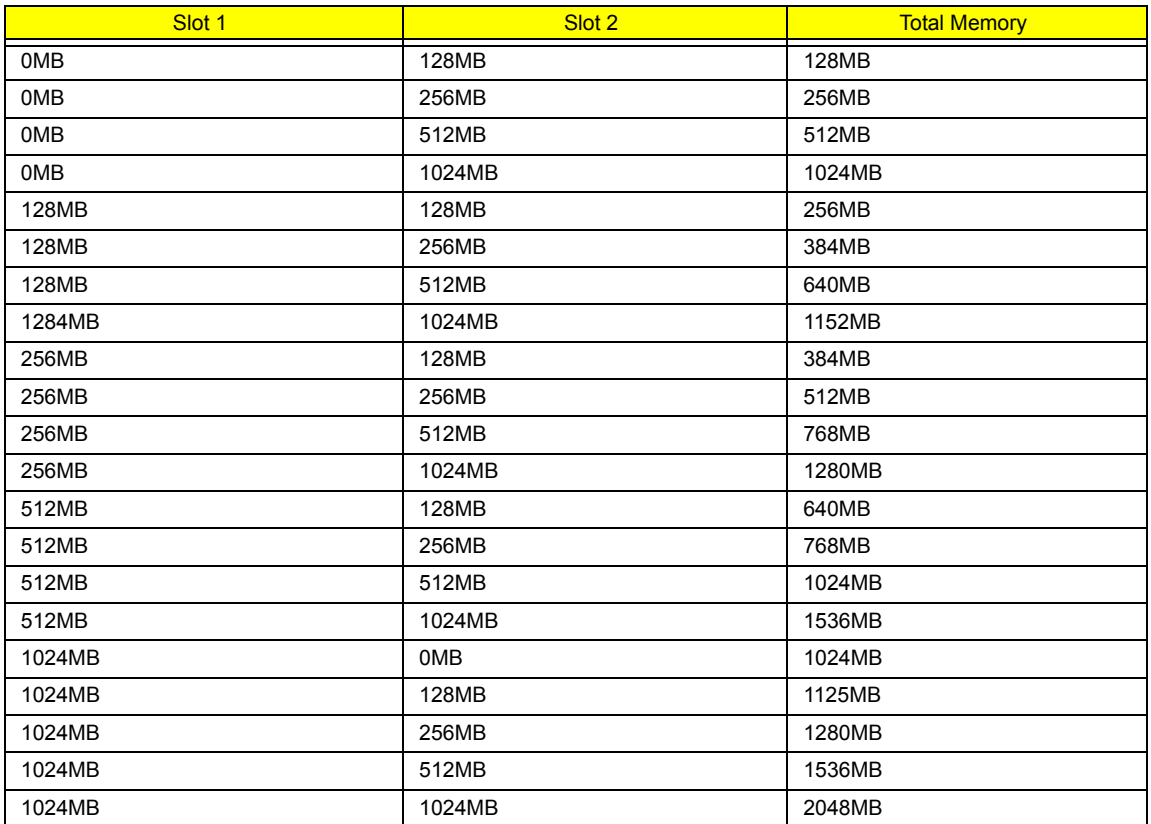

**NOTE:** Above table lists some system memory configurations. You may combine DIMMs with various capacities to form other combinations. On above table, the configuration of slot 1 and slot 2 could be reversed.

#### **LAN Interface**

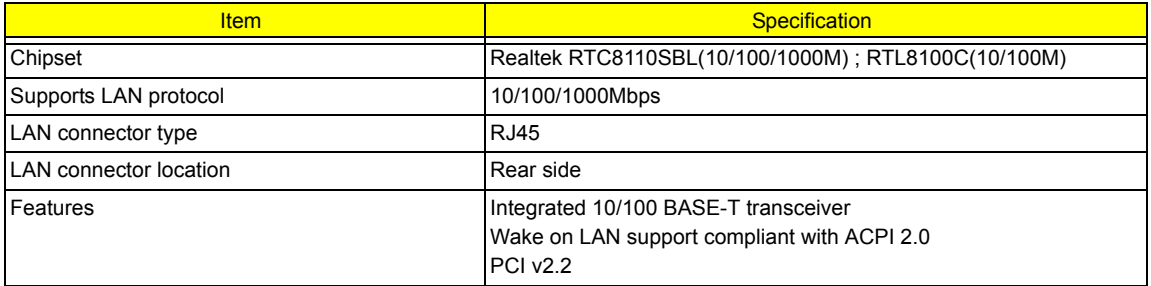

#### **IR Interface**

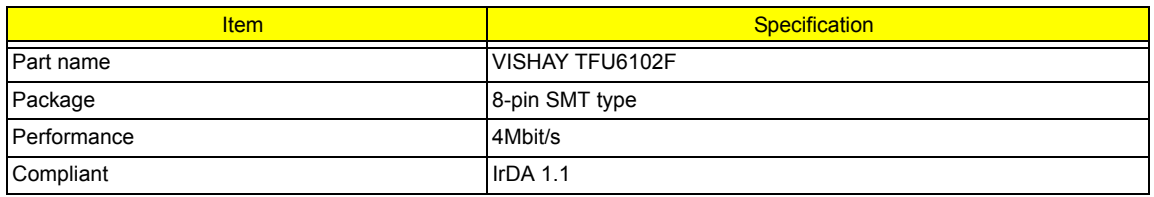

#### **Modem Interface**

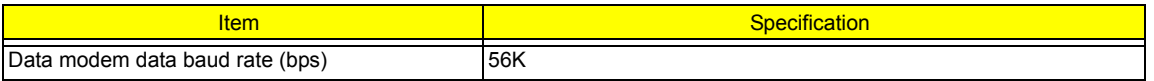

### **Modem Interface**

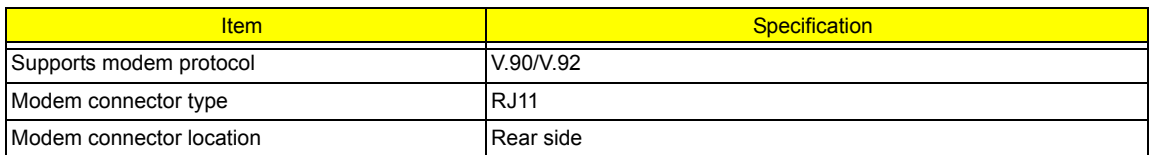

#### **Bluetooth Interface**

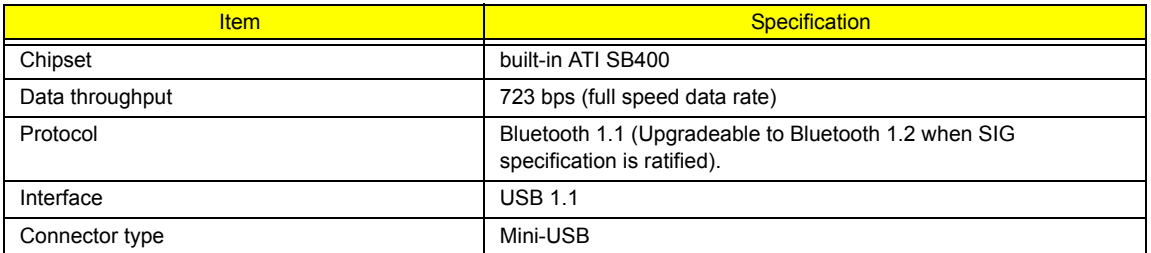

### **Wireless Module 802.11b/g (optional device)**

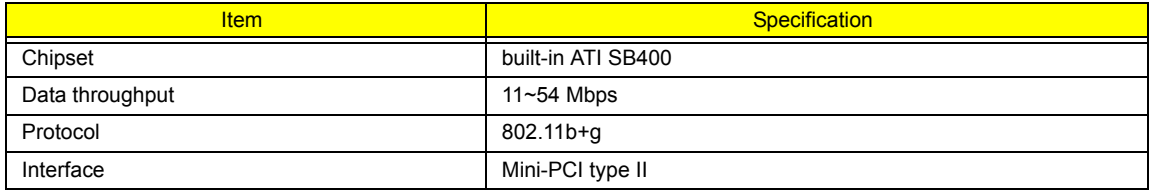

#### **Wireless Module 802.11a/b/g (optional device)**

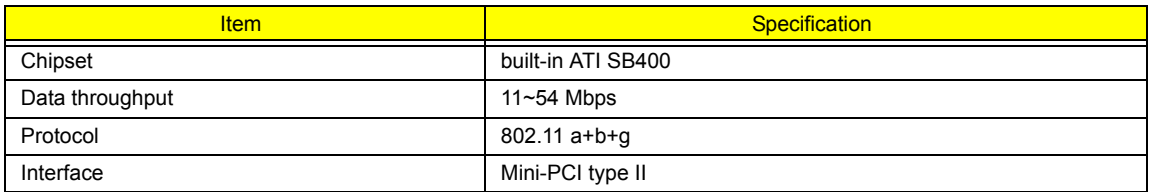

#### **6-in-1 card reader**

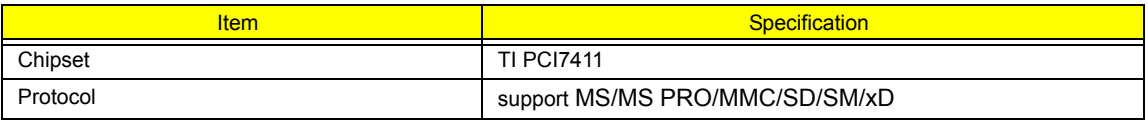

#### **Hard Disk Drive Interface**

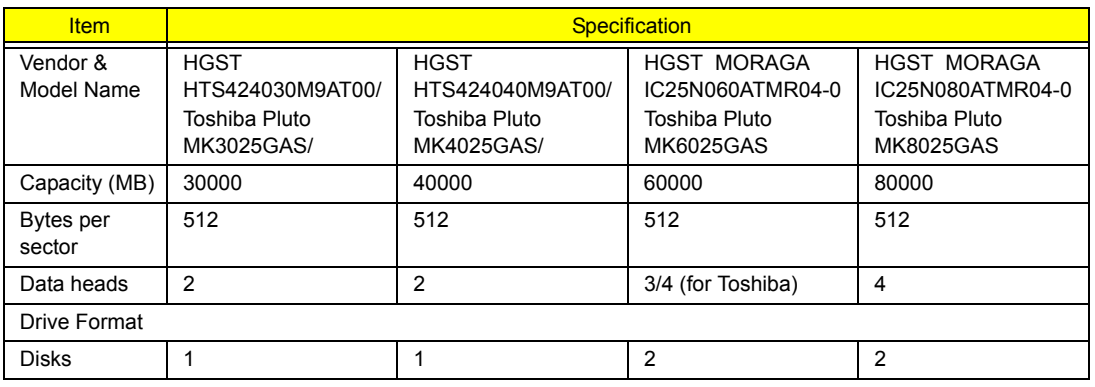

#### **Hard Disk Drive Interface**

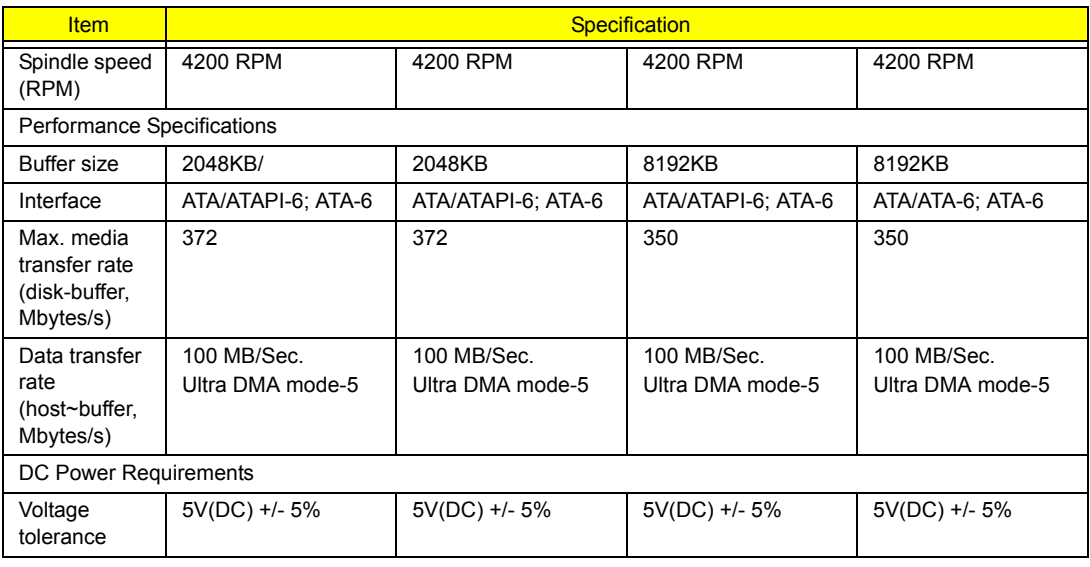

#### **Combo Drive Interface**

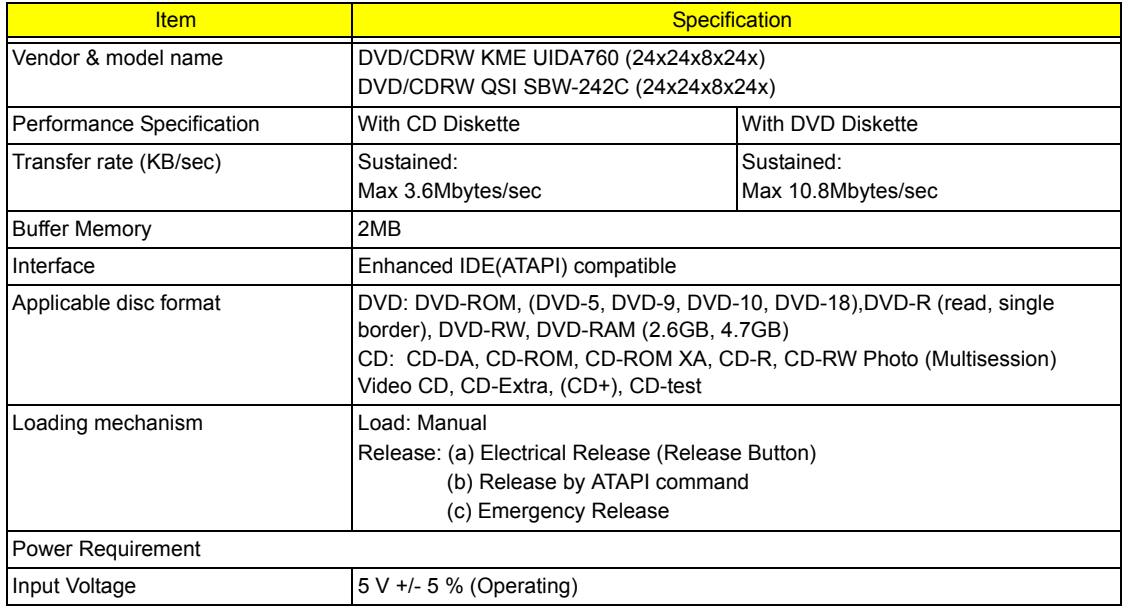

#### **DVD-Dual Interface**

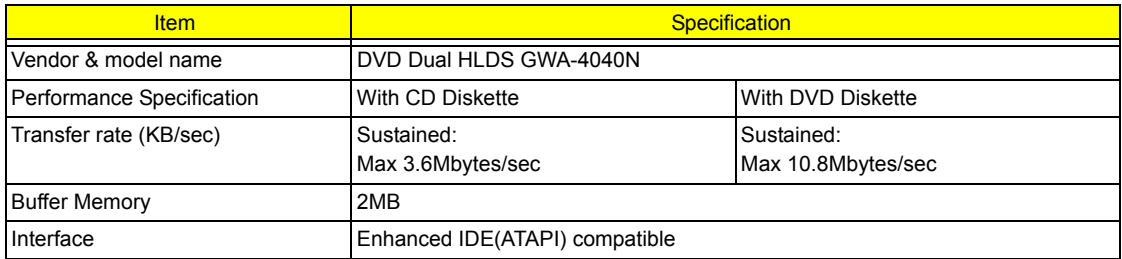

#### **DVD-Dual Interface**

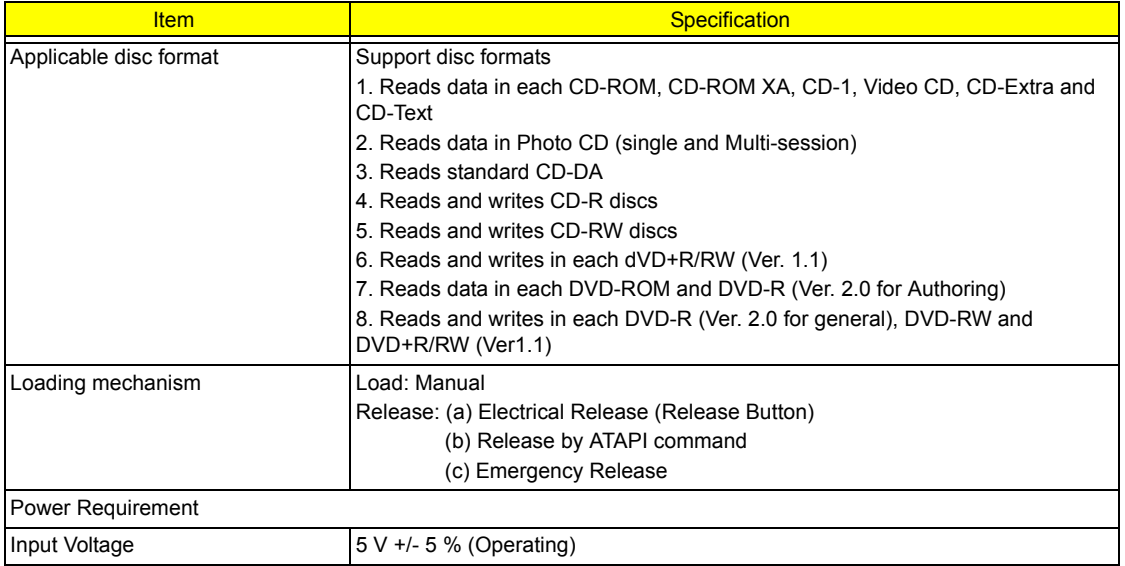

#### **Audio Interface**

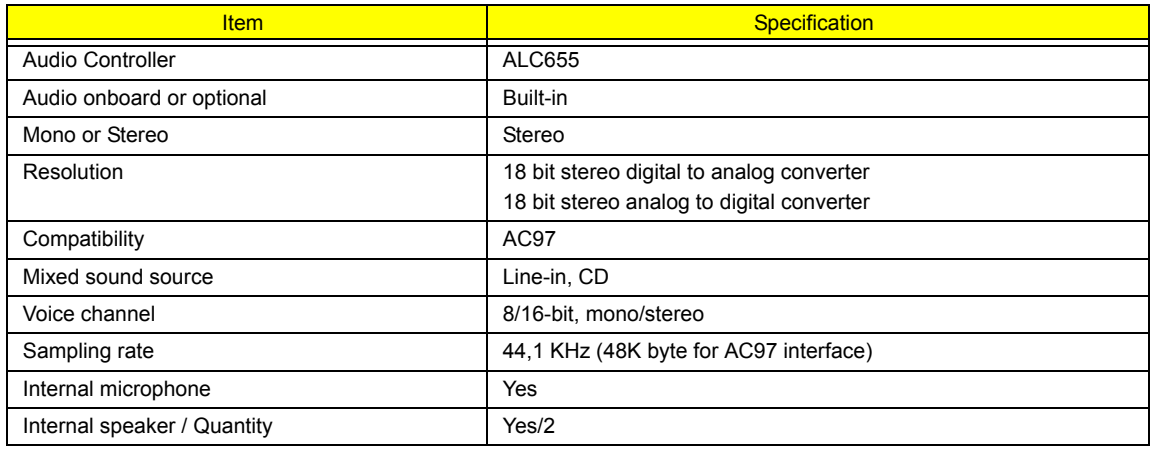

#### **Video Interface**

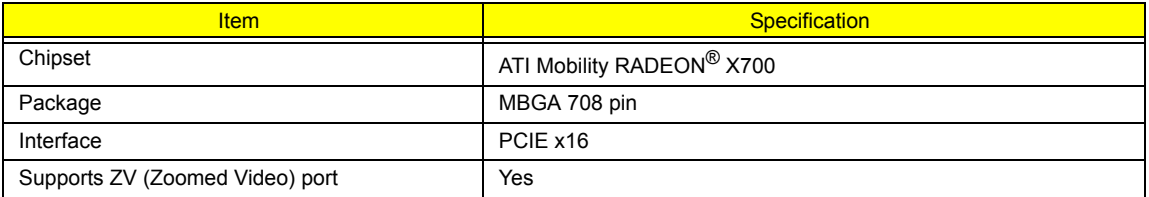

### **Video Memory**

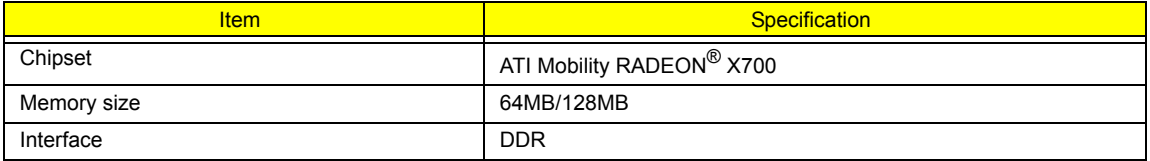

#### **USB Port**

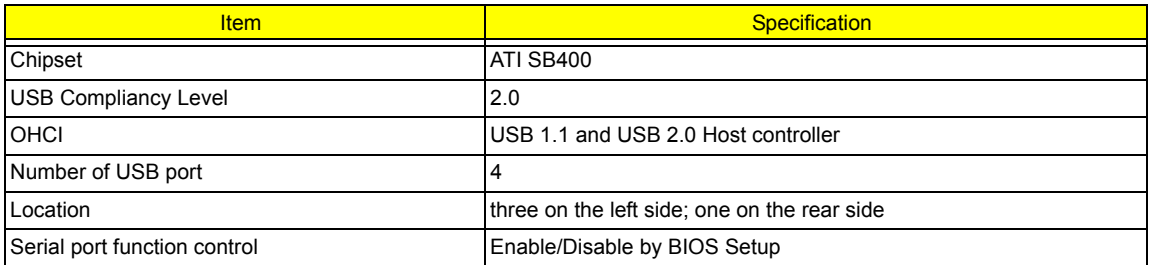

#### **IEEE 1394 Port**

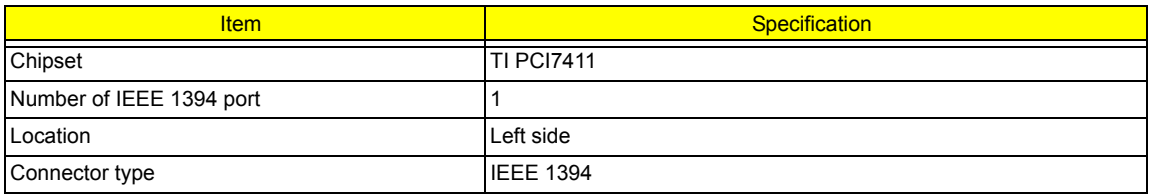

### **PCMCIA Port**

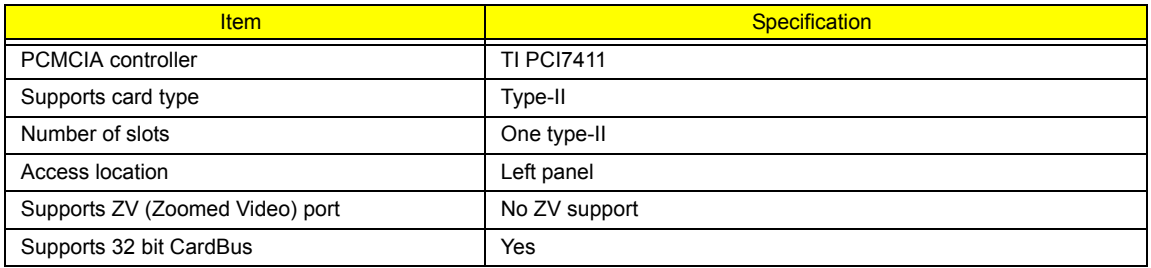

### **System Board Major Chips**

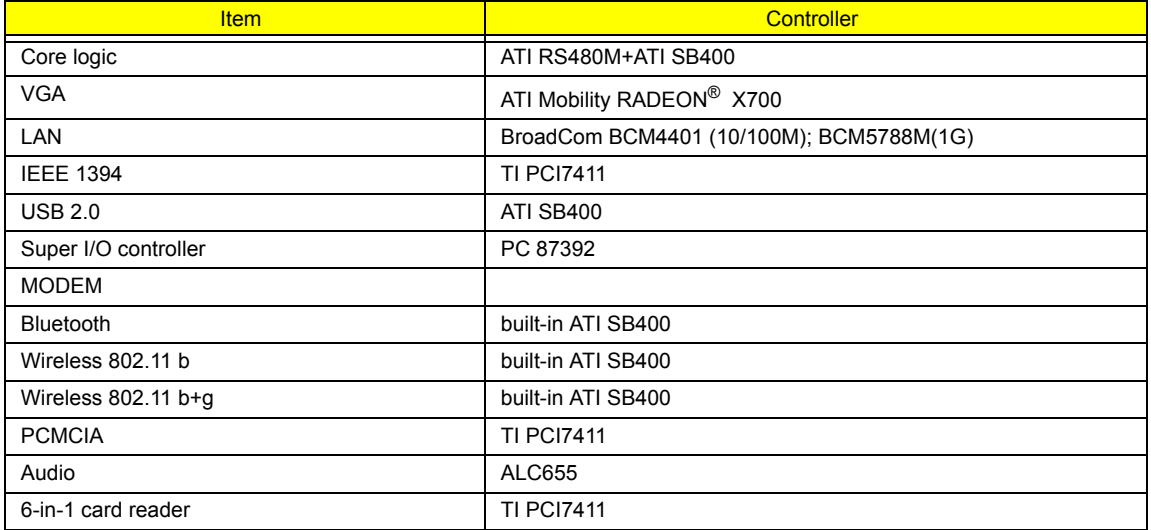

### **Keyboard**

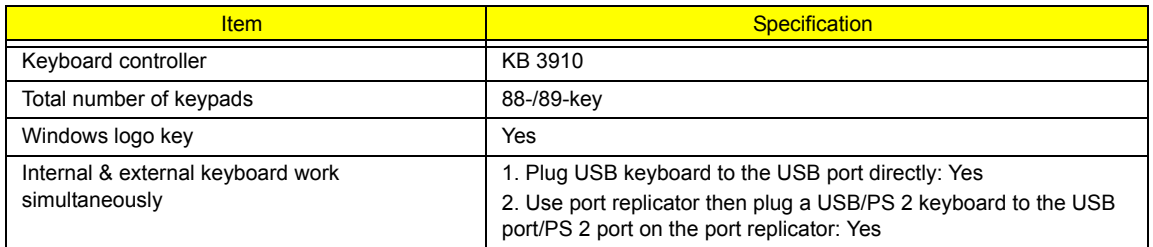

### **Battery**

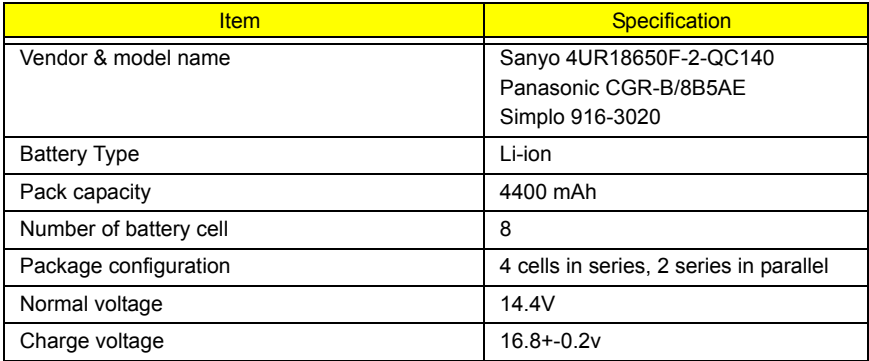

### **LCD 15 inch**

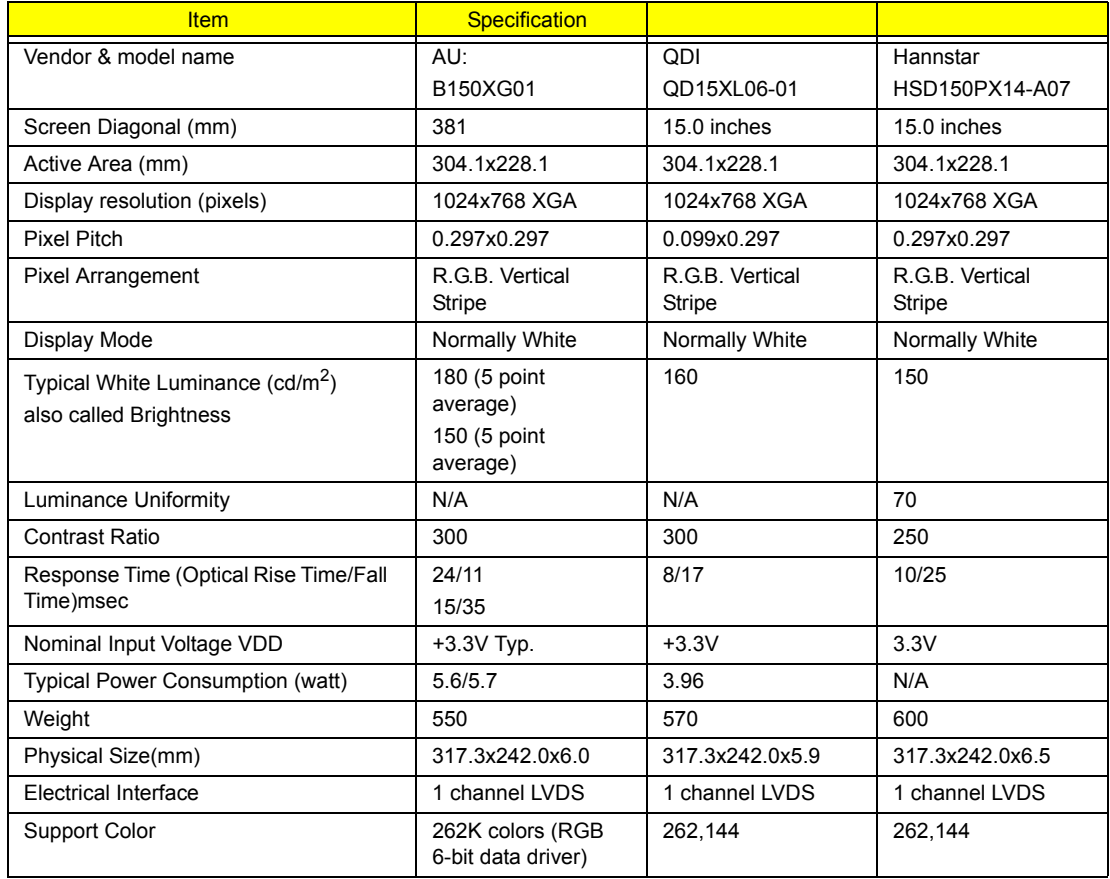

#### **LCD 15 inch**

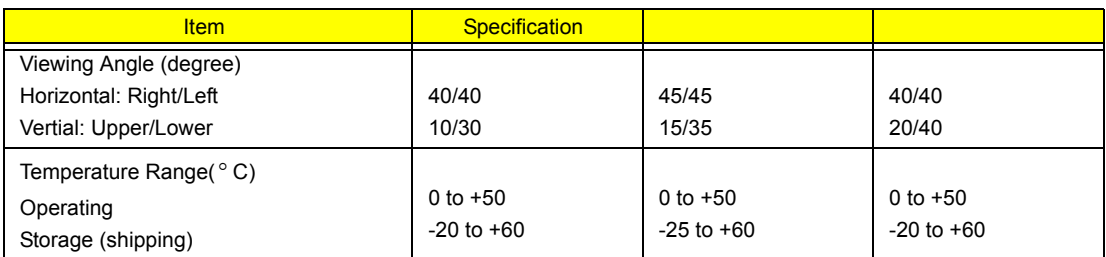

### **LCD 15 inch and 15.4 inch**

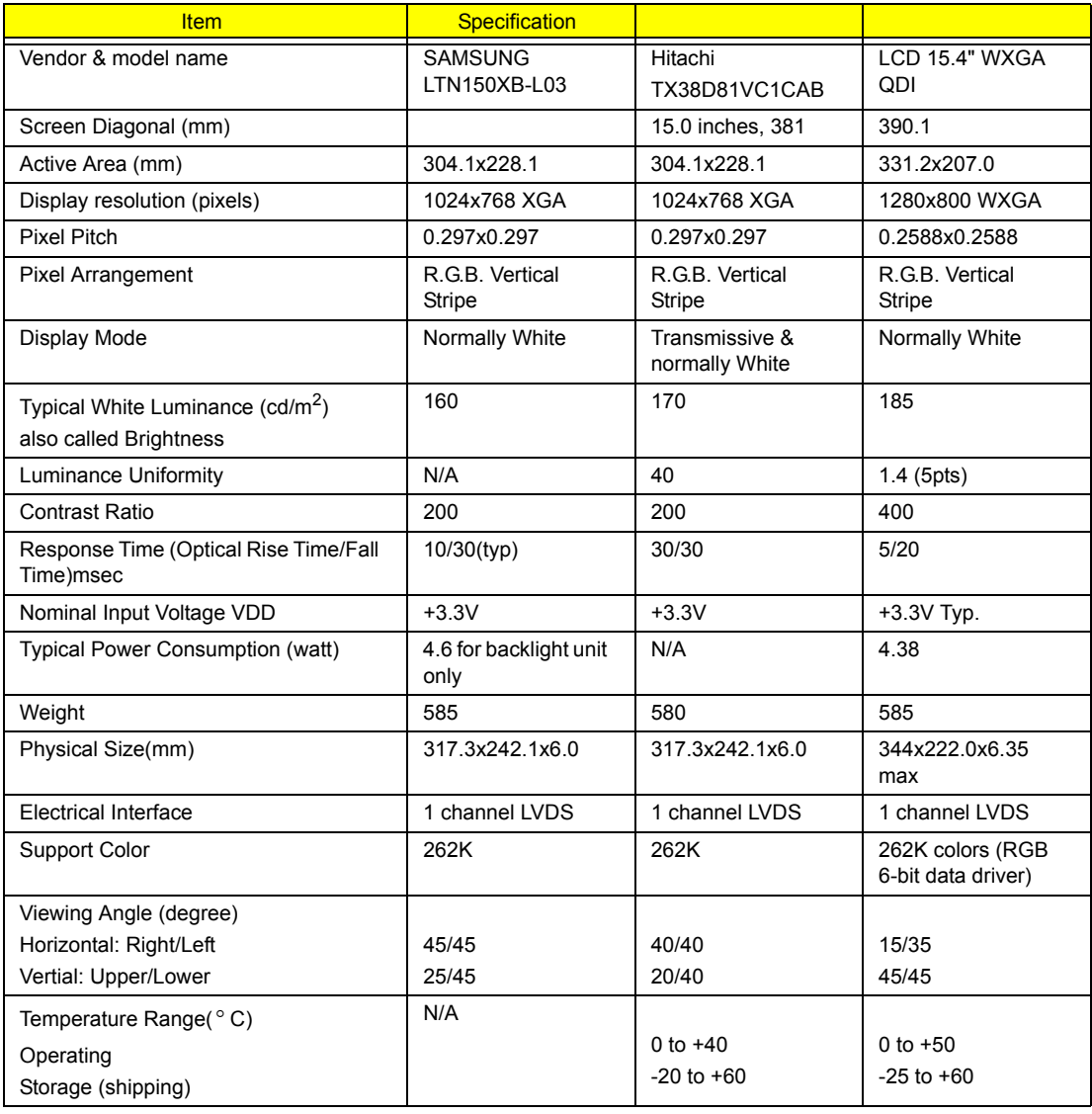

#### **LCD Inverter**

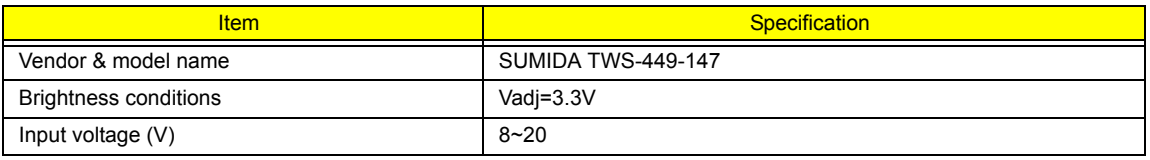

#### **LCD Inverter**

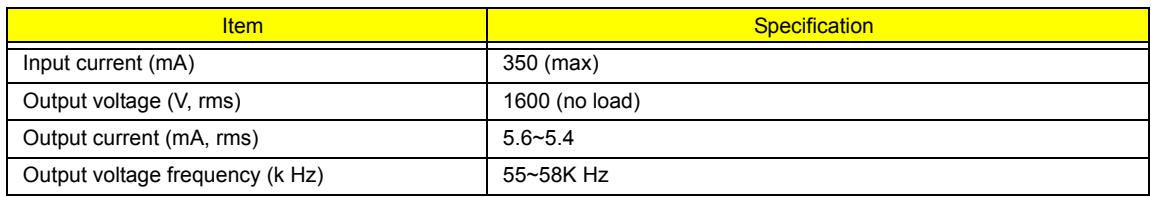

### **AC Adaptor**

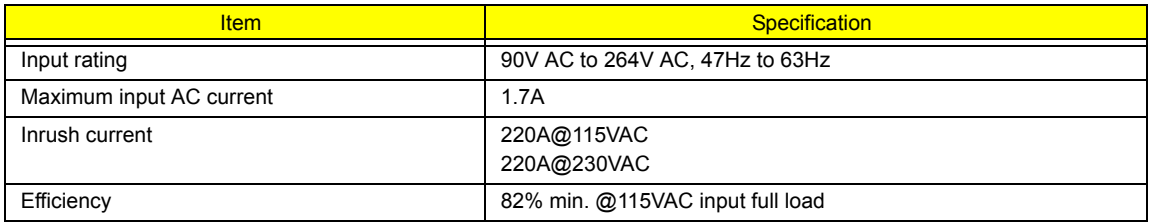

### **System Power Management**

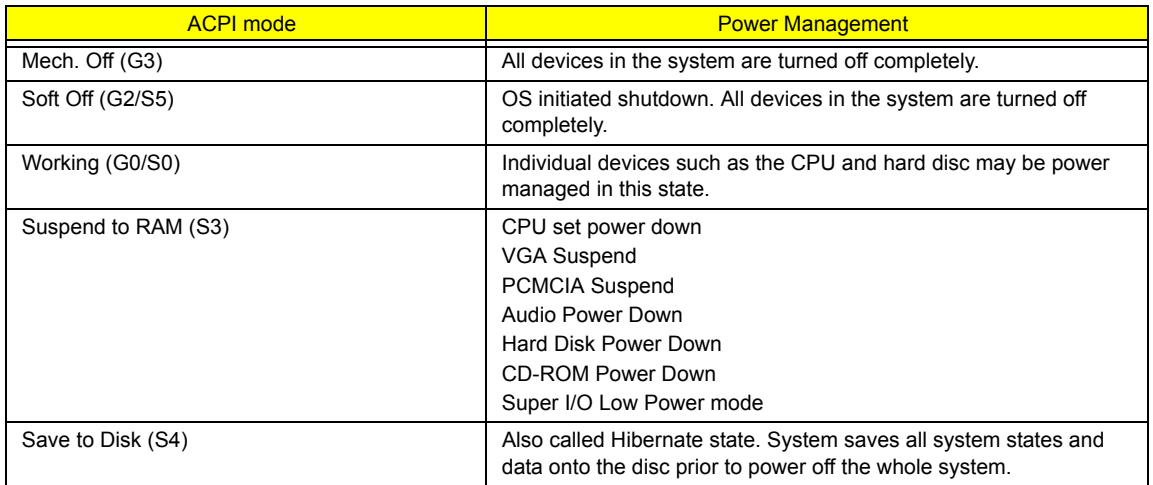
# **System Utilities**

# **BIOS Setup Utility**

The BIOS Setup Utility is a hardware configuration program built into your computer's BIOS (Basic Input/ Output System).

Your computer is already properly configured and optimized, and you do not need to run this utility. However, if you encounter configuration problems, you may need to run Setup. Please also refer to Chapter 4 Troubleshooting when problem arises.

To activate the BIOS Utility, press **[23]** during POST (when "Press <F2> to enter Setup" message is prompted on the bottom of screen).

Press **in** to enter setup. The default parameter of F12 Boot Menu is set to "disabled". If you want to change boot device without entering BIOS Setup Utility, please set the parameter to "enabled".

Press <F12> during POST to enter multi-boot menu. In this menu, user can change boot device without entering BIOS SETUP Utility.

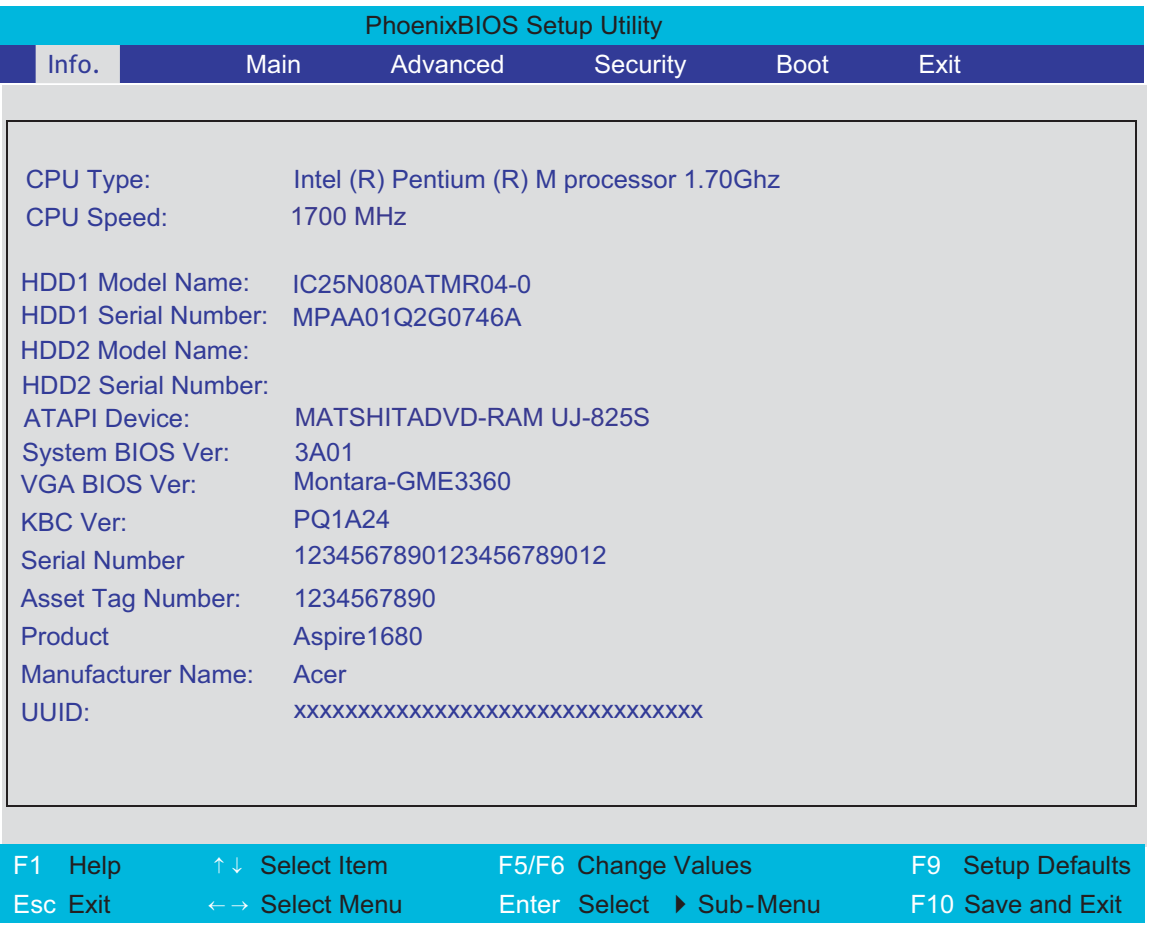

### **Navigating the BIOS Utility**

There are six menu options: Info., Main, System Devices, Security, Boot, and Exit.

Follow these instructions:

- To choose a menu, use the cursor left/right keys ( $\text{F}$ ).
- To choose a parameter, use the cursor up/down keys ( $\mathbb{F}$ y).
- $\Box$  To change the value of a parameter, press  $\Box$  To change the value of a parameter, press  $\Box$
- $\Box$  A plus sign (+) indicates the item has sub-items. Press **EXTER** to expand this item.
- $\Box$  Press  $\text{F}$  while you are in any of the menu options to go to the Exit menu.
- $\Box$  In any menu, you can load default settings by pressing  $\Box$ . You can also press  $\Box$  to save any changes made and exit the BIOS Setup Utility.
- **NOTE:** You can change the value of a parameter if it is enclosed in square brackets. Navigation keys for a particular menu are shown on the bottom of the screen. Help for parameters are found in the Item Specific Help part of the screen. Read this carefully when making changes to parameter values. **Please note that system information vary in models**.

## **Information**

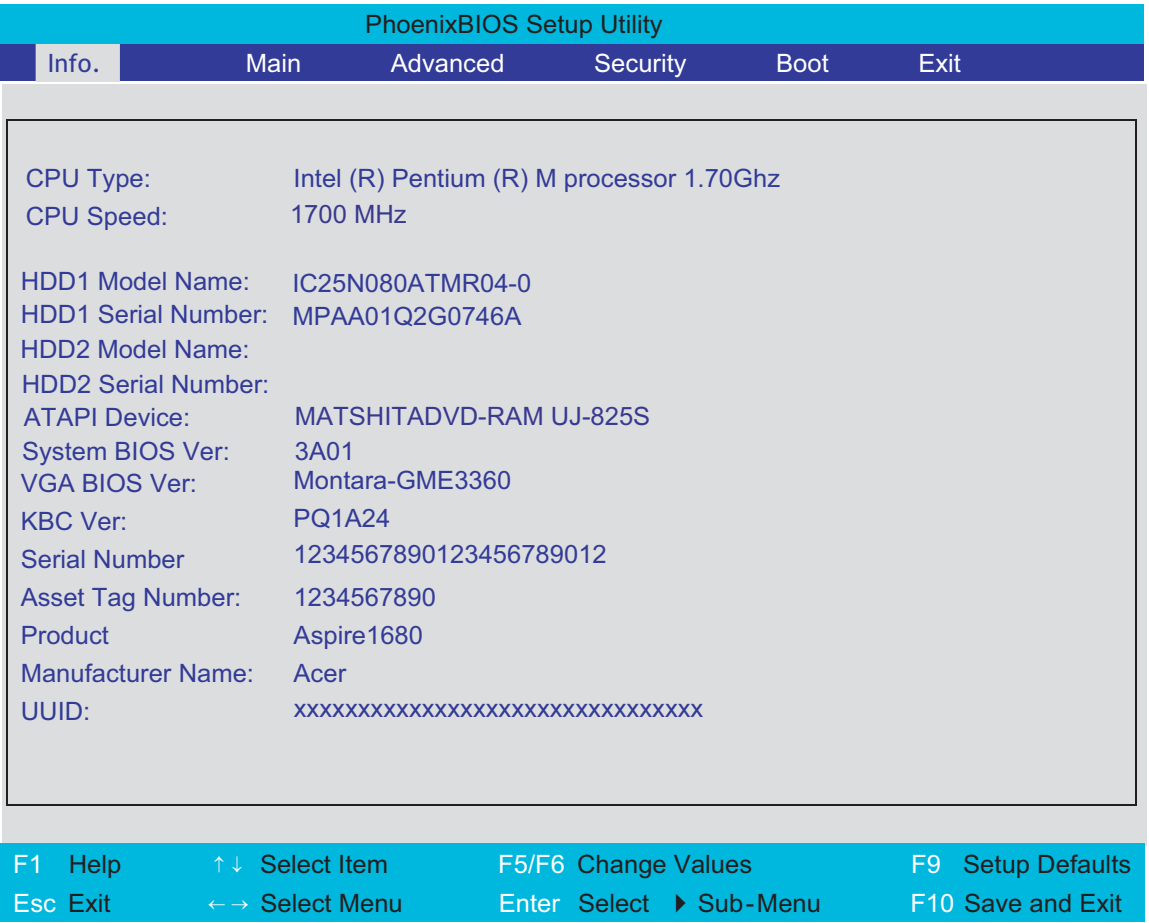

#### **NOTE:** The system information is subject to different models.

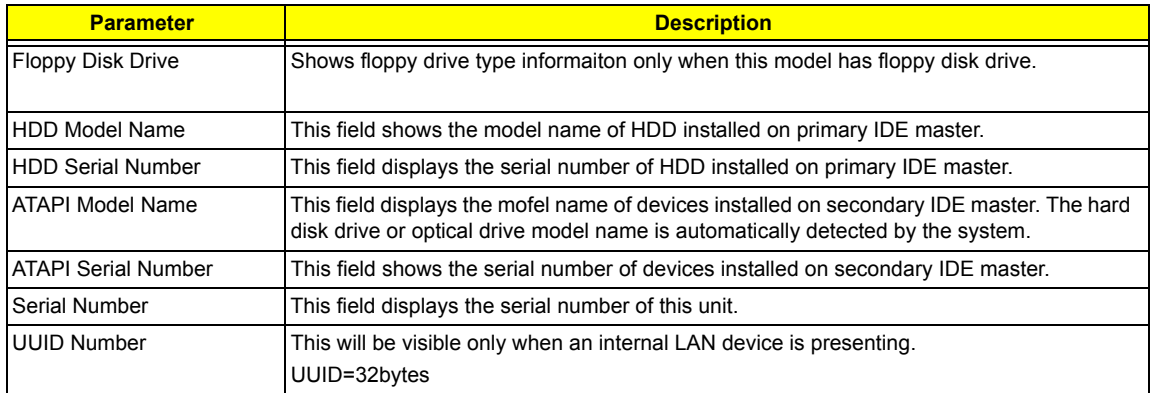

### **Main**

The Main screen displays a summary of your computer hardware information, and also includes basic setup parameters. It allows the user to specify standard IBM PC AT system parameters.

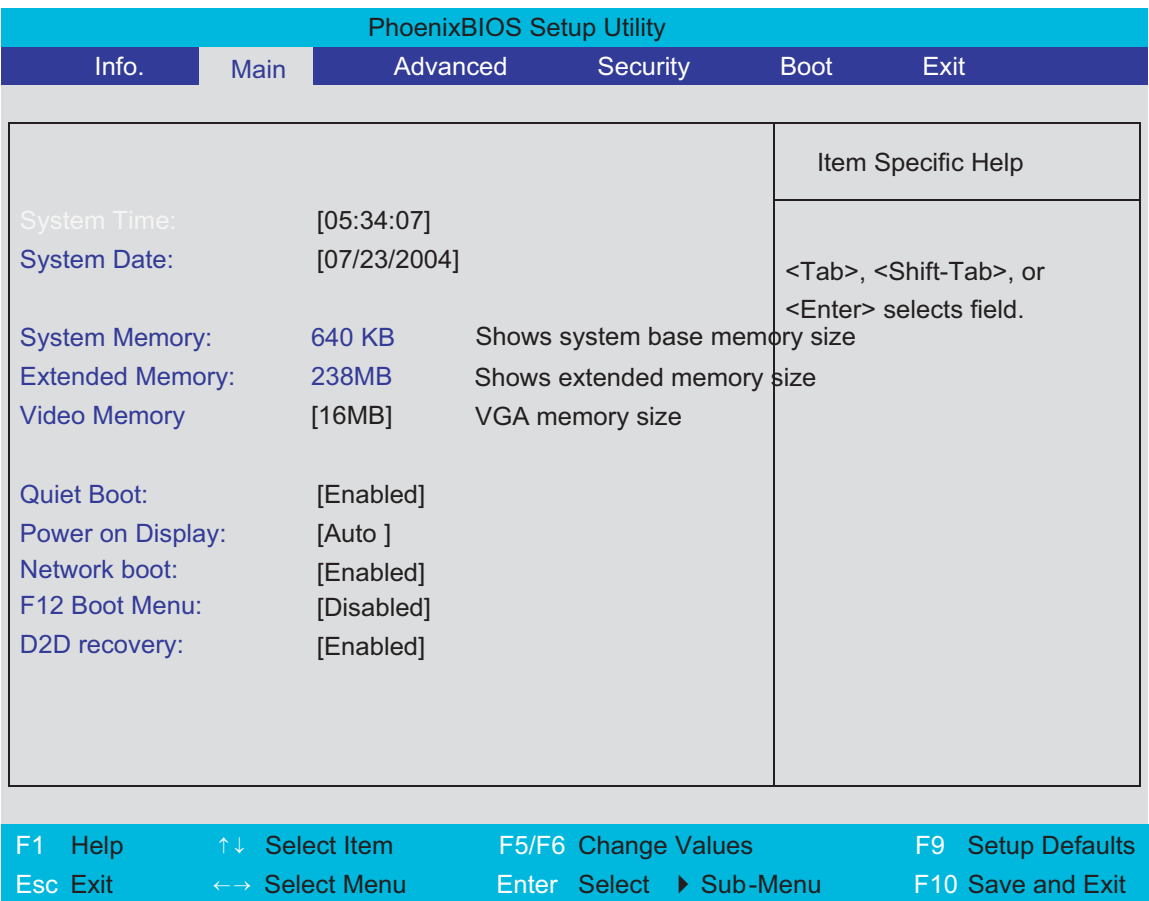

**NOTE:** The screen above is for your reference only. Actual values may differ.

The table below describes the parameters in this screen. Settings in **boldface** are the default and suggested parameter settings.

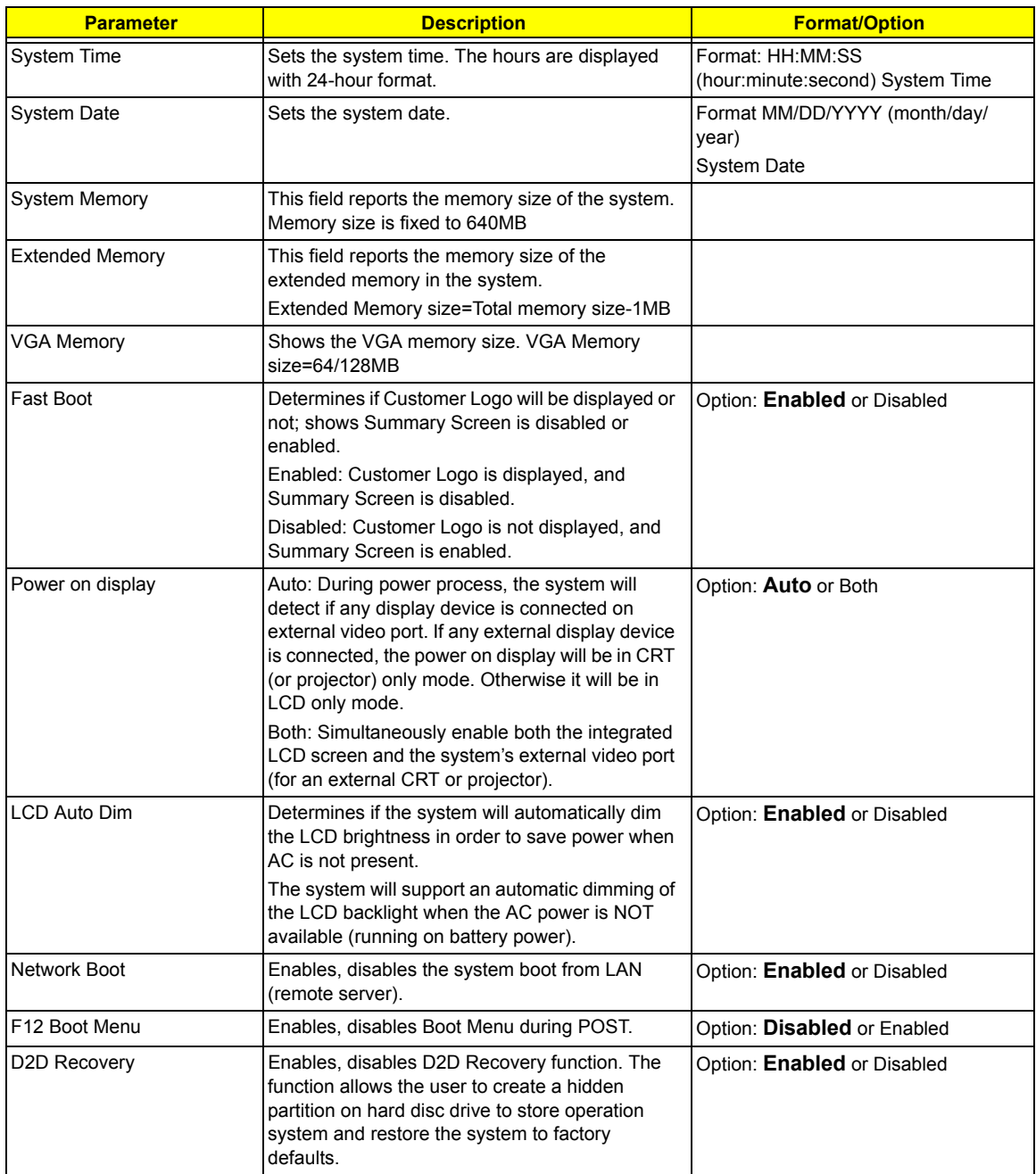

**NOTE:** The sub-items under each device will not be shown if the device control is set to disable or auto. This is because the user is not allowed to control the settings in these cases.

### **Advanced**

The Advanced menu screen contains parameters involving your hardware devices. It also provides advanced settings of the system.

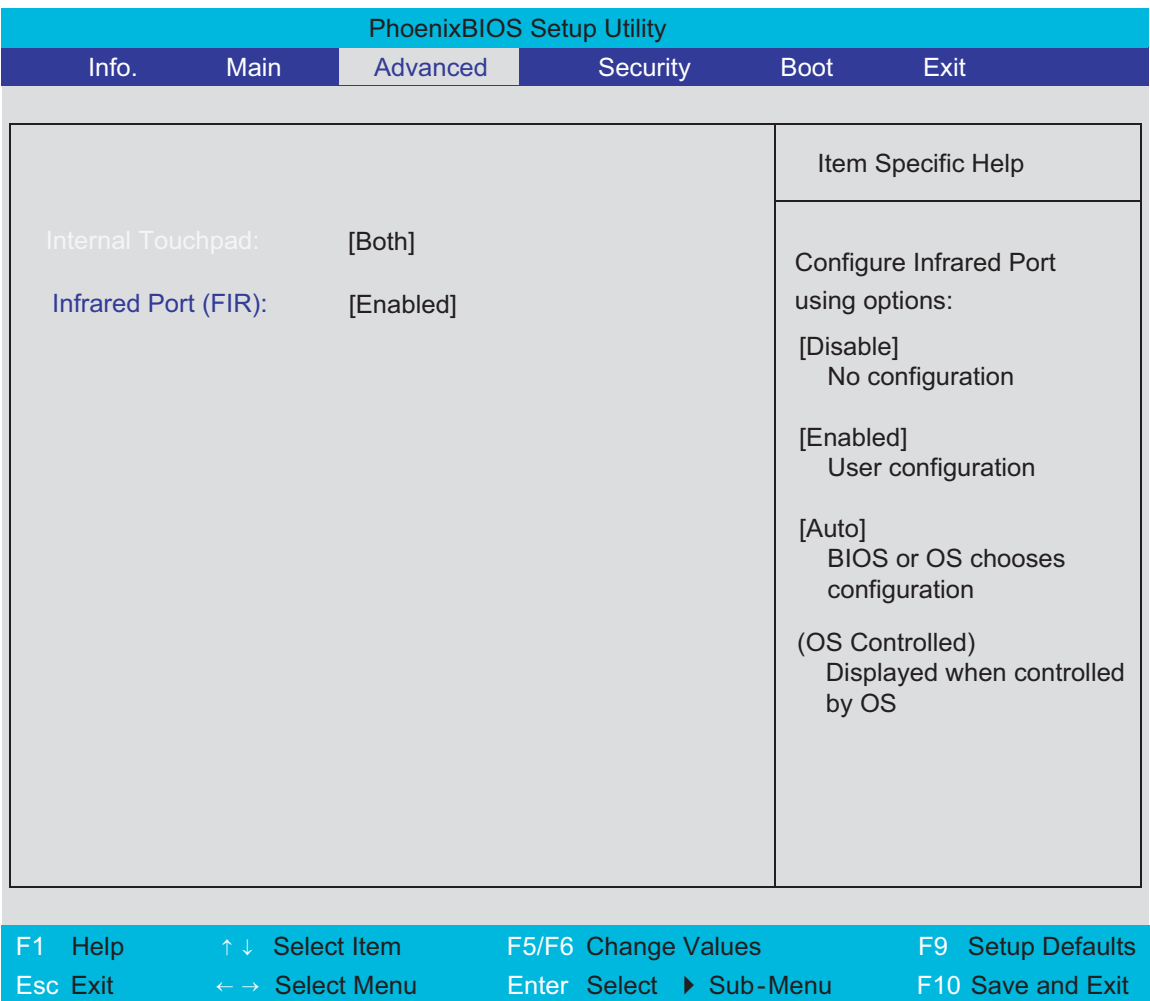

The table below describes the parameters in the screen. Settings in **boldface** are the default and suggested parameter settings.

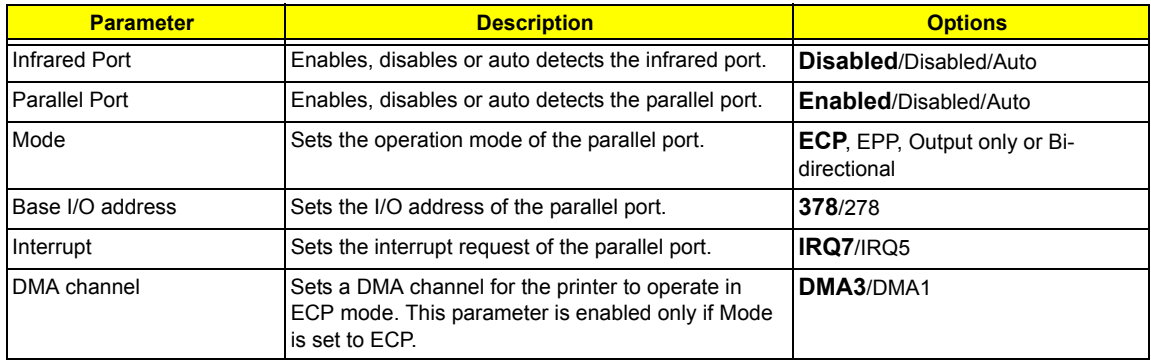

.

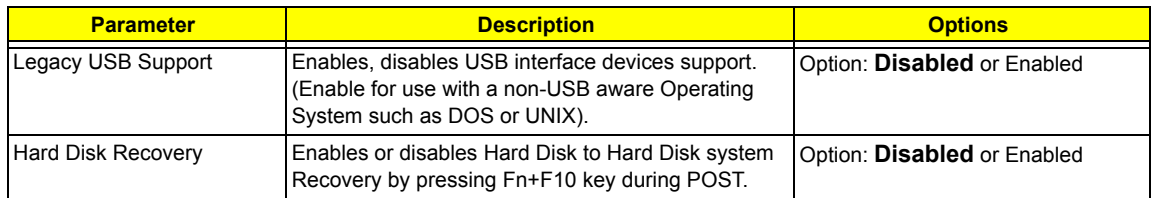

### **Security**

The Security screen contains parameters that help safeguard and protect your computer from unauthorized use.

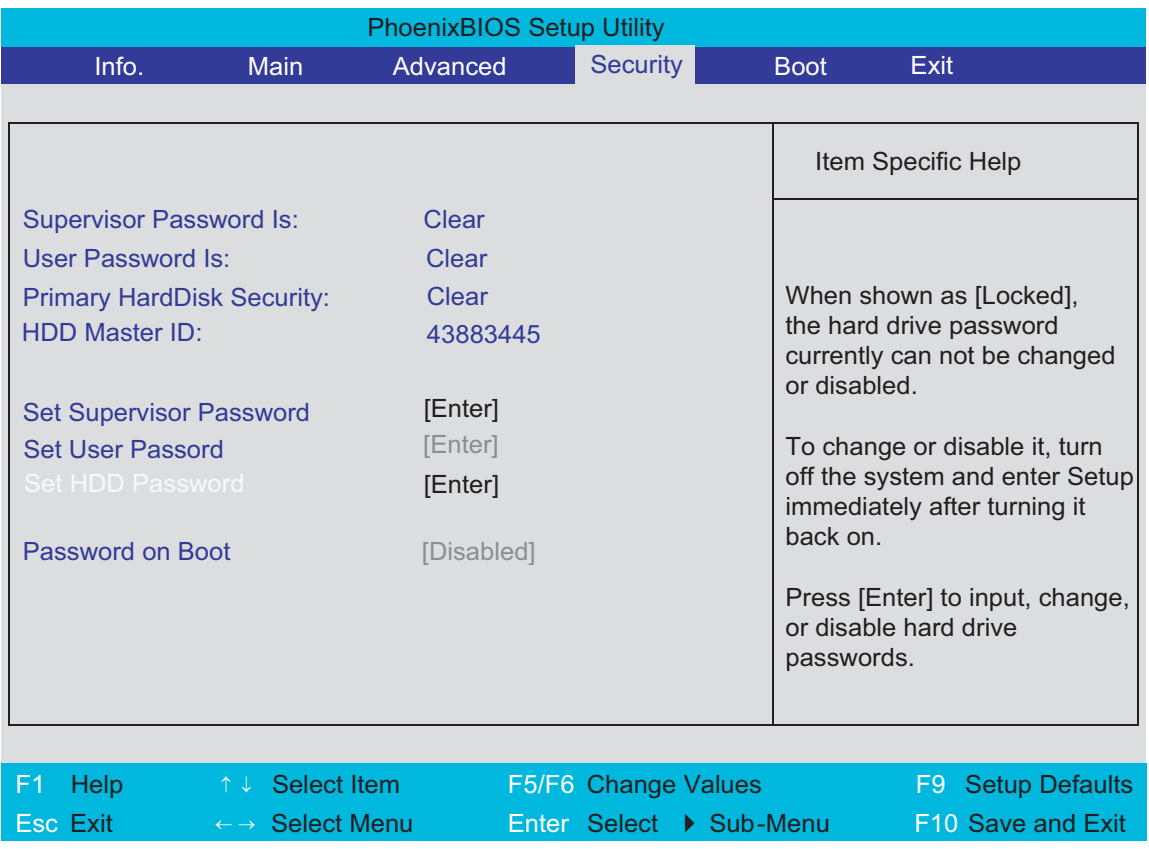

The table below describes the parameters in this screen. Settings in **boldface** are the default and suggested parameter settings.

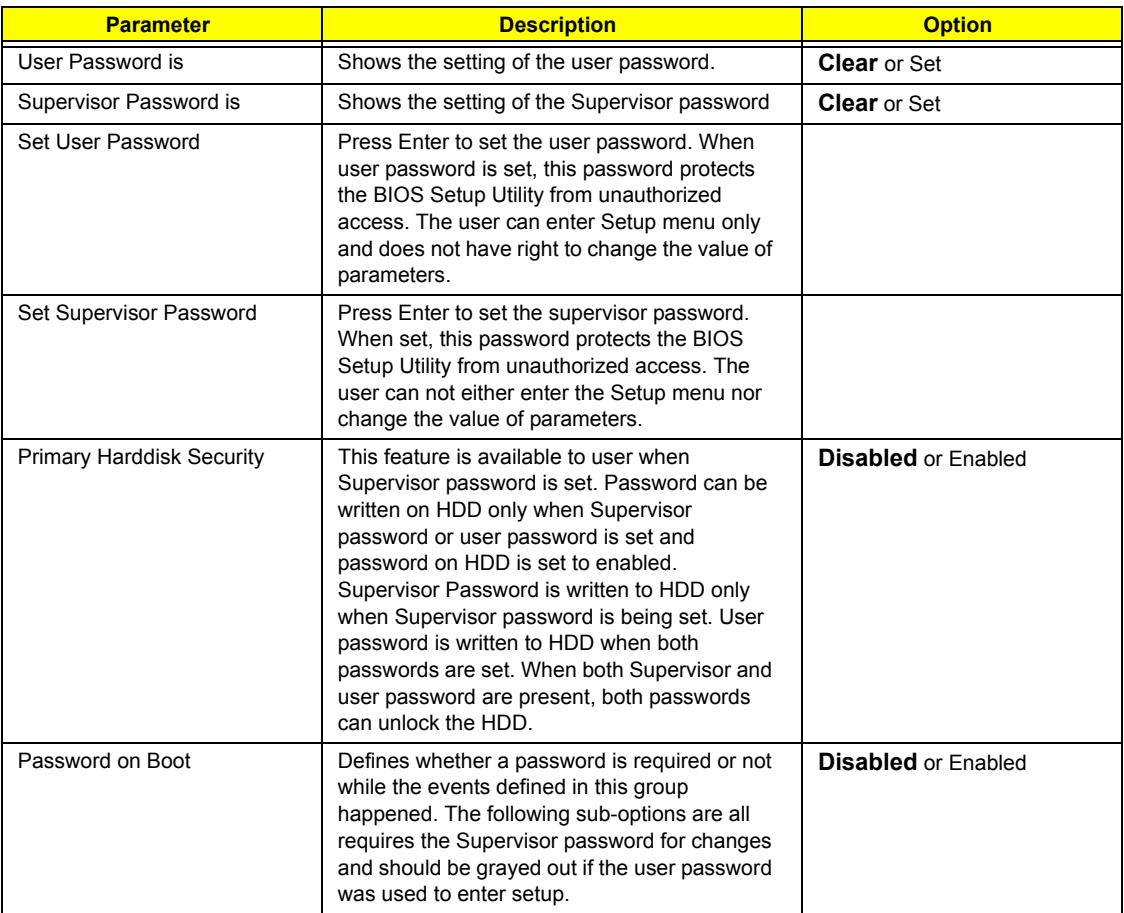

**NOTE:** When you are prompted to enter a password, you have three tries before the system halts. Don't forget your password. If you forget your password, you may have to return your notebook computer to your dealer to reset it.

#### Setting a Password

Follow these steps as you set the user or the supervisor password:

**1.** Use the **M** and **M** keys to highlight the Set Supervisor Password parameter and press the **EXTER** key. The Set Supervisor Password box appears:

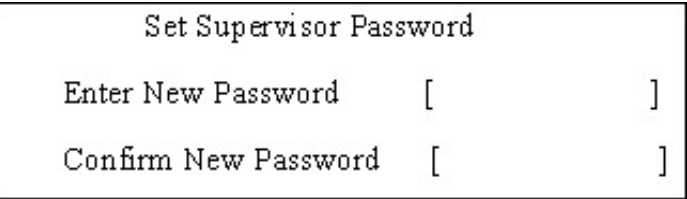

**2.** Type a password in the "Enter New Password" field. The password length can not exceeds 8 alphanumeric characters (A-Z, a-z, 0-9, not case sensitive). Retype the password in the "Confirm New Password" field.

**IMPORTANT:**Be very careful when typing your password because the characters do not appear on the screen.

- **3.** Press **ENTER**.
- After setting the password, the computer sets the User Password parameter to "Set".
- **4.** If desired, you can opt to enable the Password on boot parameter.
- **5.** When you are done, press  $\lceil n \rceil$  to save the changes and exit the BIOS Setup Utility.

#### Removing a Password

Follow these steps:

**1.** Use the **FI** and **FI** keys to highlight the Set Supervisor Password parameter and press the **ENTER** key. The Set Password box appears:

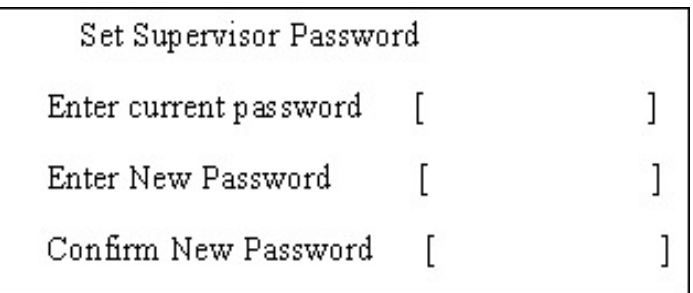

- **2.** Type the current password in the Enter Current Password field and press **FINTER**.
- **3.** Press **ENTER** twice without typing anything in the Enter New Password and Confirm New Password fields. The computer then sets the Supervisor Password parameter to "Clear".
- **4.** When you have changed the settings, press **the changes** and exit the BIOS Setup Utility.

#### Changing a Password

**1.** Use the <sub>[8]</sub> and <sub>[8]</sub> keys to highlight the Set Supervisor Password parameter and press the [smes] key. The Set Password box appears:

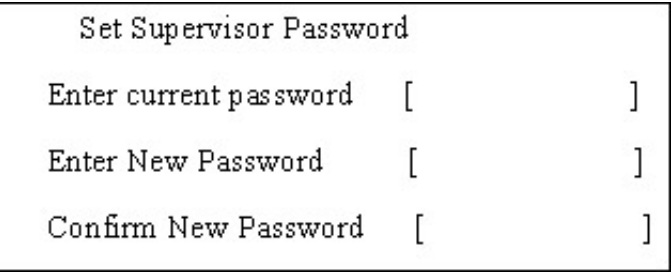

- **2.** Type the current password in the Enter Current Password field and press **ENTER**.
- **3.** Type a password in the Enter New Password field. Retype the password in the Confirm New Password field.
- **4.** Press **ENTER**. After setting the password, the computer sets the User Password parameter to "Set".
- **5.** If desired, you can enable the Password on boot parameter.
- **6.** When you are done, press **in** to save the changes and exit the BIOS Setup Utility.

If the verification is OK, the screen will display as following.

Setup Notice

Changes have been saved.

[ continue]

The password setting is complete after the user presses  $\mathbb{F}$ .

If the current password entered does not match the actual current password, the screen will show you the Setup Warning.

Setup Warning

Invalid password

Re-enter Password

[ continue]

If the new password and confirm new password strings do not match, the screen will display the following message.

Setup Warning

Password do not match

Re-enter Password

### **Boot**

This menu allows the user to decide the order of boot devices to load the operating system. Bootable devices includes the distette drive in module bay, the onboard hard disk drive and the CD-ROM in module bay.

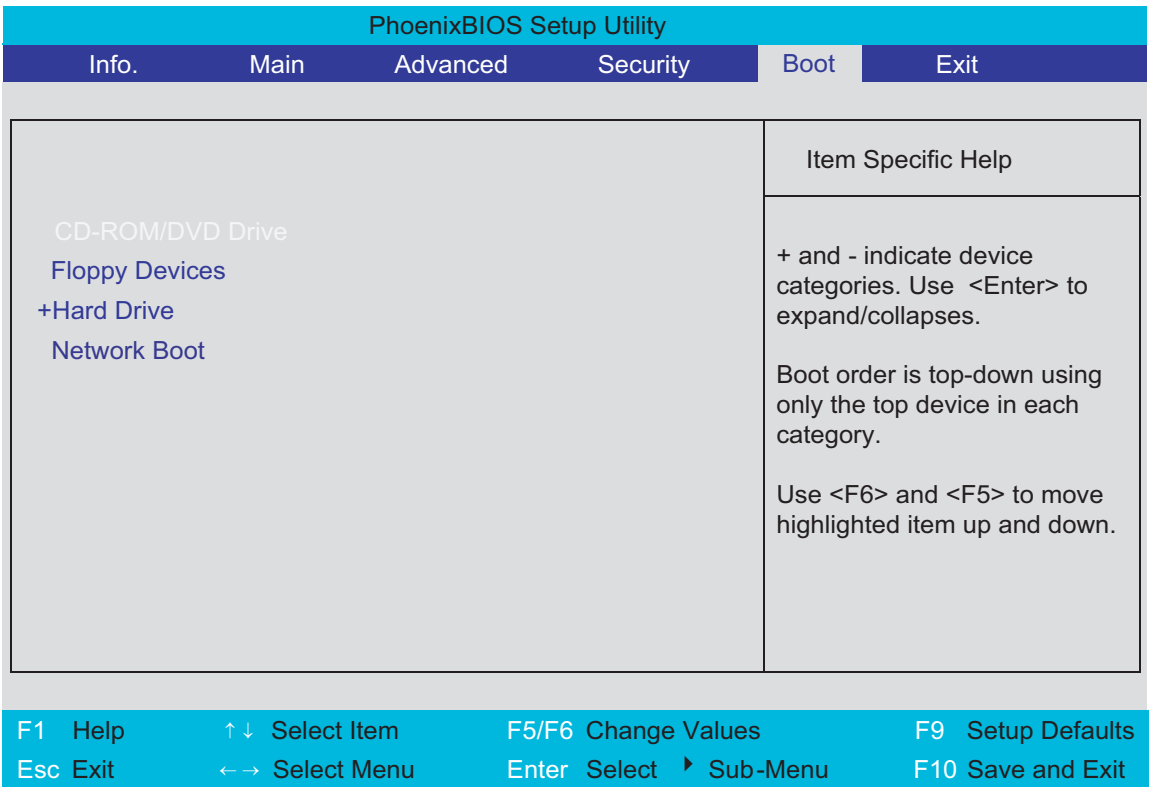

## **Exit**

The Exit screen contains parameters that help safeguard and protect your computer from unauthorized use.

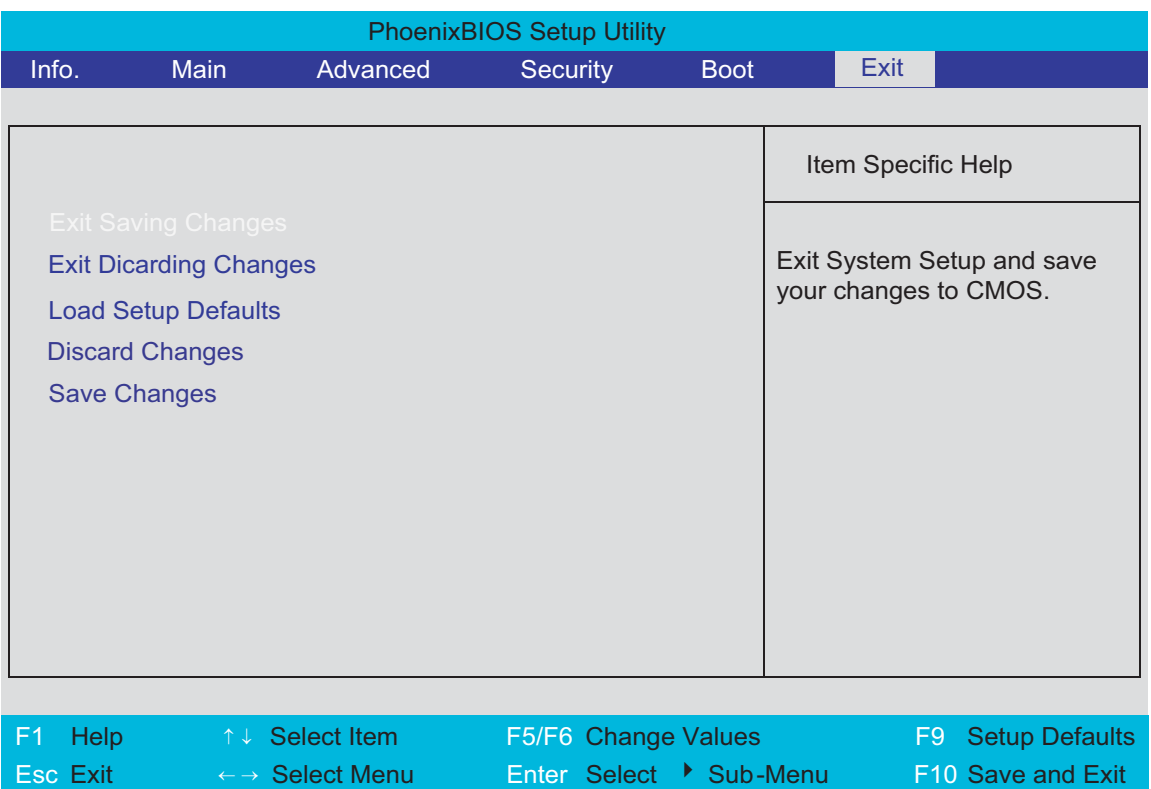

The table below describes the parameters in this screen.

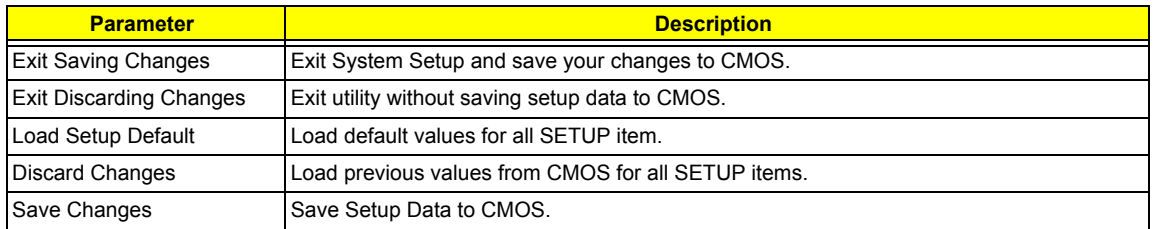

# **BIOS Flash Utility**

The BIOS flash memory update is required for the following conditions:

- $\Box$  New versions of system programs
- $\Box$  New features or options
- □ Restore a BIOS when it becomes corrupted.

Use the Phlash utility to update the system BIOS flash ROM.

- **NOTE:** If you do not have a crisis recovery diskette at hand, then you should create a **Crisis Recovery Diskette** before you use the Phlash utility.
- **NOTE:** Do not install memory-related drivers (XMS, EMS, DPMI) when you use the Phlash.
- **NOTE:** Please use the AC adaptor power supply when you run the Phlash utility. If the battery pack does not contain enough power to finish BIOS flash, you may not boot the system because the BIOS is not completely loaded.

Fellow the steps below to run the Phlash.

- **1.** Prepare a bootable diskette.
- **2.** Copy the Phlash utilities to the bootable diskette.
- **3.** Then boot the system from the bootable diskette. The Phlash utility has auto-execution function.

# Machine Disassembly and Replacement

This chapter contains step-by-step procedures on how to disassemble the notebook computer for maintenance and troubleshooting.

To disassemble the computer, you need the following tools:

- $\Box$  Wrist grounding strap and conductive mat for preventing electrostatic discharge
- Small Philips screw driver
- **D** Philips screwdriver
- $\Box$  Plastic flat head screw driver
- $\Box$  Tweezers
- **NOTE:** The screws for the different components vary in size. During the disassembly process, group the screws with the corresponding components to avoid mismatch when putting back the components. When you remove the stripe cover, please be careful not to scrape the cover.

# General Information

### Before You Begin

Before proceeding with the disassembly procedure, make sure that you do the following:

- **1.** Turn off the power to the system and all peripherals.
- **2.** Unplug the AC adapter and all power and signal cables from the system.
- **3.** Remove the battery pack.
- **NOTE:** The screws used to secure bottom case and upper case are more than one type. Please group same type of screw together as you disassemble the system for service purpose. The image below is for your reference. Please pay attention to the explanation below.

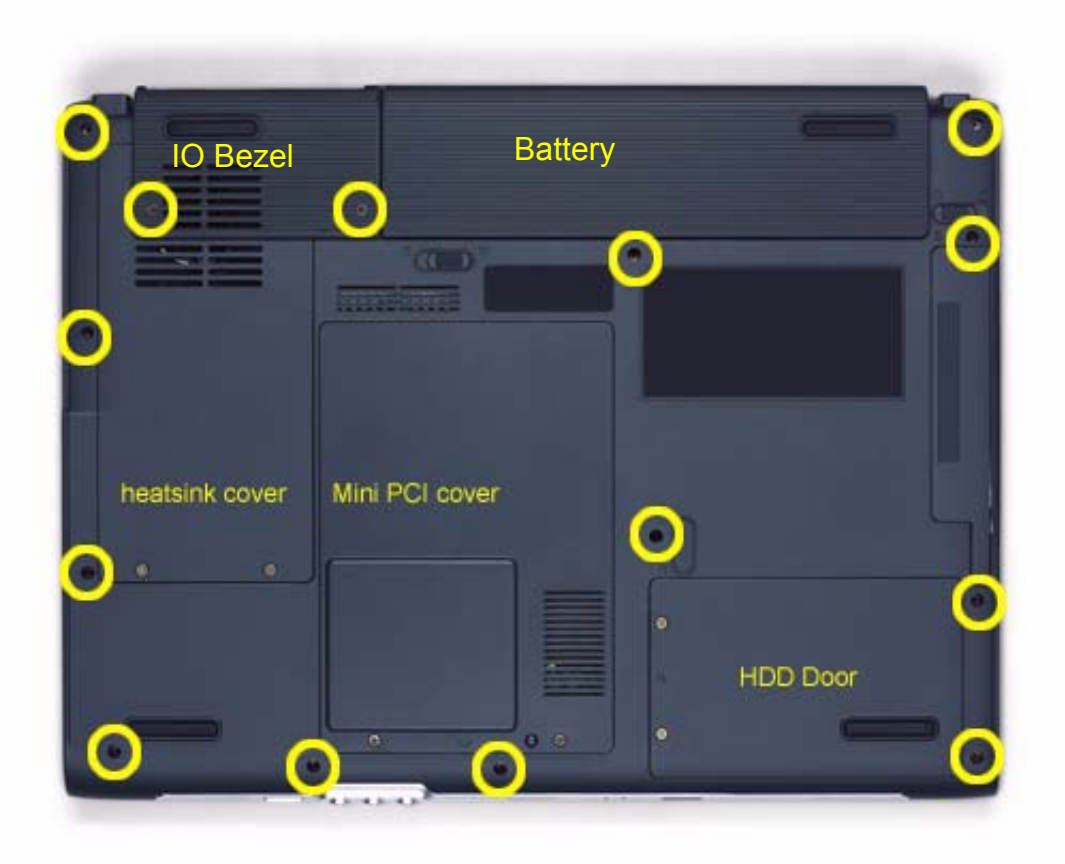

The screws that secure heatsink cover, MIni PCI cover and HDD cover are with the covers. There is no need to worry about mix them up. However, please notice that you have to group the screws on the following locations together. There are twenty screws holding the bottom case to upper case but some screws are inside the system. You may have to remove the HDD, the heatsink cover to see these screws. Mini PCI cover here also called RAM/Wireless cover.

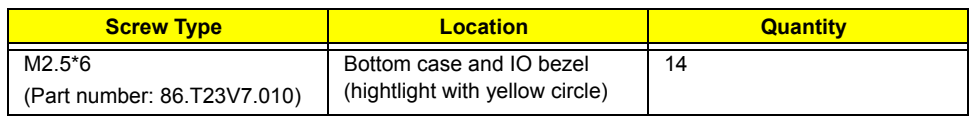

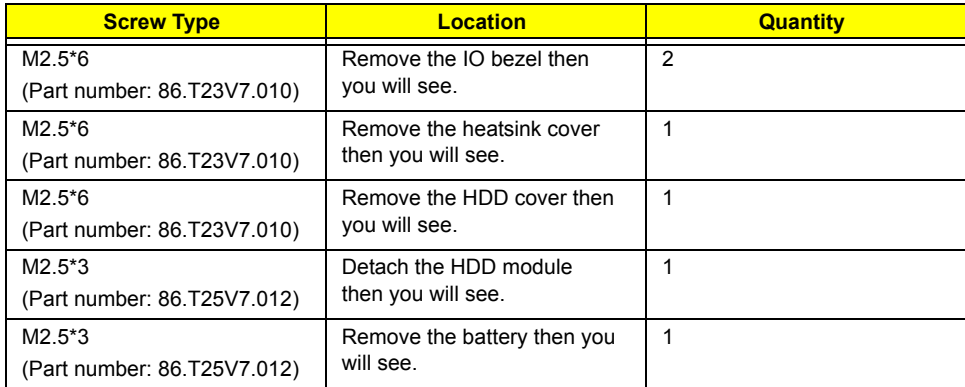

# Disassembly Procedure Flowchart

The flowchart on the succeeding page gives you a graphic representation on the entire disassembly sequence and instructs you on the components that need to be removed during servicing. For example, if you want to remove the system board, you must first remove the keyboard, then disassemble the inside assembly frame in that order.

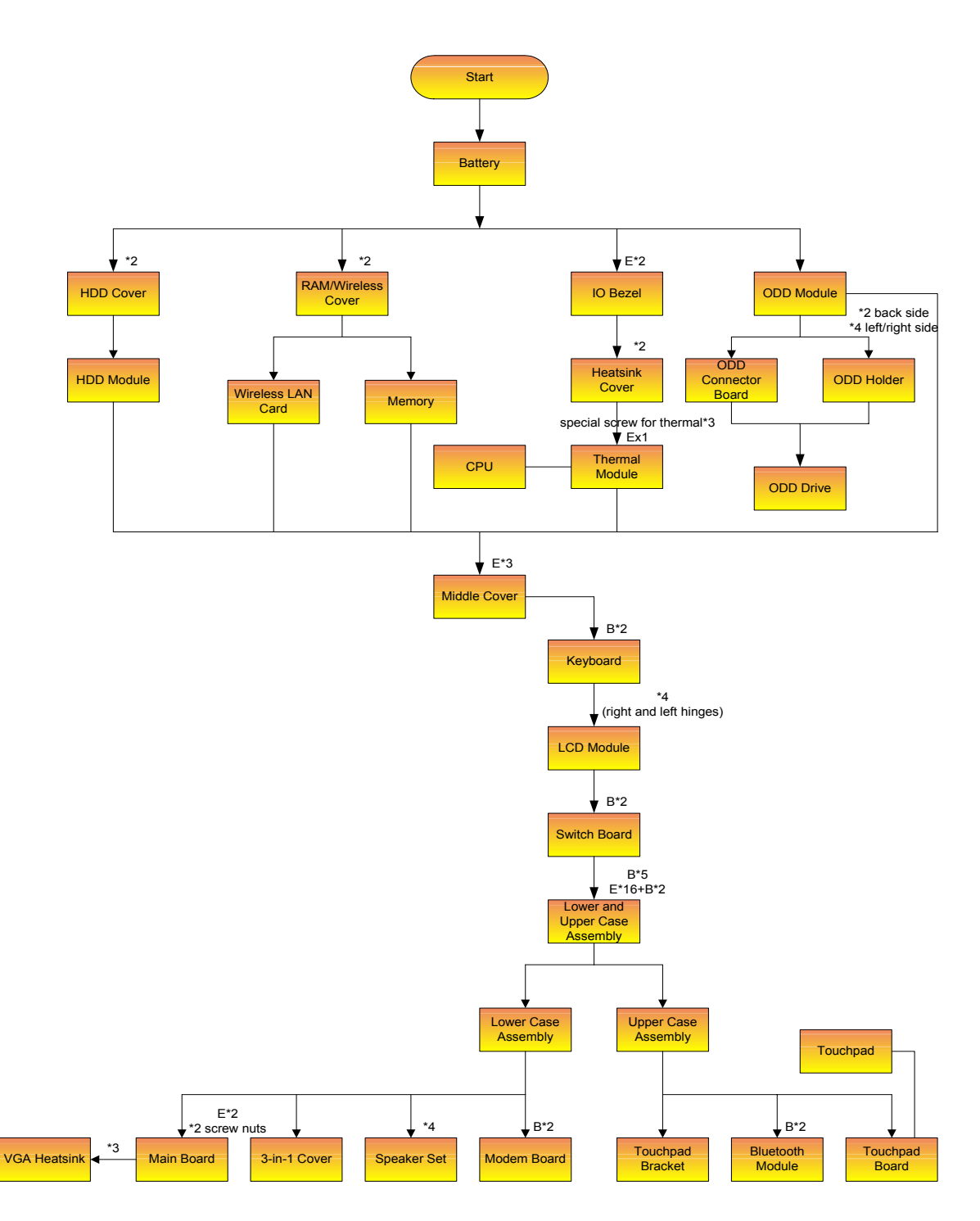

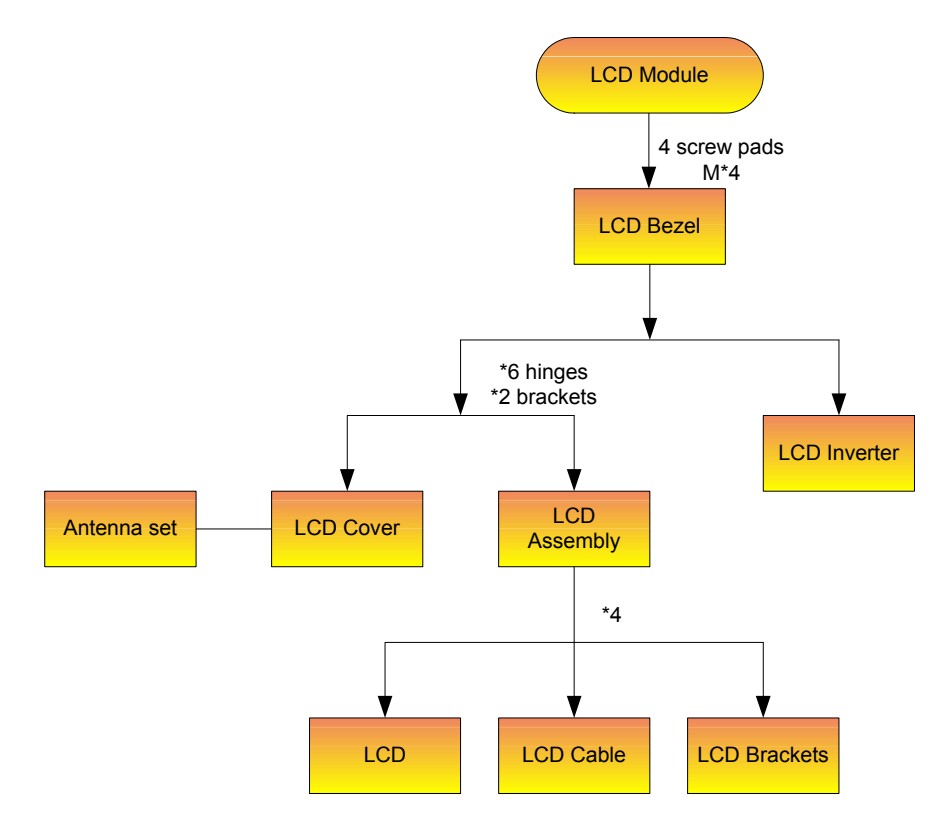

#### **Screw List**

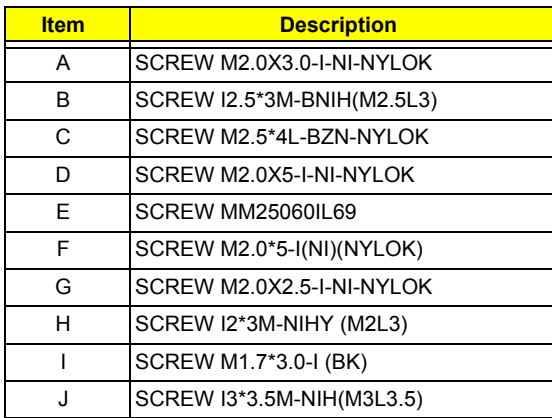

# Removing the Battery Pack

- **1.** Unlock the battery lock.
- **2.** Slide the battery latch as shown then remove the battery pack.

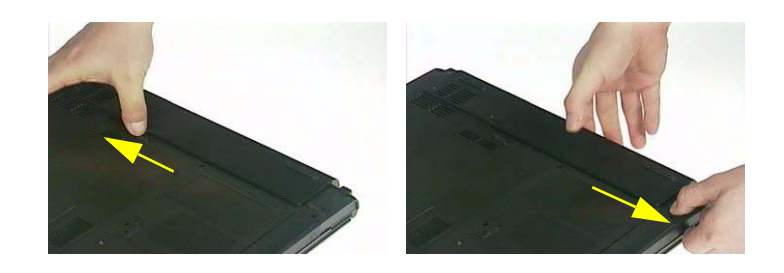

# Removing the HDD Module/the Memory and the Wireless LAN Card/the Thermal Module and the CPU/ODD Module and LCD Module

## Removing the HDD Module

- **1.** Remove the two screws holding the HDD cover.
- **2.** Remove the HDD cover.
- **3.** Detach the HDD module then remove it.

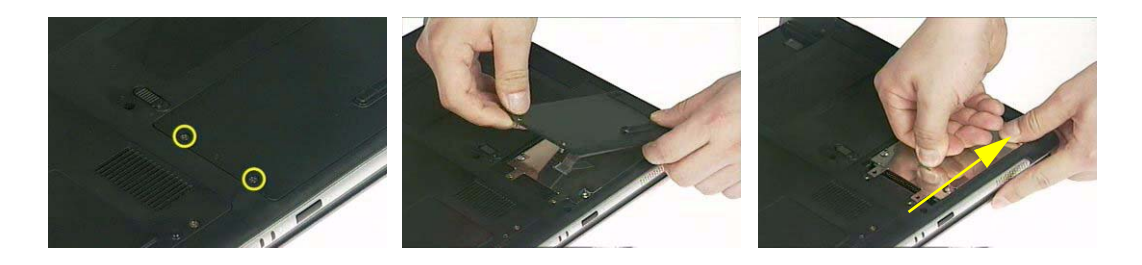

### Removing the Memory and the Wireless LAN Card

- **1.** Remove the two screws that secure the RAM/Wireless cover.
- **2.** Remove the RAM/Wireless cover.

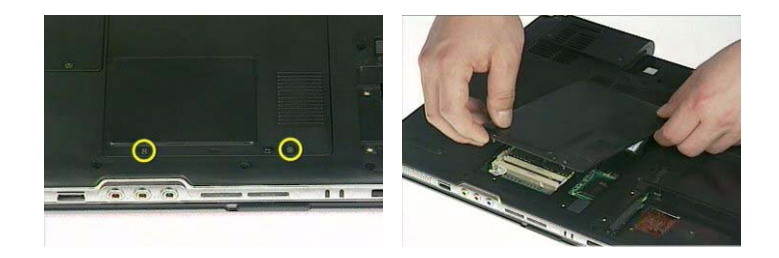

- **3.** Pop up the memory then remove it.
- **4.** Disconnect the auxiliary and the main wireless antennae.
- **5.** Pop the wireless LAN card then remove it.

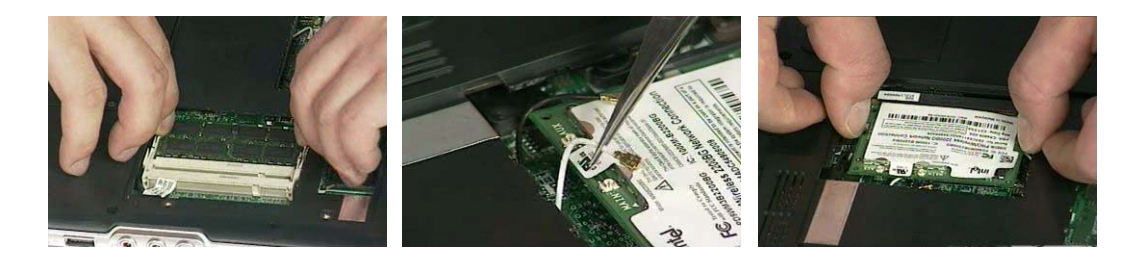

### Removing the Thermal Module and CPU

- **1.** Remove the two screws holding the IO bezel.
- **2.** Then remove the IO bezel.
- **3.** Remove the two screws that secure the heatsink cover.

.

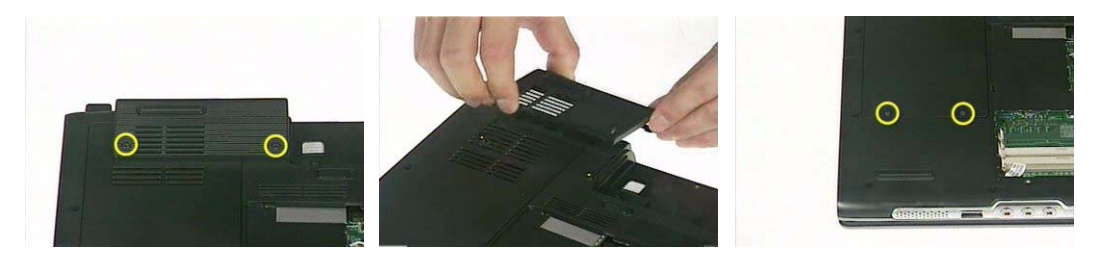

- **4.** Remove the heatsink cover from the main unit.
- **5.** Disconnect the fan cable.

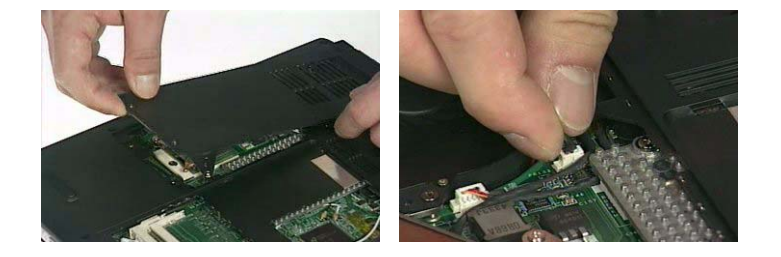

- **6.** Remove the four screws that secure the thermal module.
- **7.** Pull the thermal module outwards then remove it.

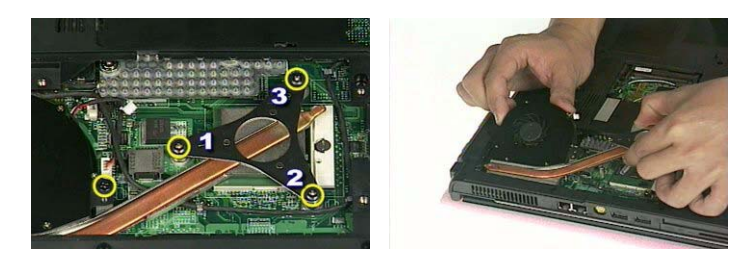

**NOTE:** The edge of the thermal module as shown is very sharp. Be very careful as you remove the thermal module.

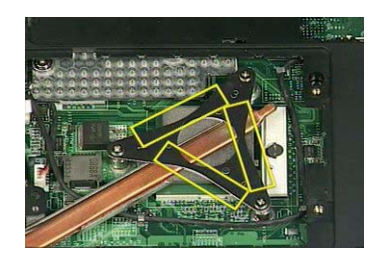

- **8.** Use a flat-bladed screwdriver to release the CPU lock.
- **9.** Remove the CPU from the socket carefully.

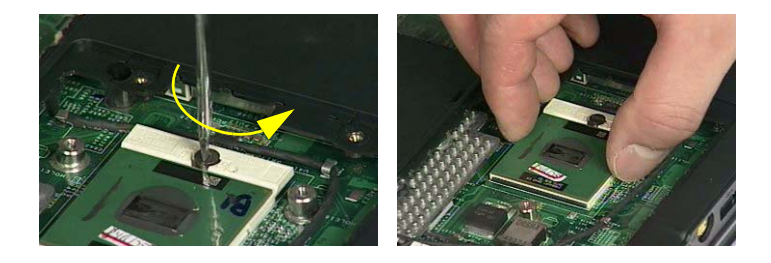

#### Removing the ODD Module

- **1.** Remove the three screws holding the middle cover.
- **2.** Detach the middle cover carefully.

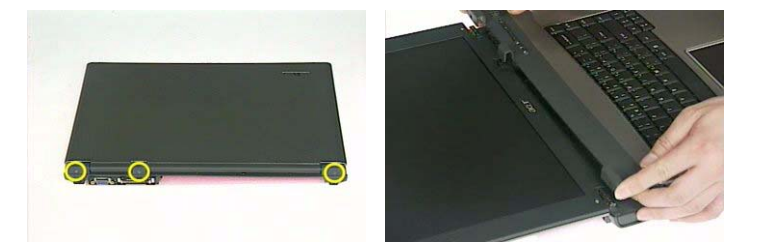

- **3.** Turn over the keyboard as shown.
- **4.** Disconnect the keyboard cable from the main board then remove the keyboard.

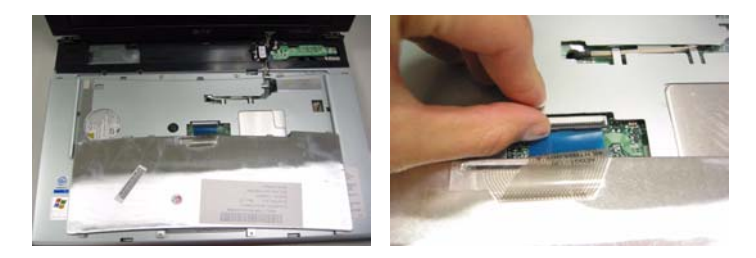

- **5.** Remove the screw that fastens the ODD module.
- **6.** Turn over the notebook computer then detach the ODD module carefully.
- **NOTE:** When you reattach the ODD, please make sure you attach the ODD module completely to the main unit. Otherwise, you can not fasten the screw and the screw may damage the main board.

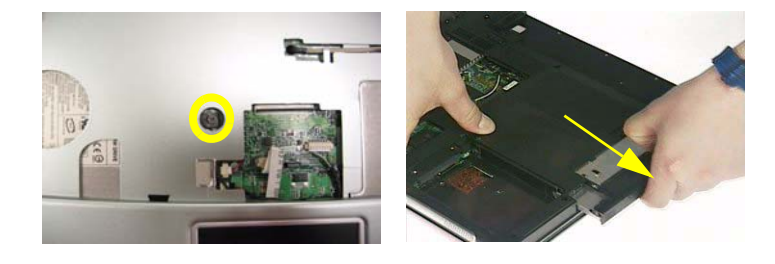

#### Removing the LCD Module

- **1.** Remove the three screws holding the keyboard cover.
- **2.** Open the LCD module as the picture shown then detach the keyboard cover from the main unit.

.

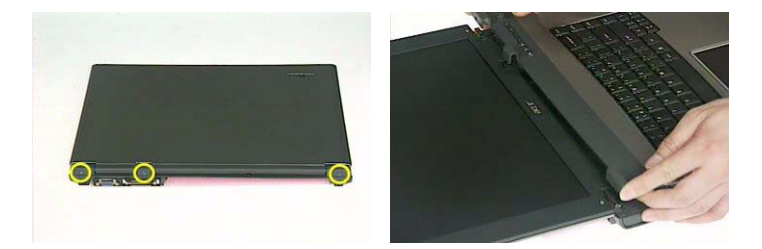

- **3.** Remove the two screws that secure the keyboard as shown.
- **4.** Turn over the keyboard as shown and disconnect the keyboard cable then remove the keyboard.
- **5.** Pull out the antenna set with a tweezers then take out the antenna set from the main unit.

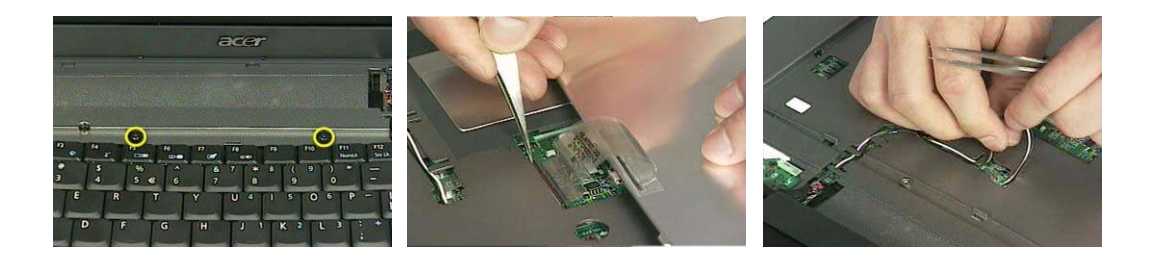

- **6.** Disconnect the LCD coaxial cable.
- **7.** Remove the four screws holding the right and the left hinge. Two on each side.
- **8.** Then detach the LCD module from the main unit.

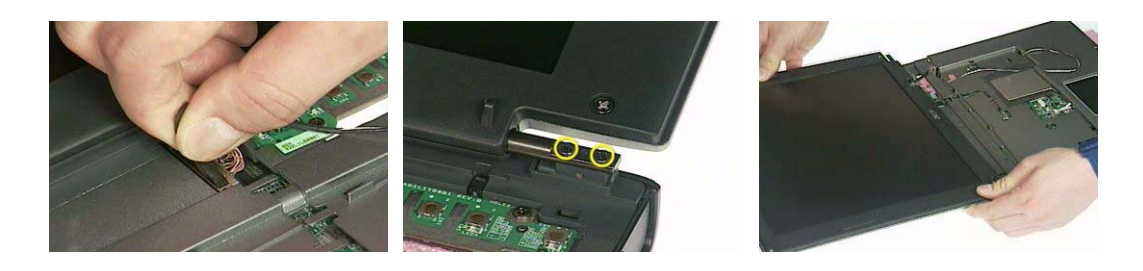

.

.

.

# Disassembling the Main Unit

Separate the Main Unit Into the Upper and the Lower Case Assembly

- **1.** Remove the two screws holding the switch board.
- **2.** Remove the switch board.
- **3.** Disconnect the touchpad FFC from the main board.

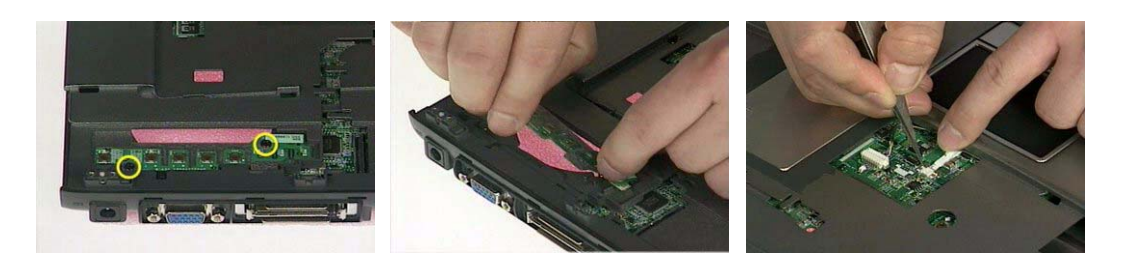

- **4.** Disconnect the bluetooth cable.
- **5.** Remove the five screws that secure the upper case.
- **6.** Remove the eighteen screws on the bottom as shown.

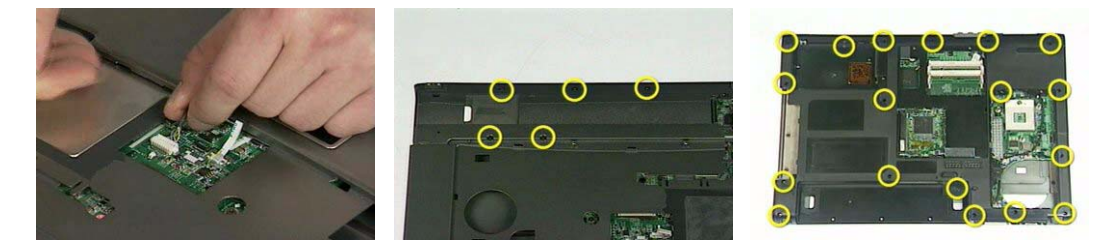

- **7.** Detach the upper case assembly and place it next to the lower case assembly.
- **8.** Disconnect the microphone cable then remove the upper case assembly.

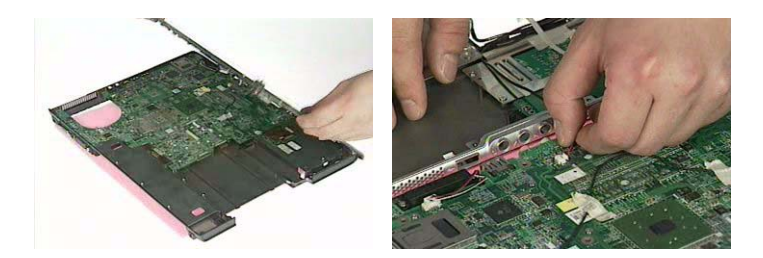

#### Disassembling the Upper Case Assembly

- **1.** Disconnect the touchpad board to touchpad FFC.
- **2.** Disconnect the touchpad board to main board FFC.
- **3.** Then detach the touchpad board to main board FFC from the touchpad board.

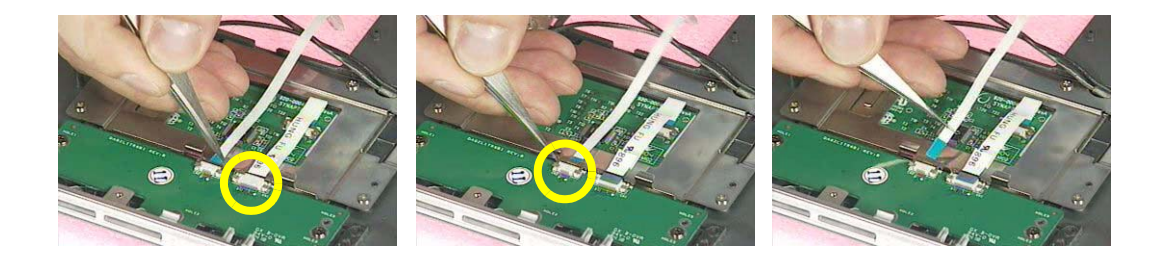

- **4.** Remove the three screws that secure the touchpad board.
- **5.** Remove the touchpad board from the upper case.
- **6.** Disconnect the touchpad board to touchpad FFC.

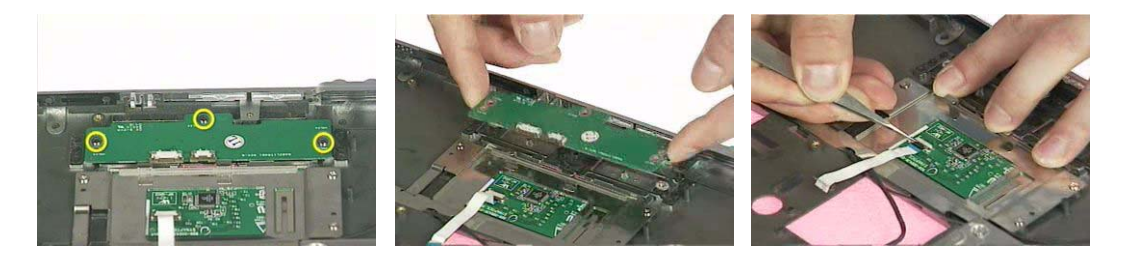

- **7.** Remove the touchpad board to touchpad FFC from the uppwer case assembly.
- **8.** Remove the four screws holding the touchpad bracket.
- **9.** Detach the touchpad bracket from the upper case assembly.

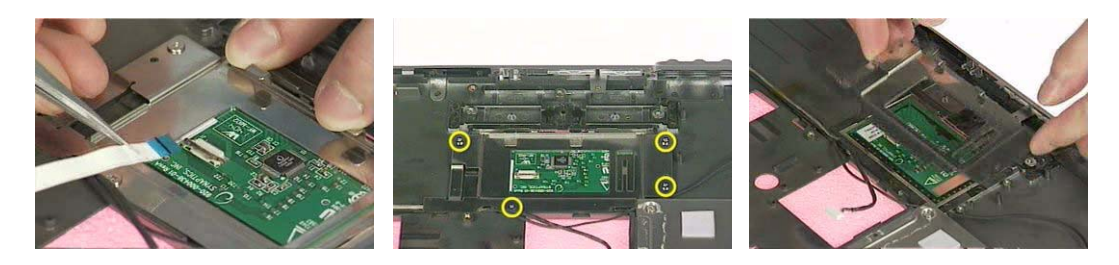

- **10.** Remove the touchpad from the upper case.
- **11.** Remove the two screws that secure the bluetooth module.
- **12.** Disconnect the bluetooth module then remove it.

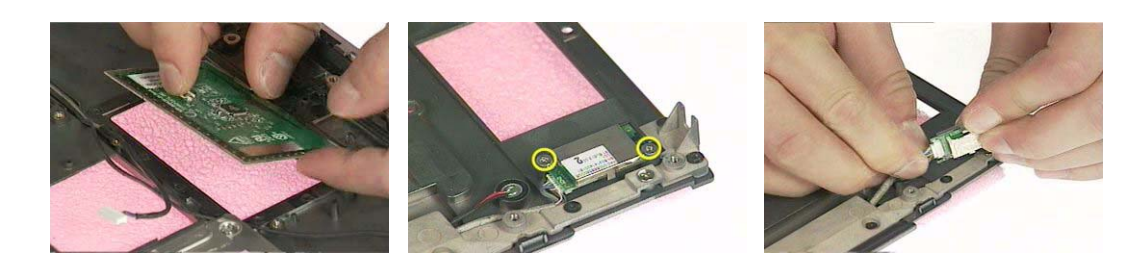

Disassembling the Lower Case Assembly

- **1.** Disconnect the MDC cable from the modem board.
- **2.** Detach the MDC cable from the main board.
- **3.** Remove the two screws holding the modem board.

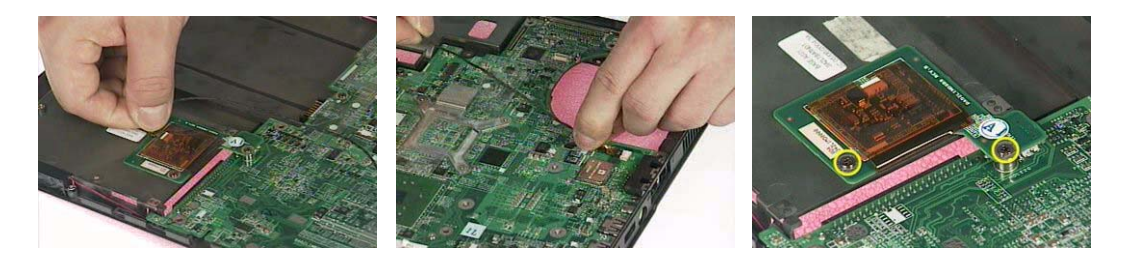

- **4.** Remove the modem board from the lower case.
- **5.** Disconnect the speaker cable from the main board.
- **6.** Remove the two screws that secure the main board.

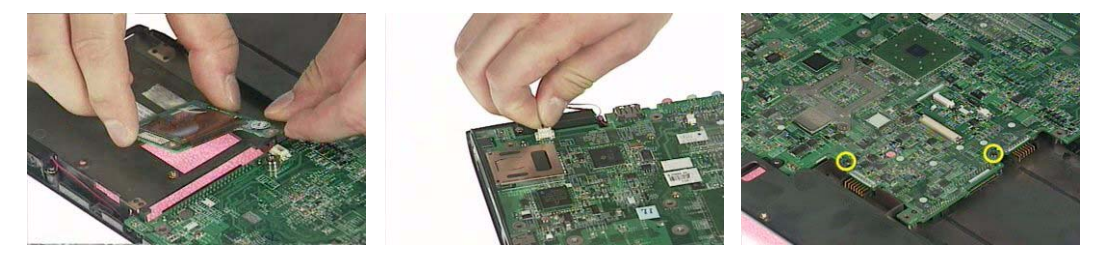

- **7.** Remove the two screw nuts as shown.
- **8.** The you can detach the main board from the upper case.
- **9.** Remove the three screws that secure the VGA heatsink.

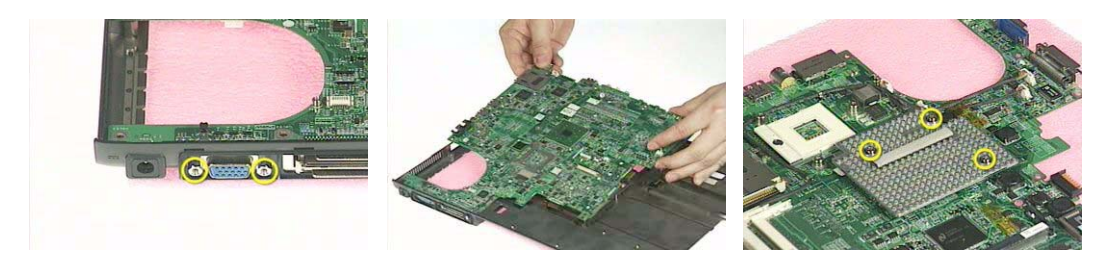

- **10.** Remove the VGA heatsink from the main board as shown.
- **11.** Remove the three in one cover from the lower case.
- **12.** Remove the two screws that secure the speaker set on one side.

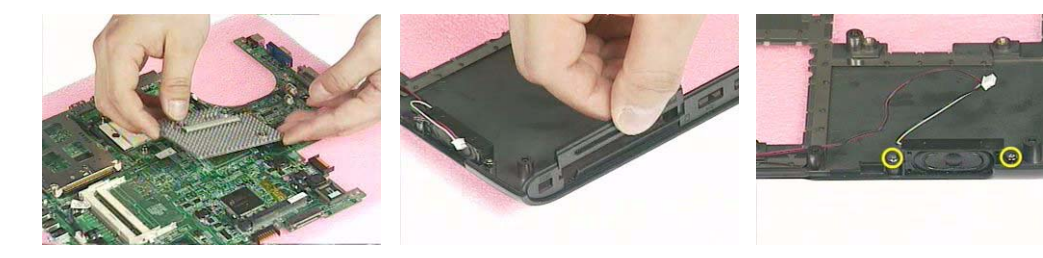

- **13.** Then remove another two screws holding the speaker set on the other side.
- **14.** Then take out the speaker set from the lower case.

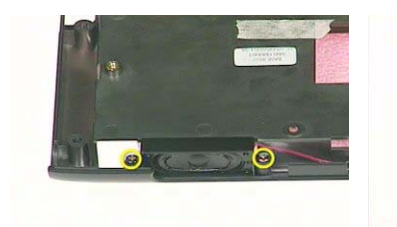

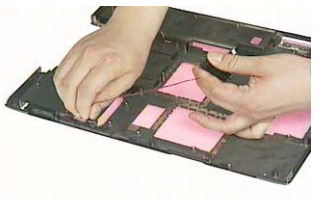

## Disassembling the LCD Module

- **1.** Remove the four screw caps as shown.
- **2.** Remove the four screws holding the LCD bezel.
- **3.** Then detach the LCD bezel from the LCD module.

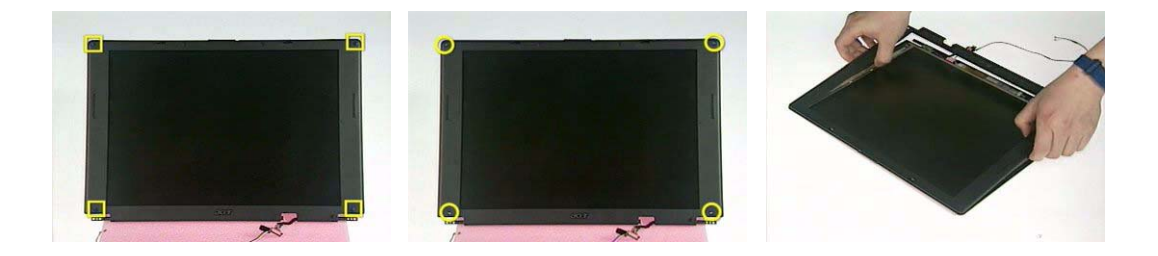

- **4.** Disconnect the inverter board then remove it.
- **5.** Remove the three screws holding the right hinge.
- **6.** Then remove the three screws that secure the left hinge.

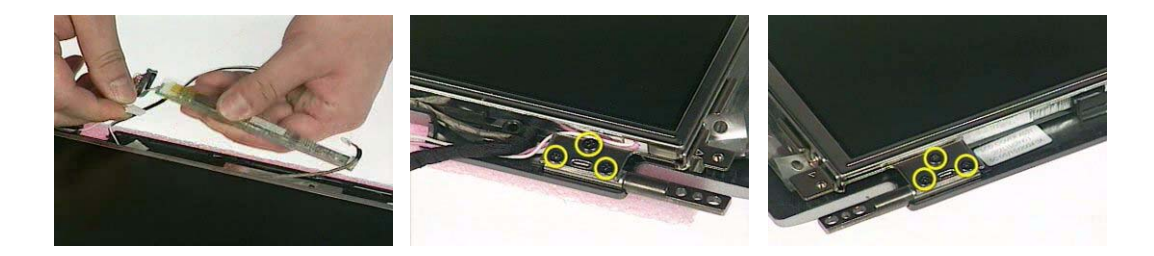

- **7.** Remove one screw that secure the LCD bracket.
- **8.** Remove another screw holding the LCD bracket on the other side.
- **9.** Then detach the LCD panel from the LCD cover carefully.

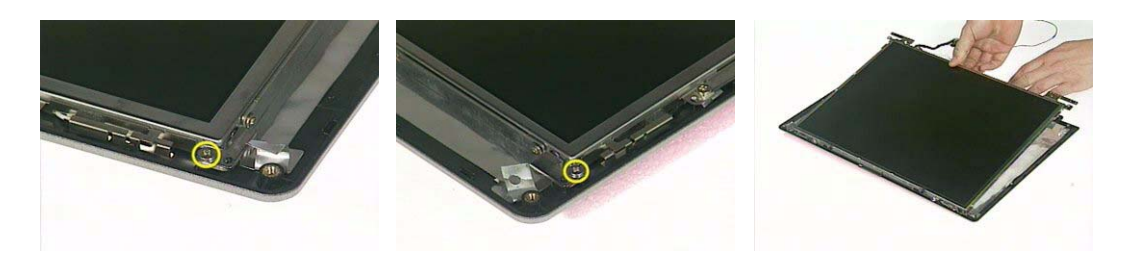

- **10.** Remove the two screws holding the right bracket.
- **11.** Then remove the right bracket.
- **12.** Remove another two screws that tighten the left bracket.

.

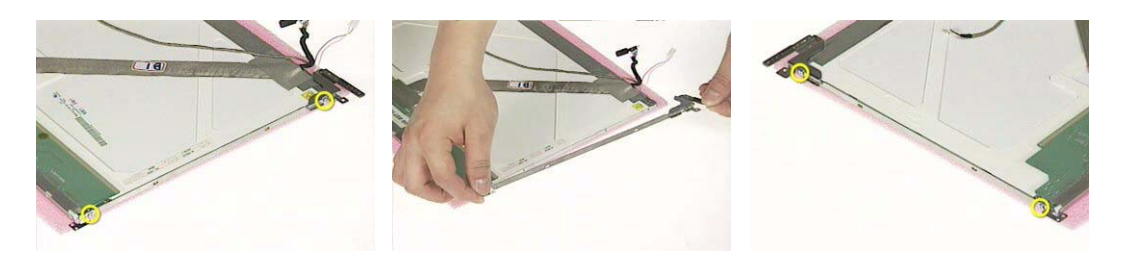

- **13.** Remove the left bracket as the picture shows.
- **14.** Tear off the tape fastening the LCD cable.
- **15.** Tear off the the LCD cable fastening the LCD cable, then remove it..

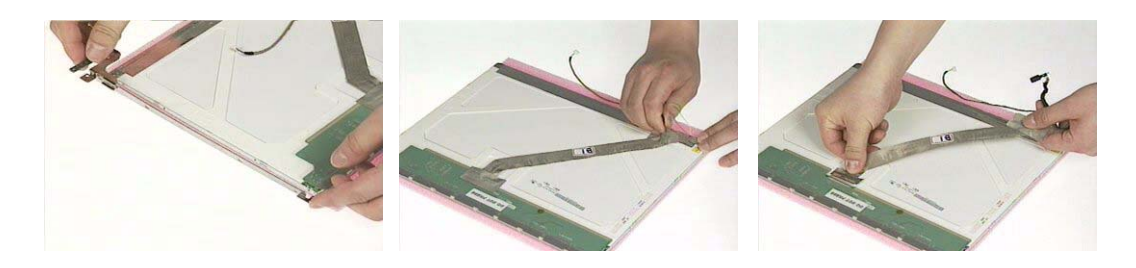

# Disassembling the External Modules

### Disassembling the HDD Module

- **1.** Remove the two screws holding the HDD bracket on one side.
- **2.** Remove another two screws holding the HDD bracket on the other side.
- **3.** Then take the hard disc drive out from the HDD bracket.

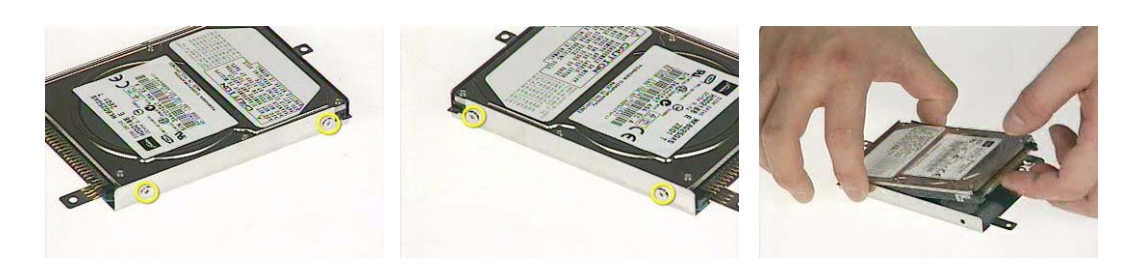

### Disassembling the Optical Drive Module

- **1.** Remove the four screws as the picture shows.
- **2.** Remove the two screws that secure the optical disc drive and the ODD holder.

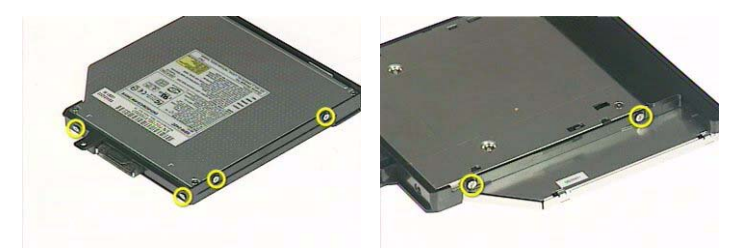

- **3.** Push the ODD holder as shown.
- **4.** Detach the ODD holder.
- **5.** Disconnect the ODD connector board then remove it.

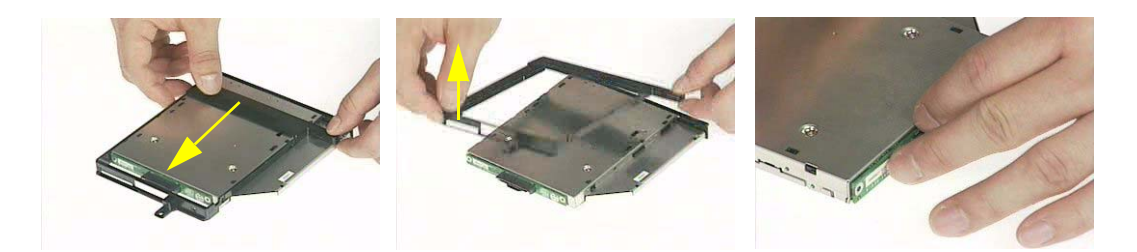

# **Troubleshooting**

Use the following procedure as a guide for computer problems.

- **NOTE:** The diagnostic tests are intended to test this model. Non-Acer products, prototype cards, or modified options can give false errors and invalid system responses.
- **1.** Duplicate symptom and obtain the failing symptoms in as much detail as possible.
- **2.** Distinguish symptom. Verify the symptoms by attempting to re-create the failure by running the diagnostic test or by repeating the same operation.
- **3.** Disassemble and assemble the unit without any power sources.
- **4.** If any problem occurs, you can perform visual inspection before you fellow this chapter's instructions. You can check the following:

power cords are properly connected and secured;

there are no obvious shorts or opens;

there are no obviously burned or heated components;

all components appear normal.

**5.** Use the following table with the verified symptom to determine which page to go to.

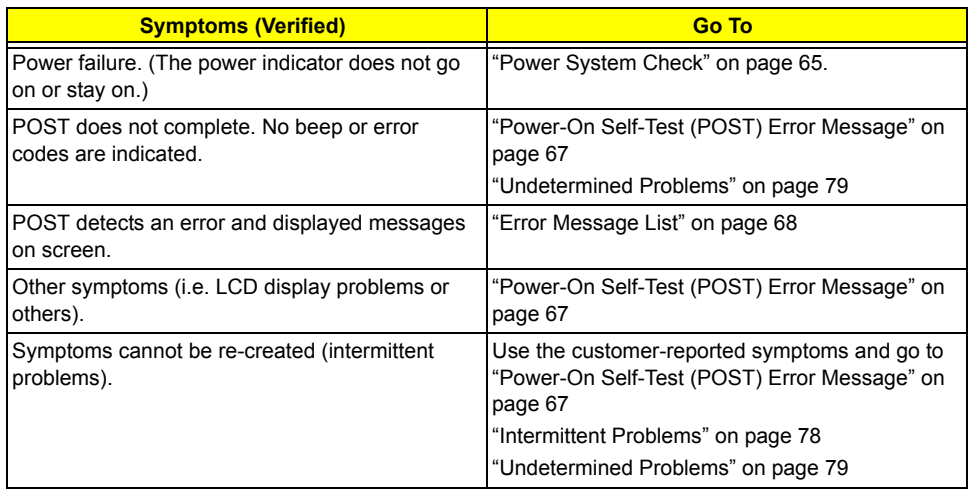

# **System Check Procedures**

### **External Diskette Drive Check**

If an error occurs with the internal diskette drive, reconnect the diskette connector on the system board. If the error still remains:

- **1.** Reconnect the external diskette drive/DVD-ROM module.
- **2.** Replace the external diskette drive/CD-ROM module.
- **3.** Replace the main board.

### **External CD-ROM Drive Check**

Do the following to isolate the problem to a controller, drive, or CD-ROM. Make sure that the CD-ROM does not have any label attached to it. The label can cause damage to the drive or can cause the drive to fail.

Do the following to select the test device:

- **1.** Boot from the diagnostics diskette and start the diagnostics program.
- **2.** See if CD-ROM Test is passed when the program runs to CD-ROM Test.
- **3.** Follow the instructions in the message window.

If an error occurs, reconnect the connector on the System board. If the error still remains:

- **1.** Reconnect the external diskette drive/CD-ROM module.
- **2.** Replace the external diskette drive/CD-ROM module.
- **3.** Replace the main board.

#### **Keyboard or Auxiliary Input Device Check**

Remove the external keyboard if the internal keyboard is to be tested.

If the internal keyboard does not work or an unexpected character appears, make sure that the flexible cable extending from the keyboard is correctly seated in the connector on the system board.

If the keyboard cable connection is correct, run the Keyboard Test.

If the tests detect a keyboard problem, do the following one at a time to correct the problem. Do not replace a non-defective FRU:

- **1.** Reconnect the keyboard cables.
- **2.** Replace the keyboard.
- **3.** Replace the main board.

The following auxiliary input devices are supported by this computer:

- □ Numeric keypad
- □ External keyboard

If any of these devices do not work, reconnect the cable connector and repeat the failing operation.

#### **Memory check**

Memory errors might stop system operations, show error messages on the screen, or hang the system.

- **1.** Boot from the diagnostics diskette and start the doagmpstotics program (please refer to main board.
- **2.** Go to the diagnostic memory in the test items.
- **3.** Press F2 in the test items.
- **4.** Follow the instructions in the message window.

**NOTE:** Make sure that the DIMM is fully installed into the connector. A loose connection can cause an error.

### **Power System Check**

To verify the symptom of the problem, power on the computer using each of the following power sources:

- **1.** Remove the battery pack.
- **2.** Connect the power adapter and check that power is supplied.
- **3.** Disconnect the power adapter and install the charged battery pack; then check that power is supplied by the battery pack.

If you suspect a power problem, see the appropriate power supply check in the following list:

□ "Check the Battery Pack" on page 66

#### **Check the Battery Pack**

To check the battery pack, do the following:

From Software:

- **1.** Check out the Power Management in control Panel
- **2.** In Power Meter, confirm that if the parameters shown in the screen for Current Power Source and Total Battery Power Remaining are correct.
- **3.** Repeat the steps 1 and 2, for both battery and adapter.
- **4.** This helps you identify first the problem is on recharging or discharging.

From Hardware:

- **1.** Power off the computer.
- **2.** Remove the battery pack and measure the voltage between battery terminals 1(+) and 6(ground). See the following figure
- **3.** If the voltage is still less than 7.5 Vdc after recharging, replace the battery.

To check the battery charge operation, use a discharged battery pack or a battery pack that has less than 50% of the total power remaining when installed in the computer.

If the battery status indicator does not light up, remove the battery pack and let it return to room temperature. Re-install the battery pack.

If the charge indicator still does not light up, replace the battery pack. If the charge indicator still does not light up, replace the DC/DC charger board.

#### **Touchpad check**

If the touchpad doesn't work, do the following actions one at a time to correct the problem. Do not replace a non-defective FRU:

- **1.** After rebooting, run Tracking Pad PS2 Mode Driver. For example, run Syn touch driver.
- **2.** Run utility with the PS/2 mouse function and check if the mouse is working.
- **3.** If the the PS/2 mouse does not work, then check if the main board to switch board FPC is connected O.K.
- **4.** If the main board to switch board FPC is connected well, then check if the FCC on touch pad PCB connects properly.
- **5.** If the FFC on touch pad PCB connects properly, then check if LS851 JP1 Pin6=5V are pulese. If yes, then replace switch board. If no, then go to next step.
- **6.** Replace touch pad PCB.
- **7.** If the touch pad still does not work, then replace FPC on Track Pad PCB.

After you use the touchpad, the pointer drifts on the screen for a short time. This self-acting pointer movement can occur when a slight, steady pressure is applied to the touchpad pointer. This symptom is not a hardware problem. No service actions are necessary if the pointer movement stops in a short period of time.
# **Power-On Self-Test (POST) Error Message**

The POST error message index lists the error message and their possible causes. The most likely cause is listed first.

**NOTE:** Perform the FRU replacement or actions in the sequence shown in FRU/Action column, if the FRU replacement does not solve the problem, put the original part back in the computer. Do not replace a non-defective FRU.

This index can also help you determine the next possible FRU to be replaced when servicing a computer.

If the symptom is not listed, see "Undetermined Problems" on page 79.

The following lists the error messages that the BIOS displays on the screen and the error symptoms classified by function.

- **NOTE:** Most of the error messages occur during POST. Some of them display information about a hardware device, e.g., the amount of memory installed. Others may indicate a problem with a device, such as the way it has been configured.
- **NOTE:** If the system fails after you make changes in the BIOS Setup Utility menus, reset the computer, enter Setup and install Setup defaults or correct the error.

# **Index of Error Messages**

## **Error Message List**

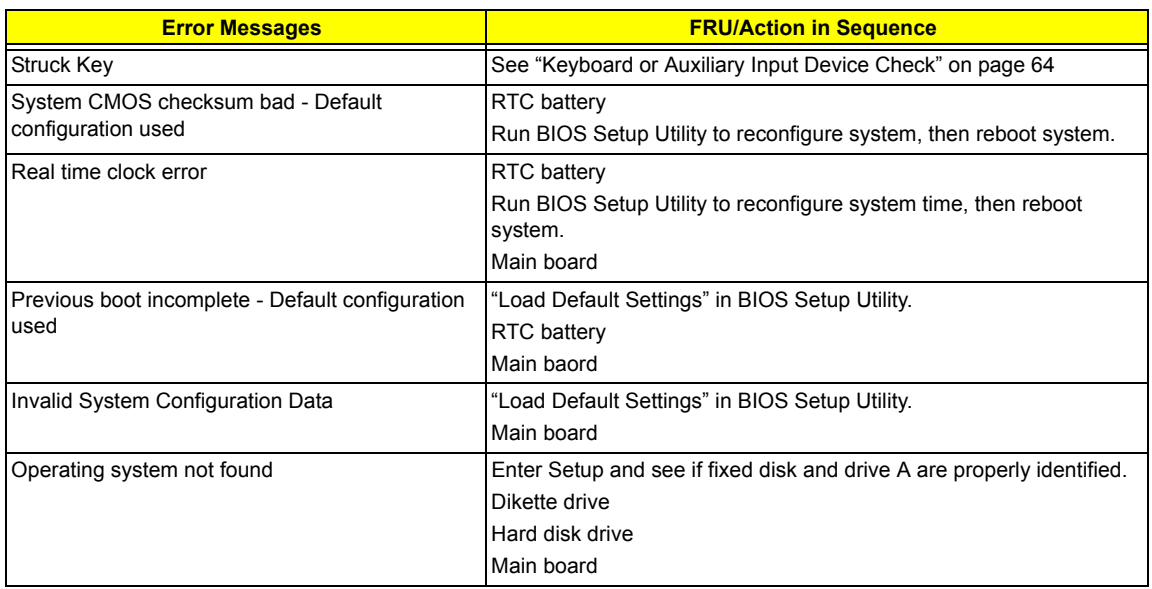

## **Error Message List**

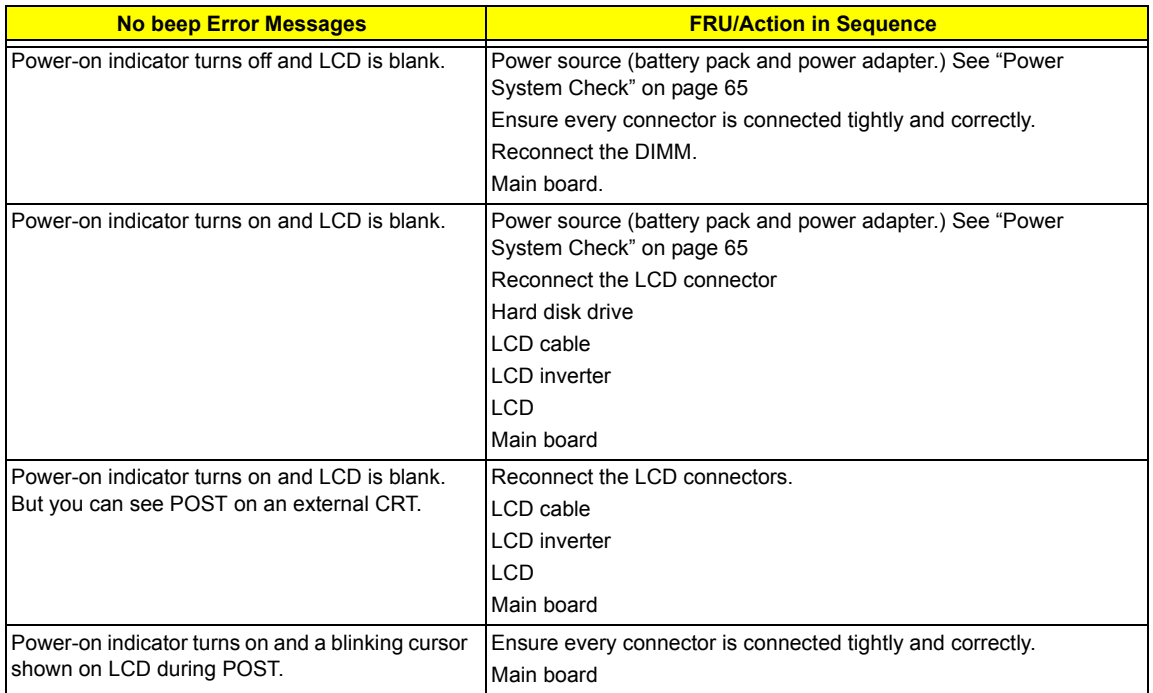

# **Phoenix BIOS Beep Codes**

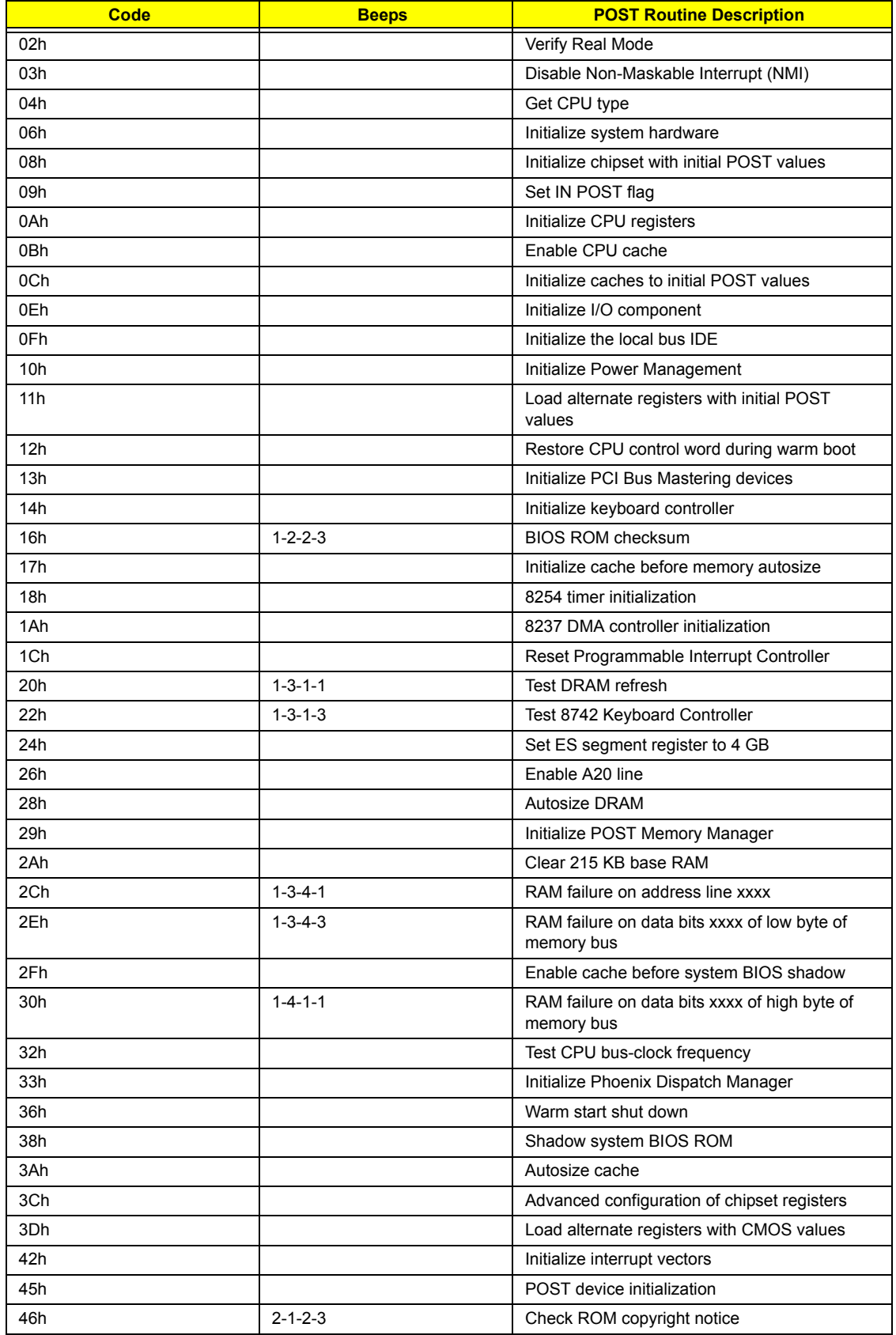

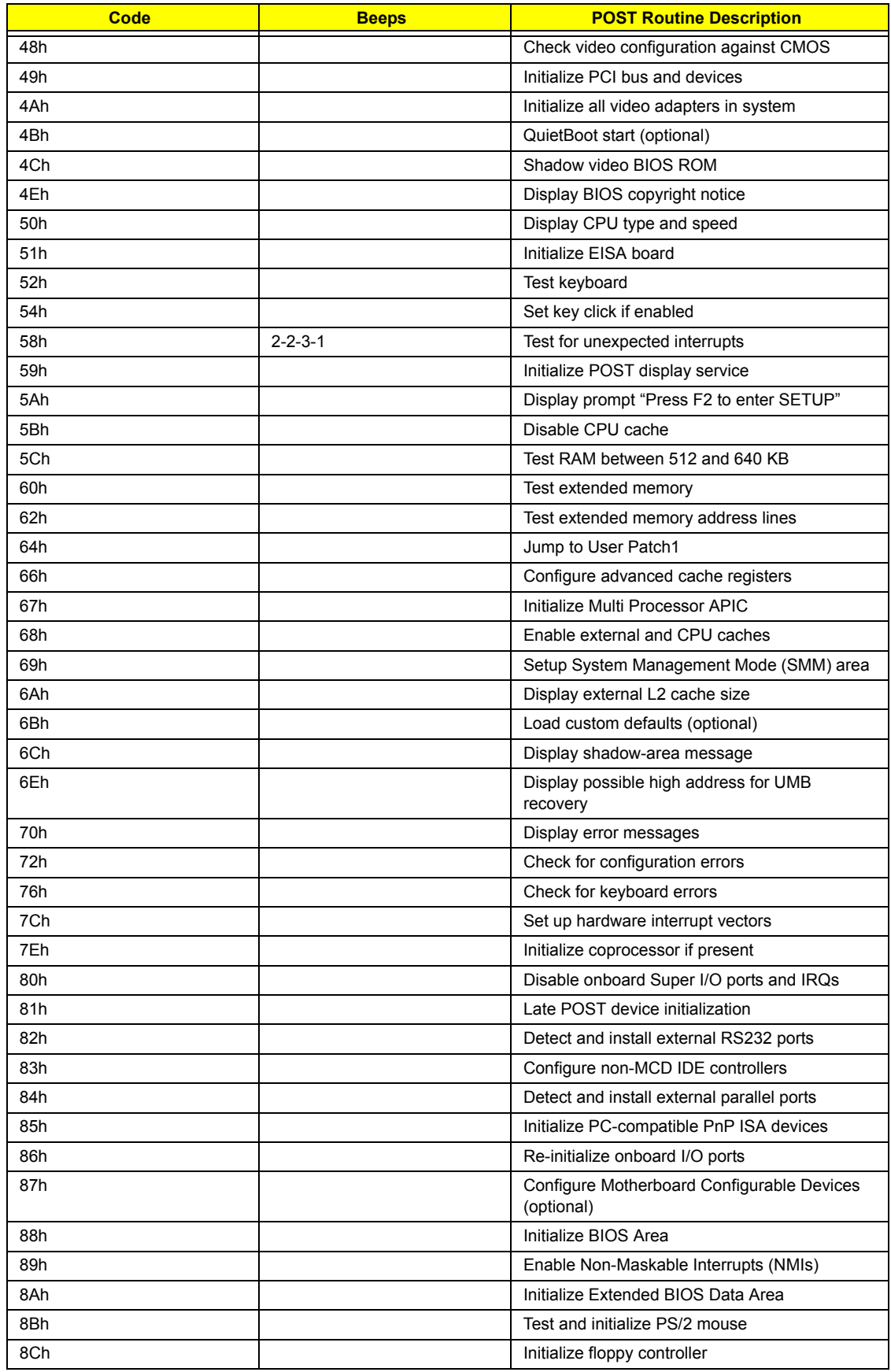

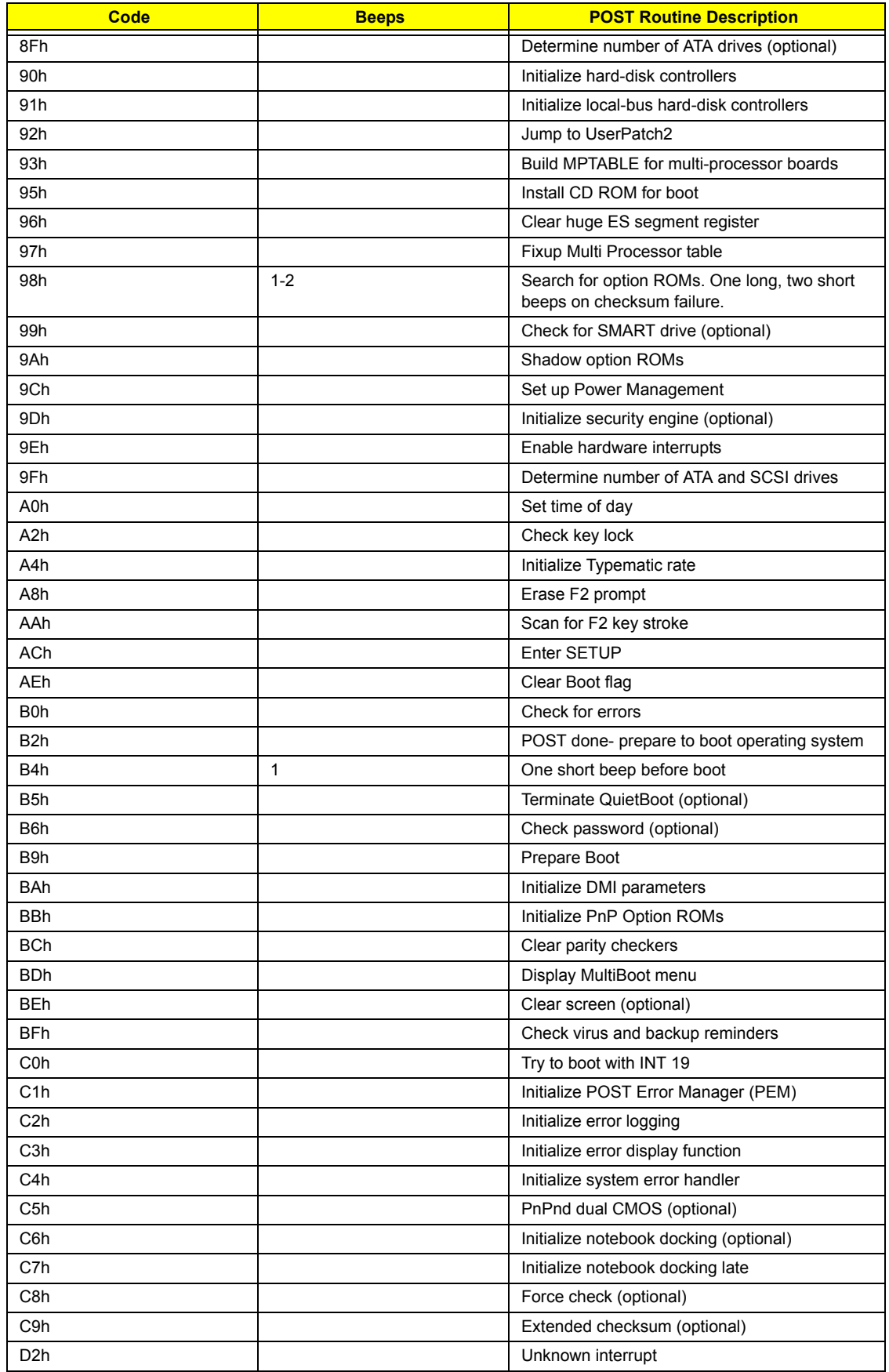

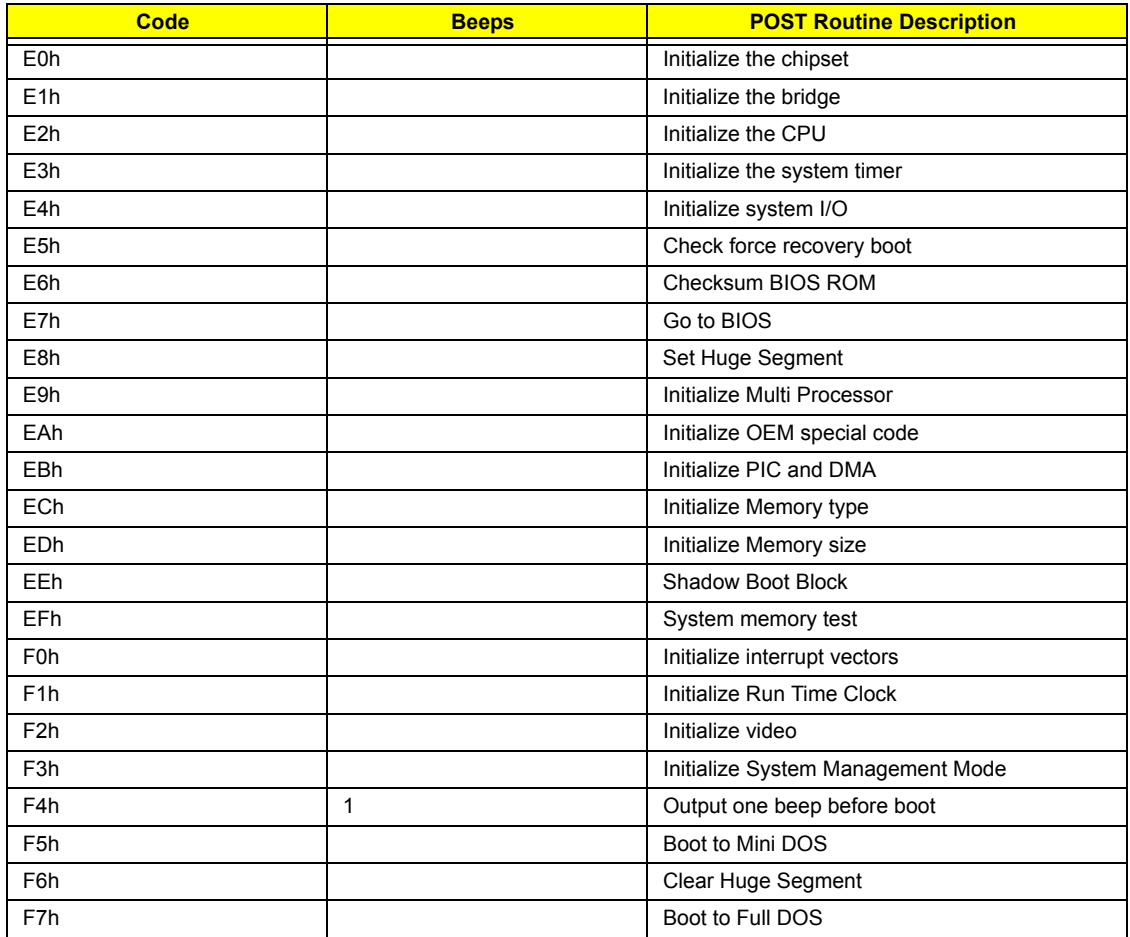

# **Index of Symptom-to-FRU Error Message**

## **LCD-Related Symptoms**

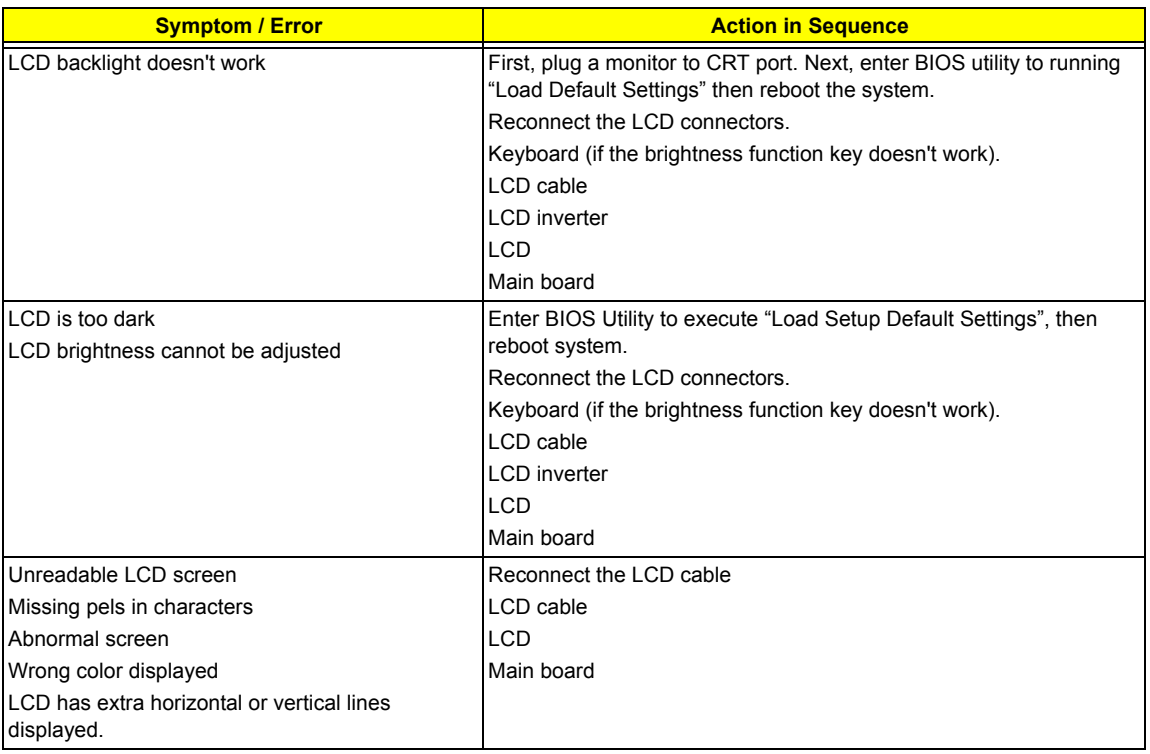

## **Indicator-Related Symptoms**

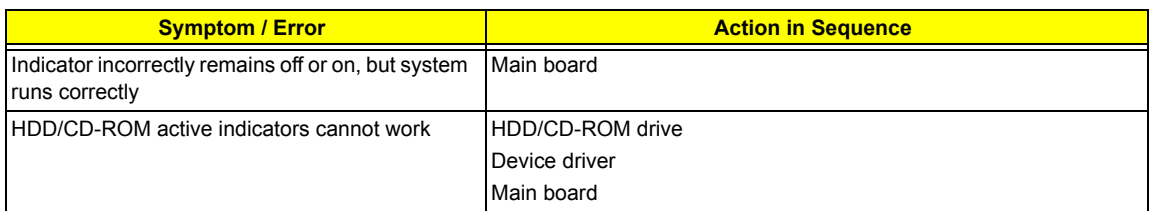

## **Power-Related Symptoms**

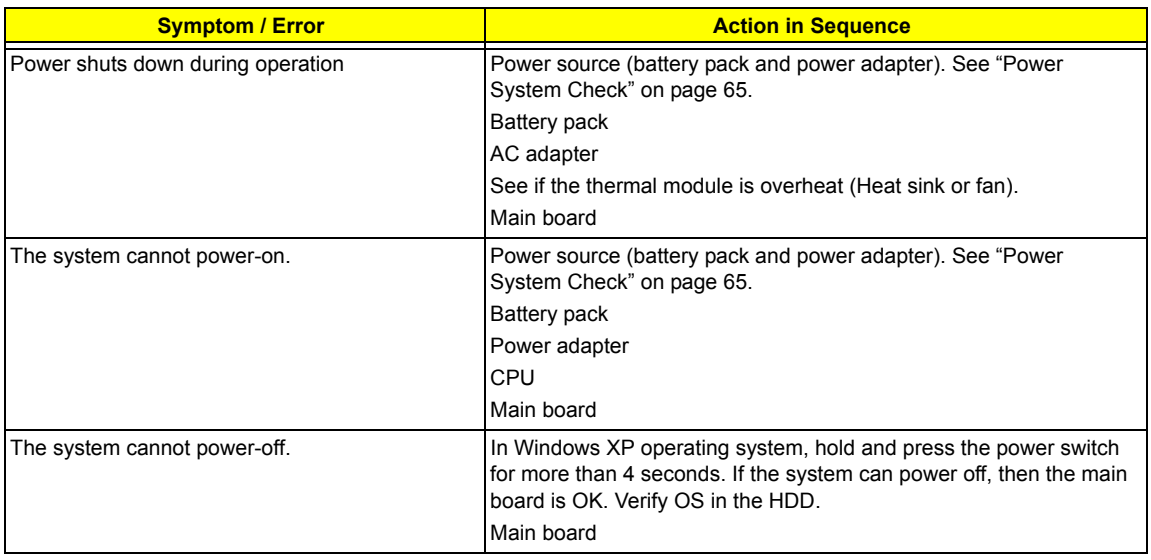

## **Power-Related Symptoms**

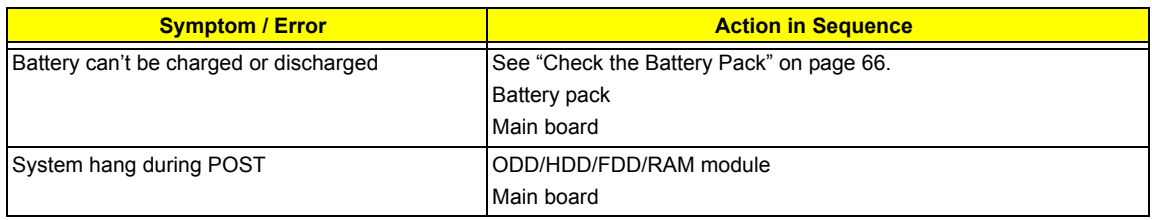

#### **PCMCIA-Related Symptoms**

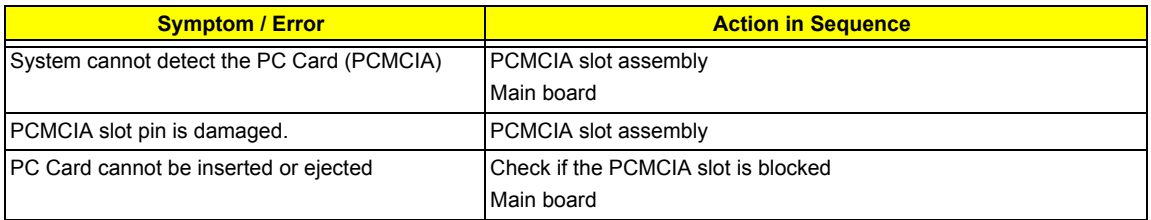

## **Memory-Related Symptoms**

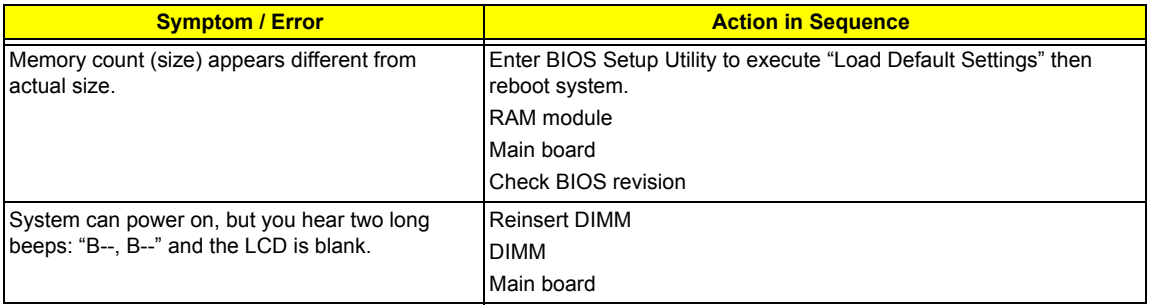

## **Speaker-Related Symptoms**

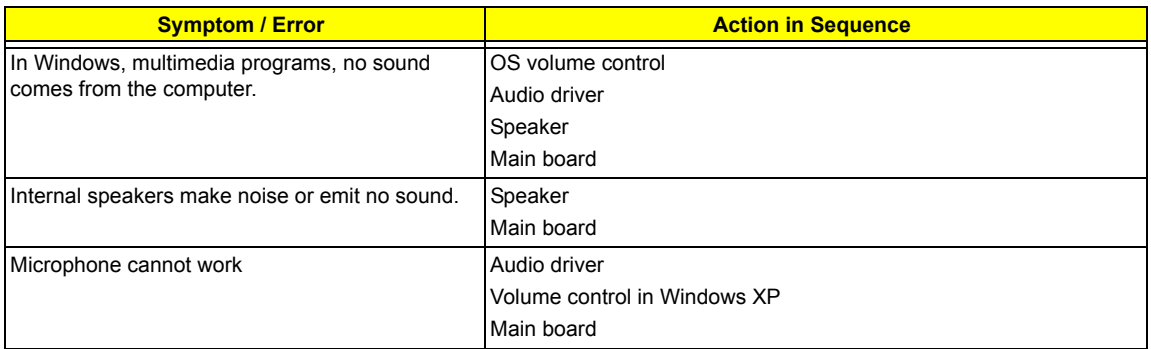

## **Power Management-Related Symptoms**

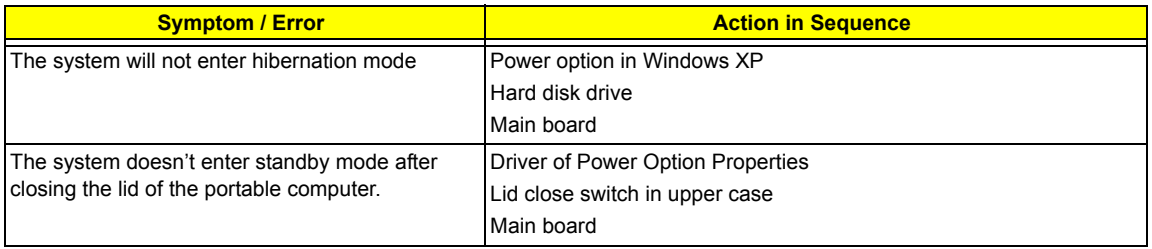

## **Power Management-Related Symptoms**

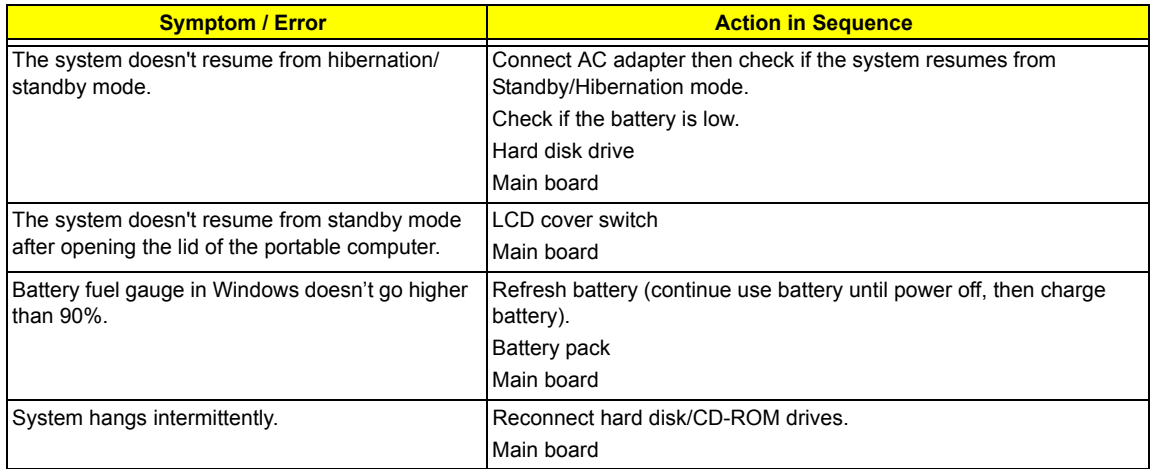

## **Peripheral-Related Symptoms**

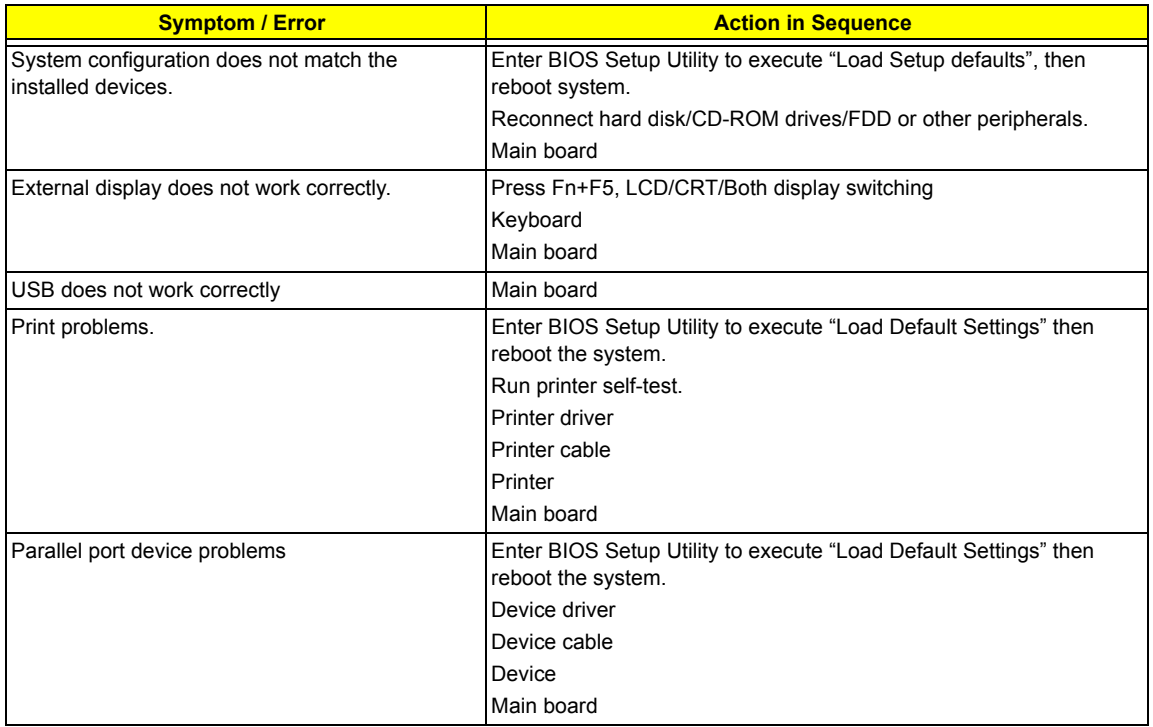

## **Keyboard/Touchpad-Related Symptoms**

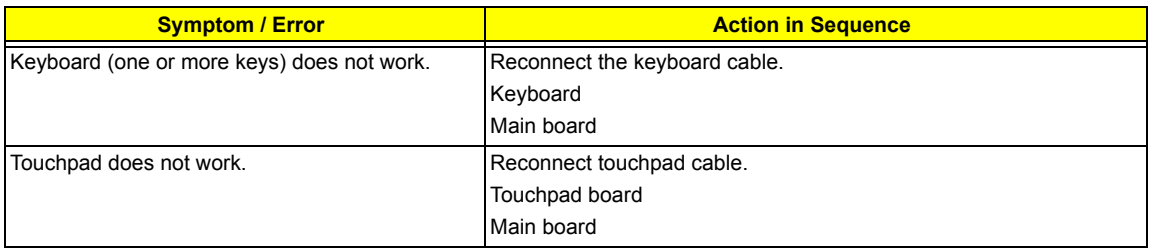

## **Modem/LAN-Related Symptoms**

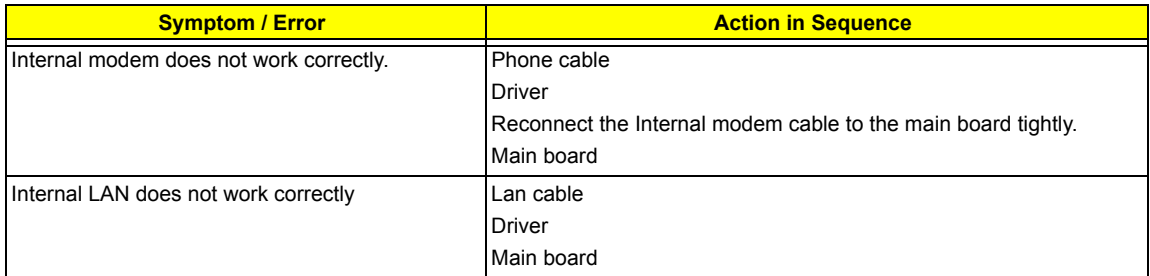

**NOTE:** If you cannot find a symptom or an error in this list and the problem remains, see "Undetermined Problems" on page 79.

## **Intermittent Problems**

Intermittent system hang problems can be caused by a variety of reasons that have nothing to do with a hardware defect, such as: cosmic radiation, electrostatic discharge, or software errors. FRU replacement should be considered only when a recurring problem exists.

When analyzing an intermittent problem, do the following:

- **1.** Run the diagnostic test for the system board in loop mode at least 10 times.
- **2.** If no error is detected, do not replace any FRU.
- **3.** If any error is detected, replace the FRU. Rerun the test to verify that there are no more errors.

# **Undetermined Problems**

The diagnostic problems does not identify which adapter or device failed, which installed devices are incorrect, whether a short circuit is suspected, or whether the system is inoperative.

Follow these procedures to isolate the failing FRU (do not isolate non-defective FRU).

**NOTE:** Verify that all attached devices are supported by the computer.

**NOTE:** Verify that the power supply being used at the time of the failure is operating correctly. (See "Power System Check" on page 65):

- **1.** Power-off the computer.
- **2.** Visually check them for damage. If any problems are found, replace the FRU.
- **3.** Remove or disconnect all of the following devices:
	- □ Non-Acer devices
	- $\Box$  Printer, mouse, and other external devices
	- $\Box$  Battery pack
	- $\Box$  Hard disk drive
	- T DIMM
	- n PC Cards
- **4.** Power-on the computer.
- **5.** Determine if the problem has changed.
- **6.** If the problem does not recur, reconnect the removed devices one at a time until you find the failing FRU.
- **7.** If the problem remains, replace the following FRU one at a time. Do not replace a non-defective FRU:
	- □ System board
	- □ LCD assembly

## **Use NAPP CD to Build Master Hard Disc Drive**

## **CD to Disk Recovery**

- **1.** Prepare NAPP CD, Recovery CD and System CD.
- **2.** Put NAPP CD into the optical drive. Then boot up the system.
- **3.** The system will ask you if you want to build NAPP Master HDD. Please press any key to continue.

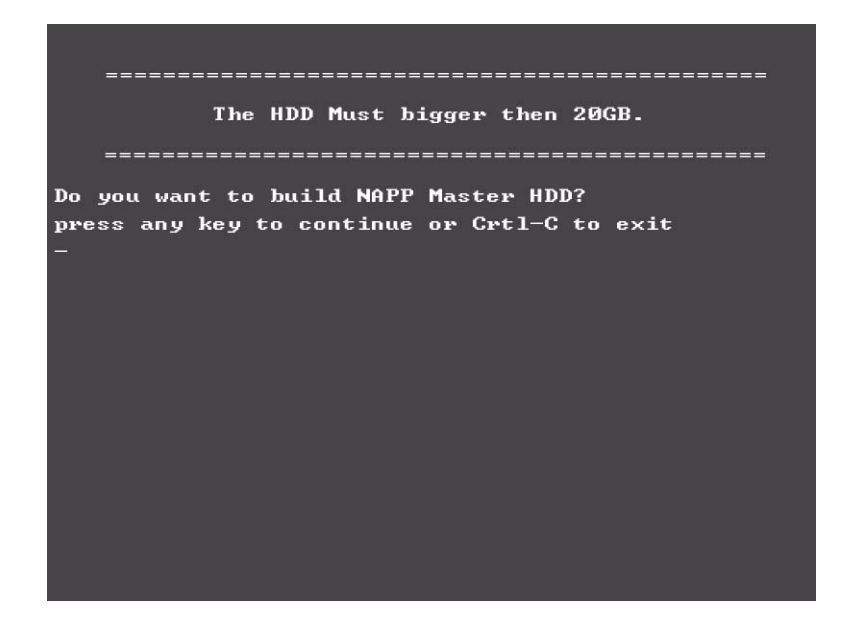

**4.** NAPP CD will start to preload the system, please click [Y].

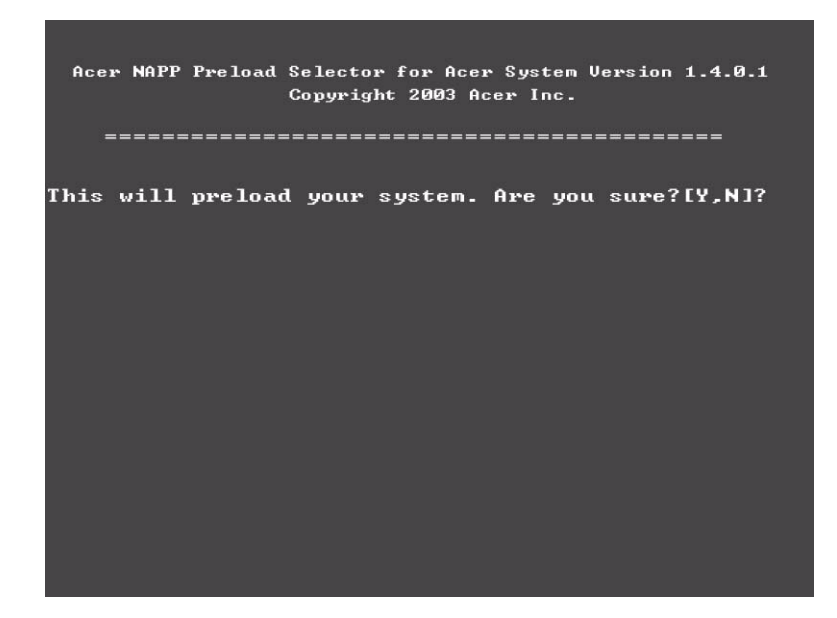

**5.** Select CD to Disk Revocery.

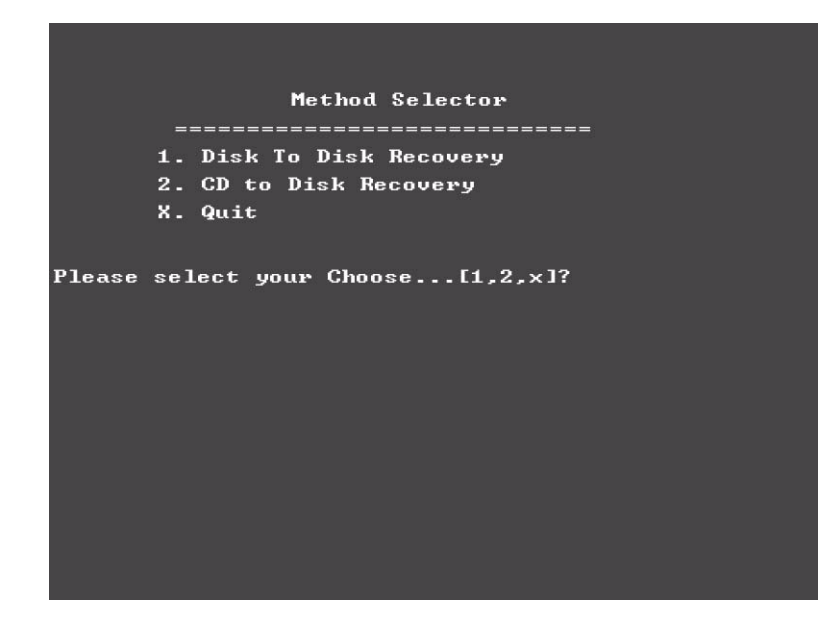

**6.** Put the Recovery CD to the optical drive. This step is to create image files to the system, you do not have to put the Recovery CD to the optical drive in order. Place one Recovery CD to the drive at one time till you finish all Recovery CDs.

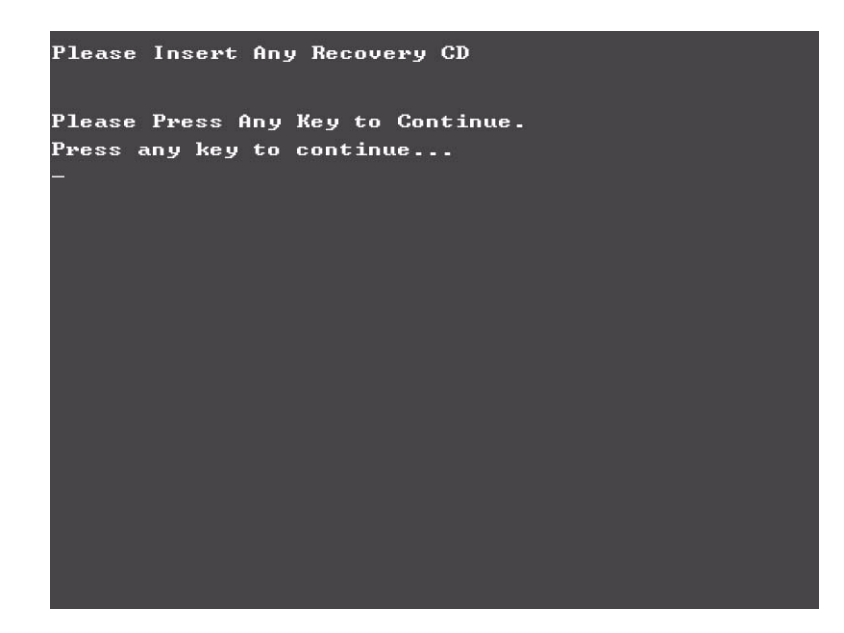

After you place the Recovery CD to the optical drive, you will see the display below.

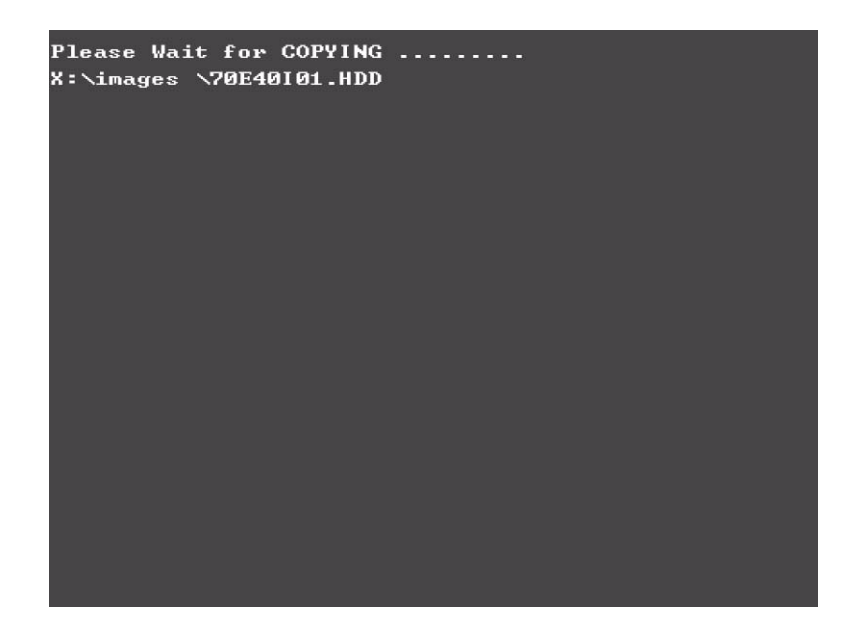

**7.** Then insert the System CD to the optical drive.

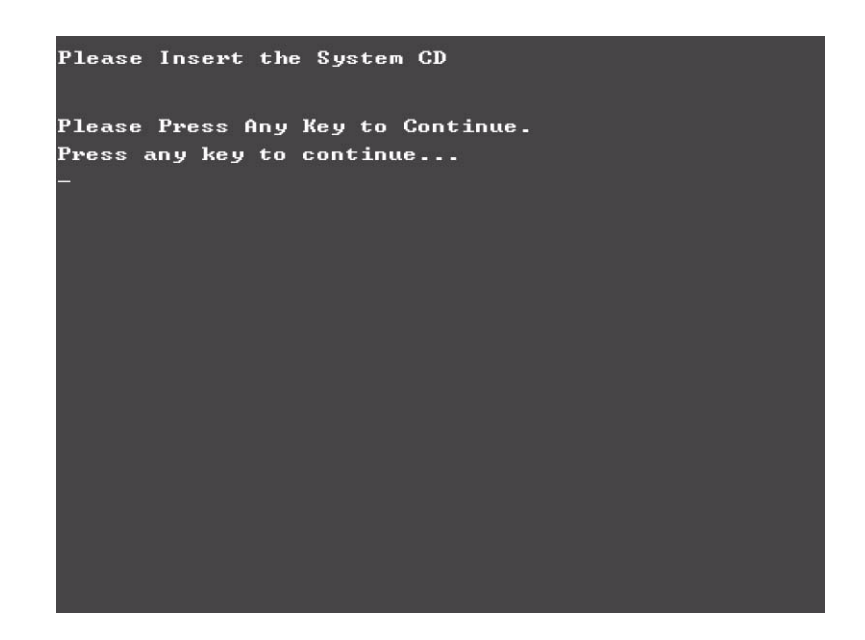

**8.** You will see the screen displaying "PASS" when the system has buit NAPP Master hard disc drive.

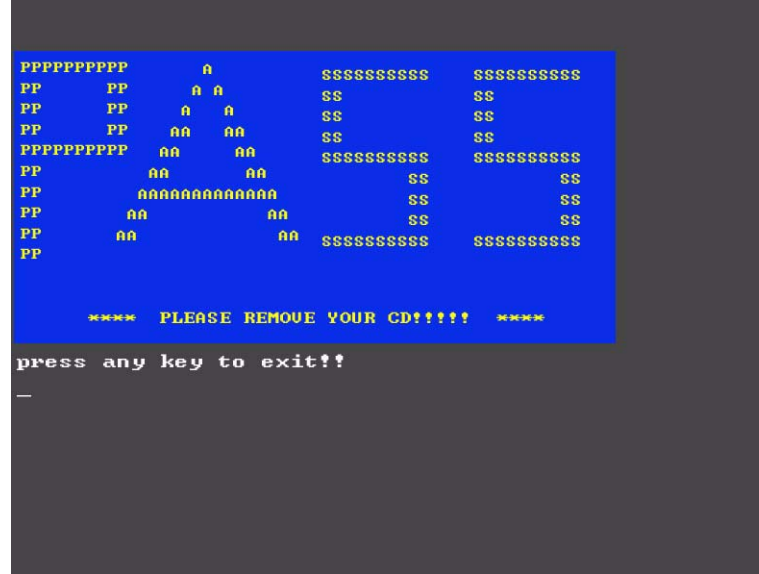

## **Disk to Disk Recovery**

- **1.** Prepare NAPP CD, Recovery CD and System CD.
- **2.** Put NAPP CD into the optical drive. Then boot up the system.
- **3.** The system will ask you if you want to build NAPP Master HDD. Please press any key to continue.

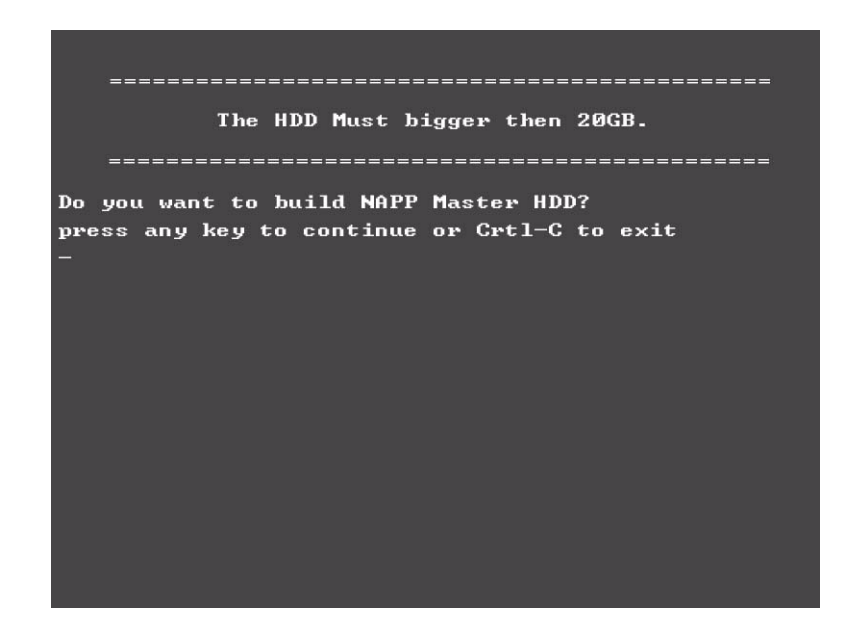

**4.** NAPP CD will start to preload the system, please click [Y].

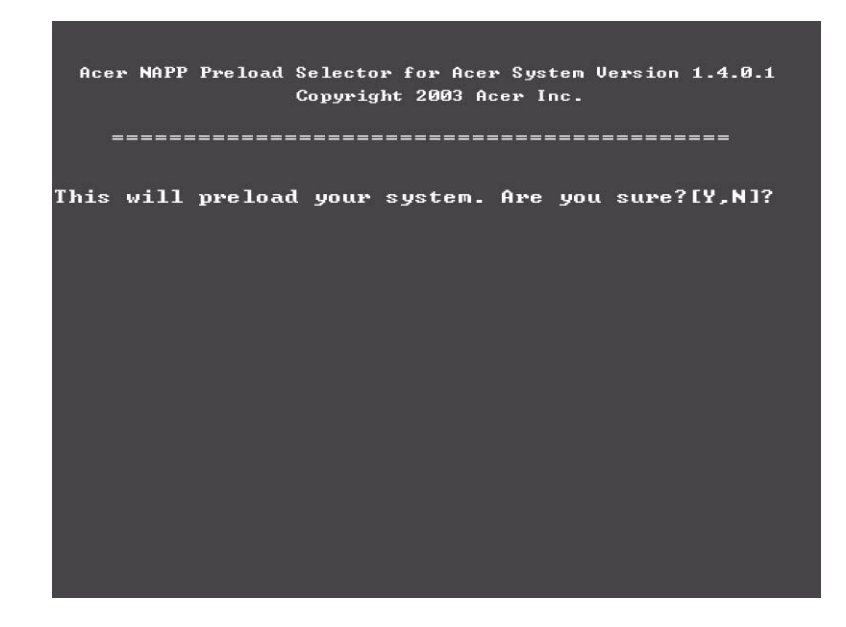

**5.** Select Disk to Disk Recovery. Then choose Single Language or Multi-Languages Recovery. **NOTE:** For Multi-Languages Recovery, not more than five languages could be loaded to the system.

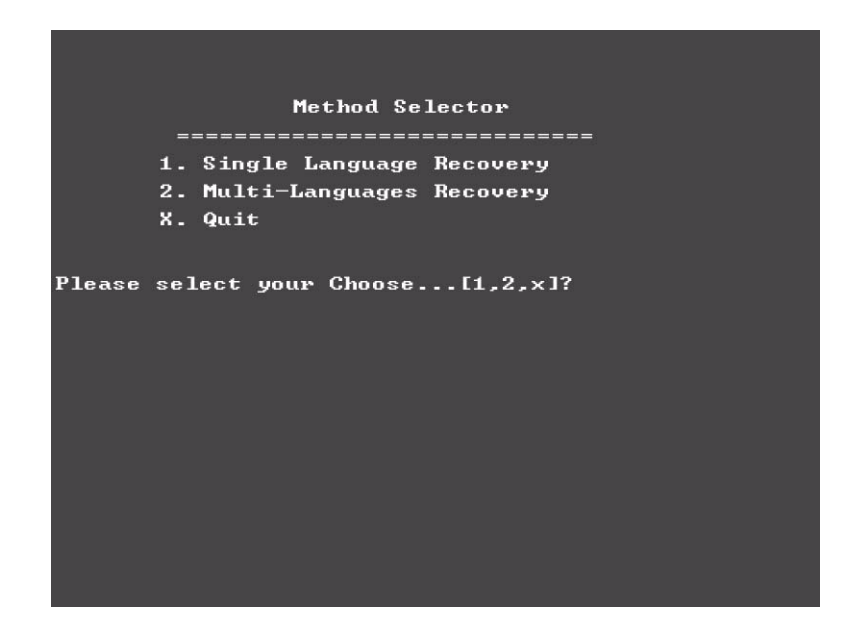

**6.** Put the Recovery CD to the optical drive. This step is to create image files to the system, you do not have to put the Recovery CD to the optical drive in order. Place one Recovery CD to the drive at one time till you finish all Recovery CDs.

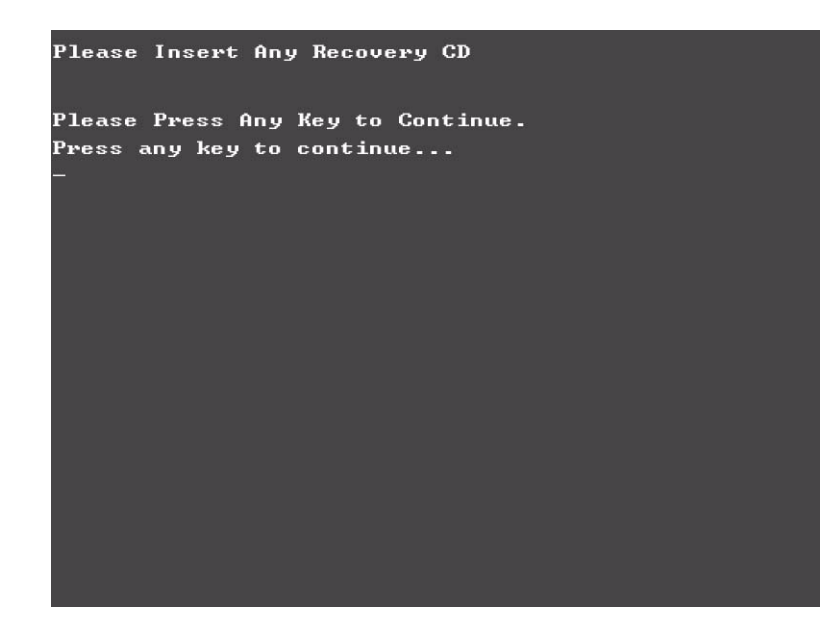

After you place the Recovery CD to the optical drive, you will see the display below.

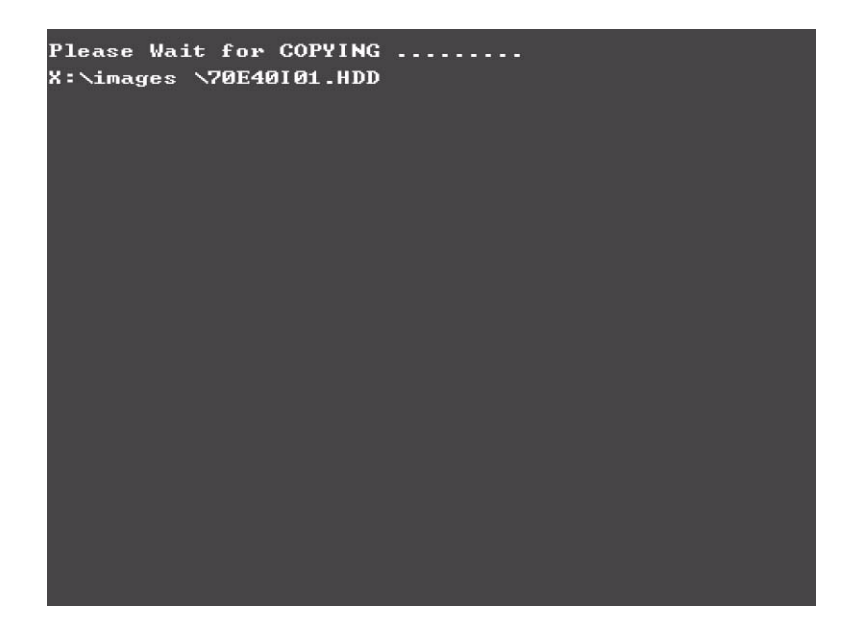

**7.** Then insert the System CD to the optical drive.

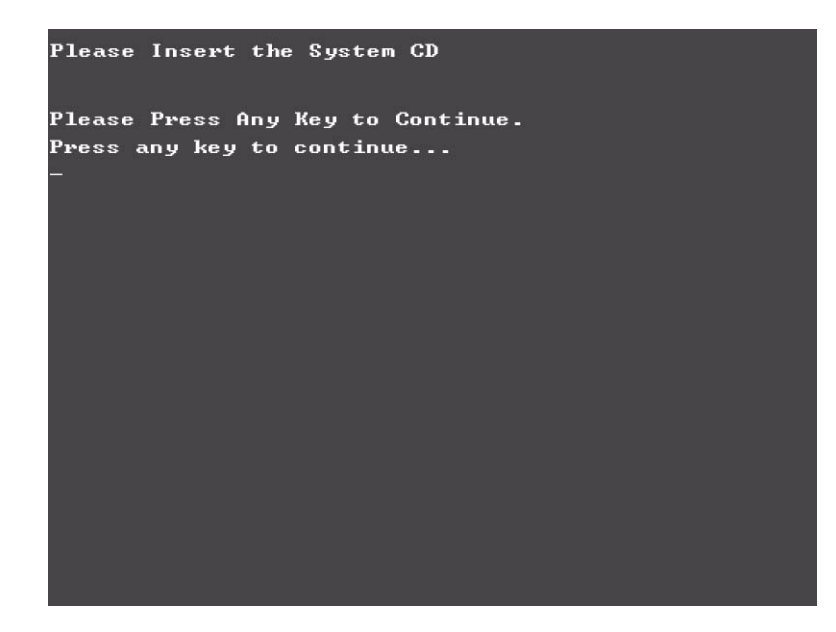

**8.** You will see the screen displaying "PASS" when the system has buit NAPP Master hard disc drive.

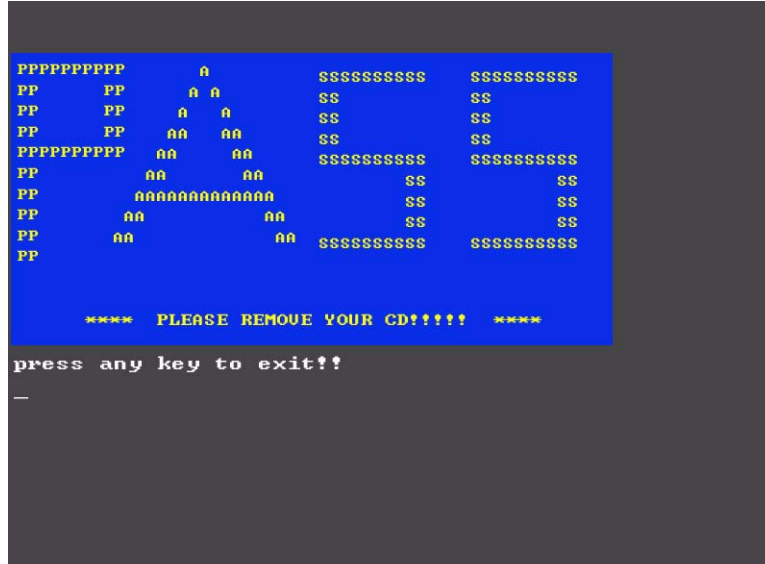

# Jumper and Connector Locations

# **Top View**

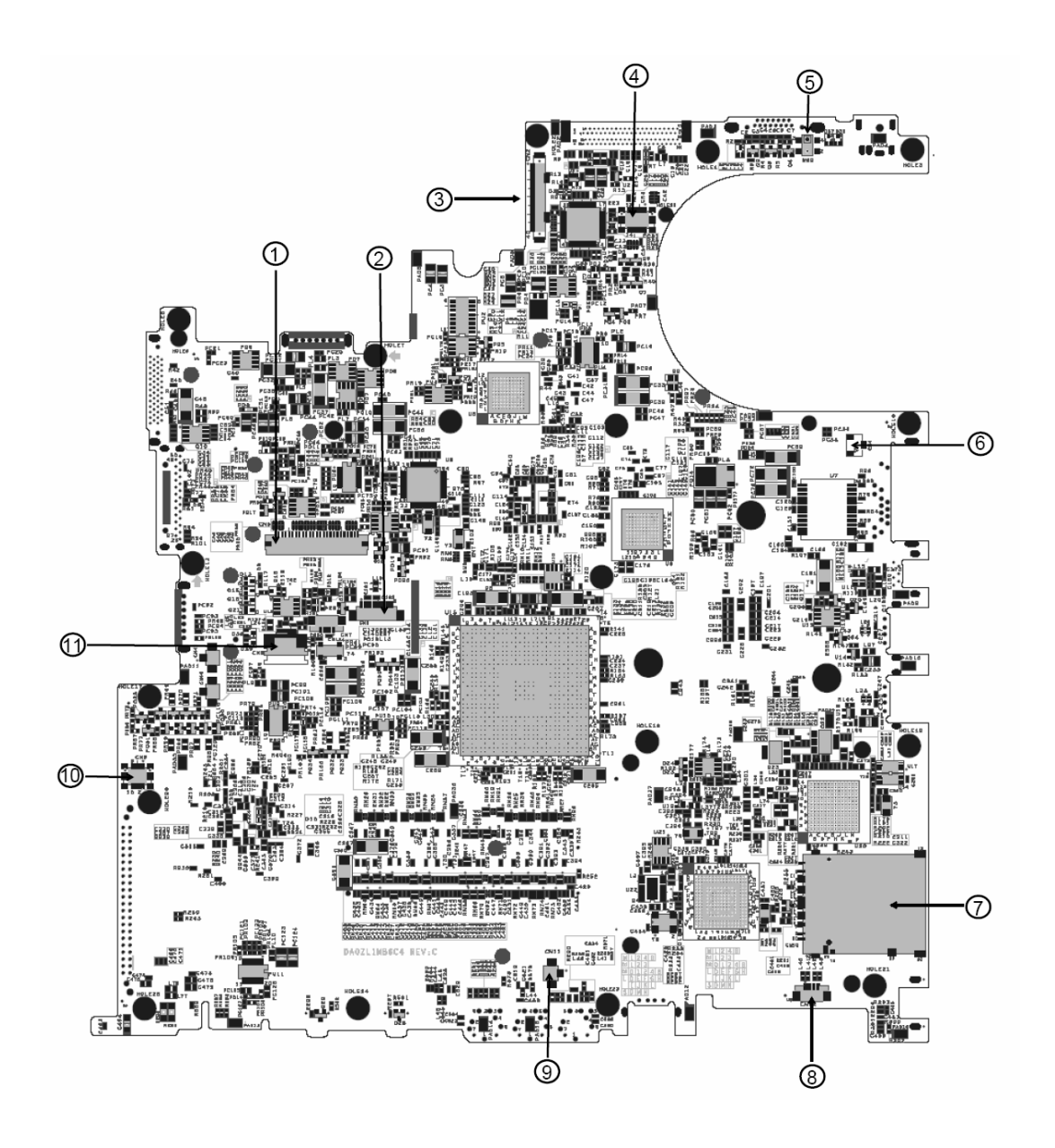

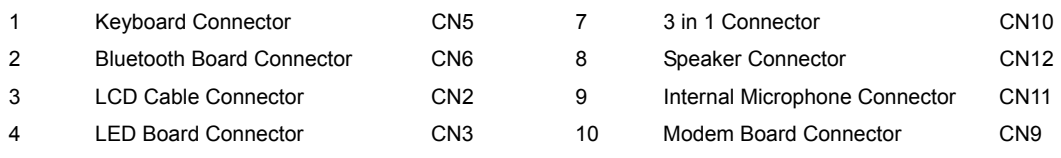

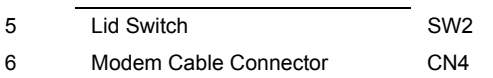

11 Touchpad Board Connector CN8

## **Bottom View**

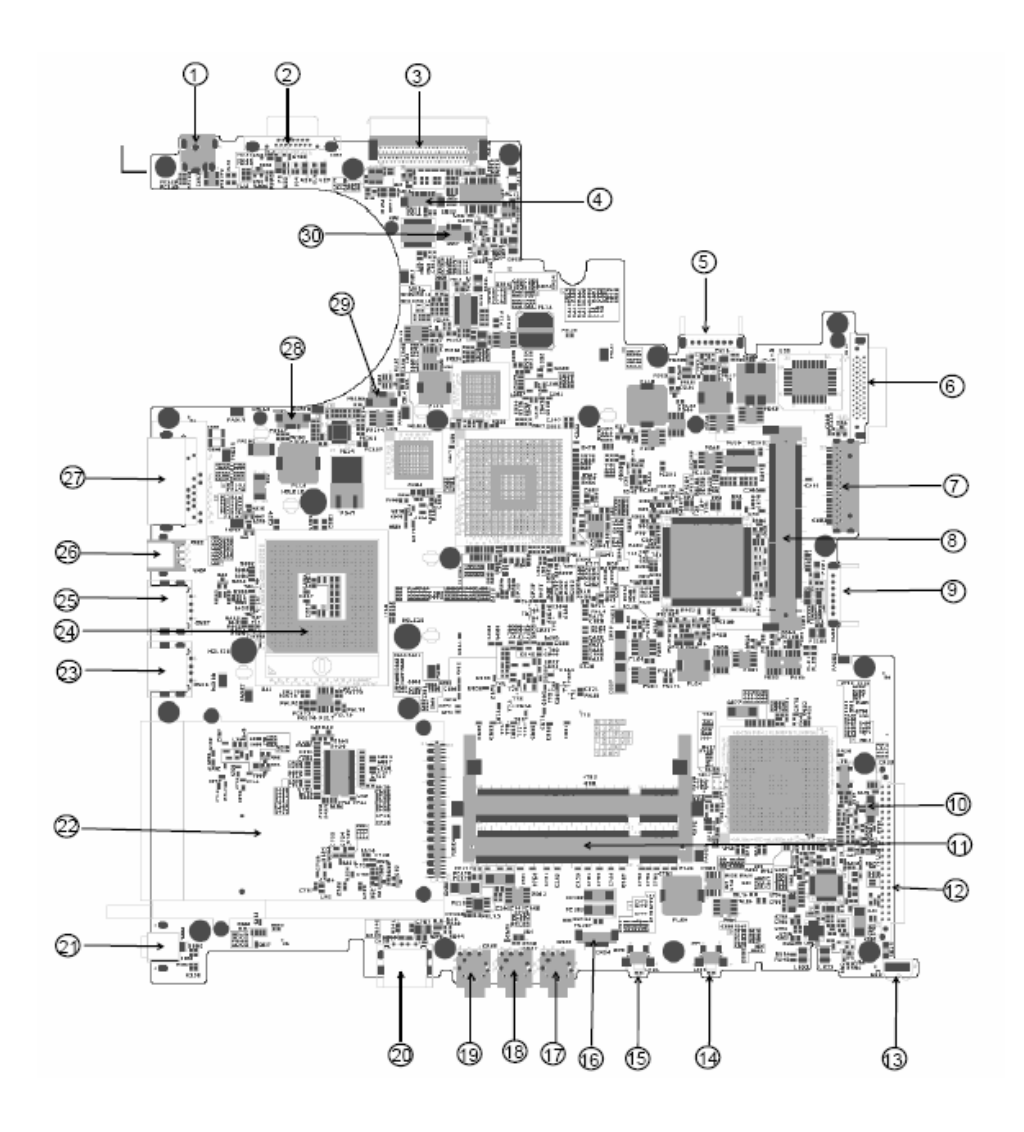

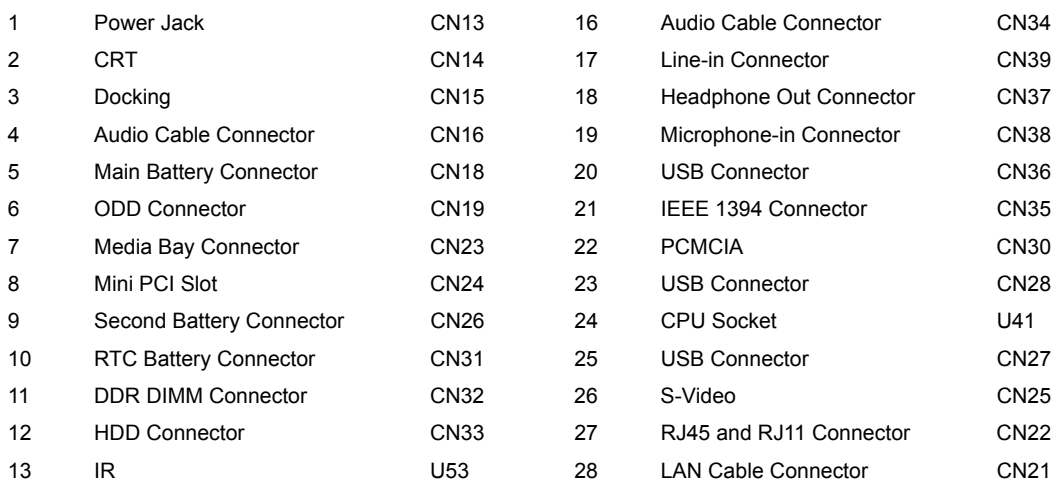

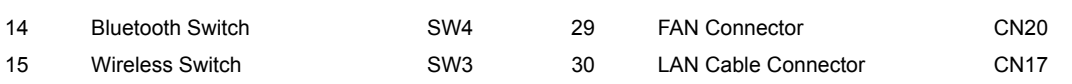

# FRU (Field Replaceable Unit) List

This chapter gives you the FRU (Field Replaceable Unit) listing in global configurations of TravelMate 4000/ 4500 series products. Refer to this chapter whenever ordering for parts to repair or for RMA (Return Merchandise Authorization).

Please note that WHEN ORDERING FRU PARTS, you should check the most up-to-date information available on your regional web or channel. For whatever reasons a part number change is made, it will not be noted on the printed Service Guide. For ACER AUTHORIZED SERVICE PROVIDERS, your Acer office may have a DIFFERENT part number code from those given in the FRU list of this printed Service Guide. You MUST use the local FRU list provided by your regional Acer office to order FRU parts for repair and service of customer machines.

**NOTE:** To scrap or to return the defective parts, you should follow the local government ordinance or regulations on how to dispose it properly, or follow the rules set by your regional Acer office on how to return it.

# **Exploded Diagram**

Please notice that the part image and part number are not accurate. We will update this part soon.

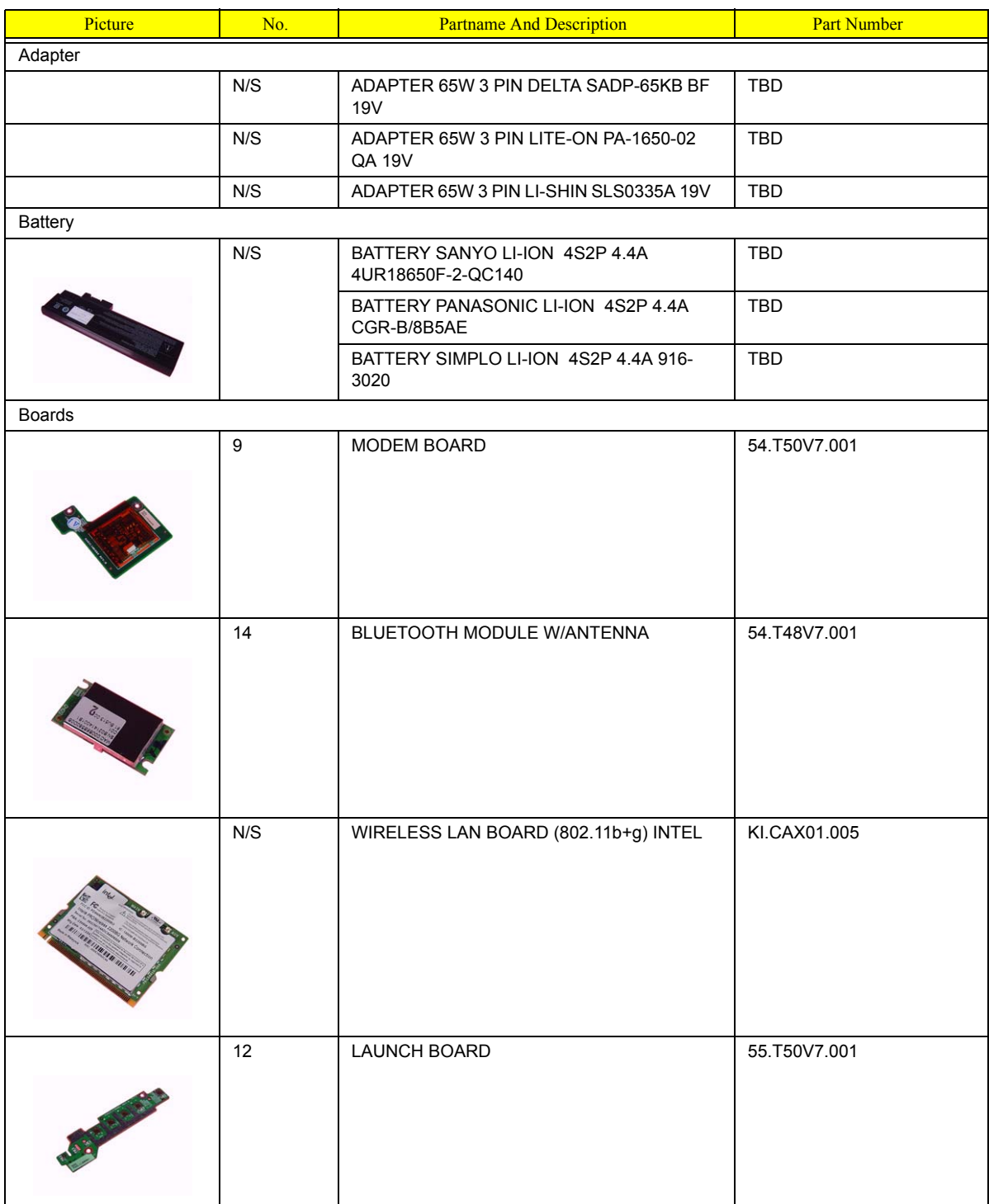

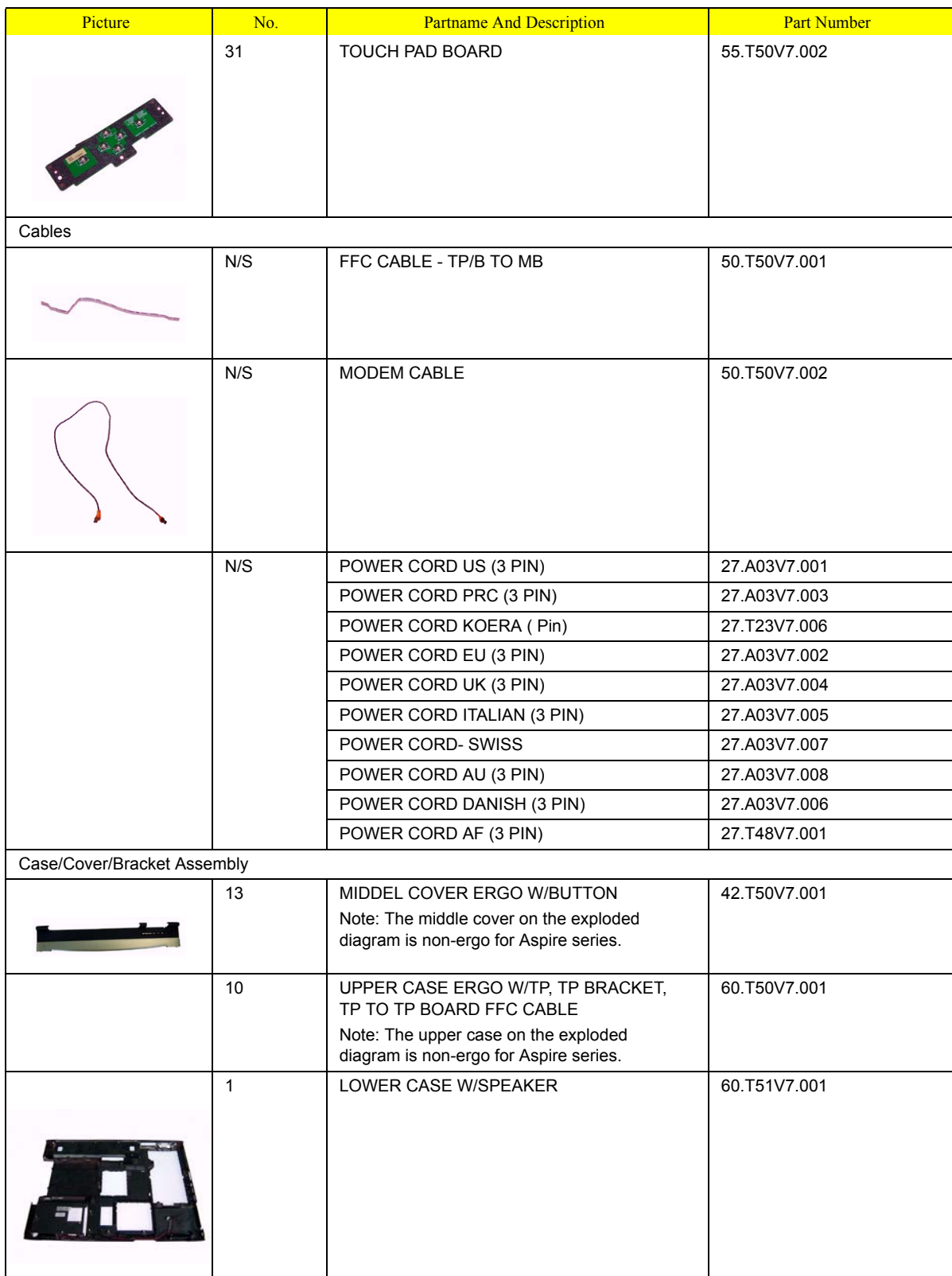

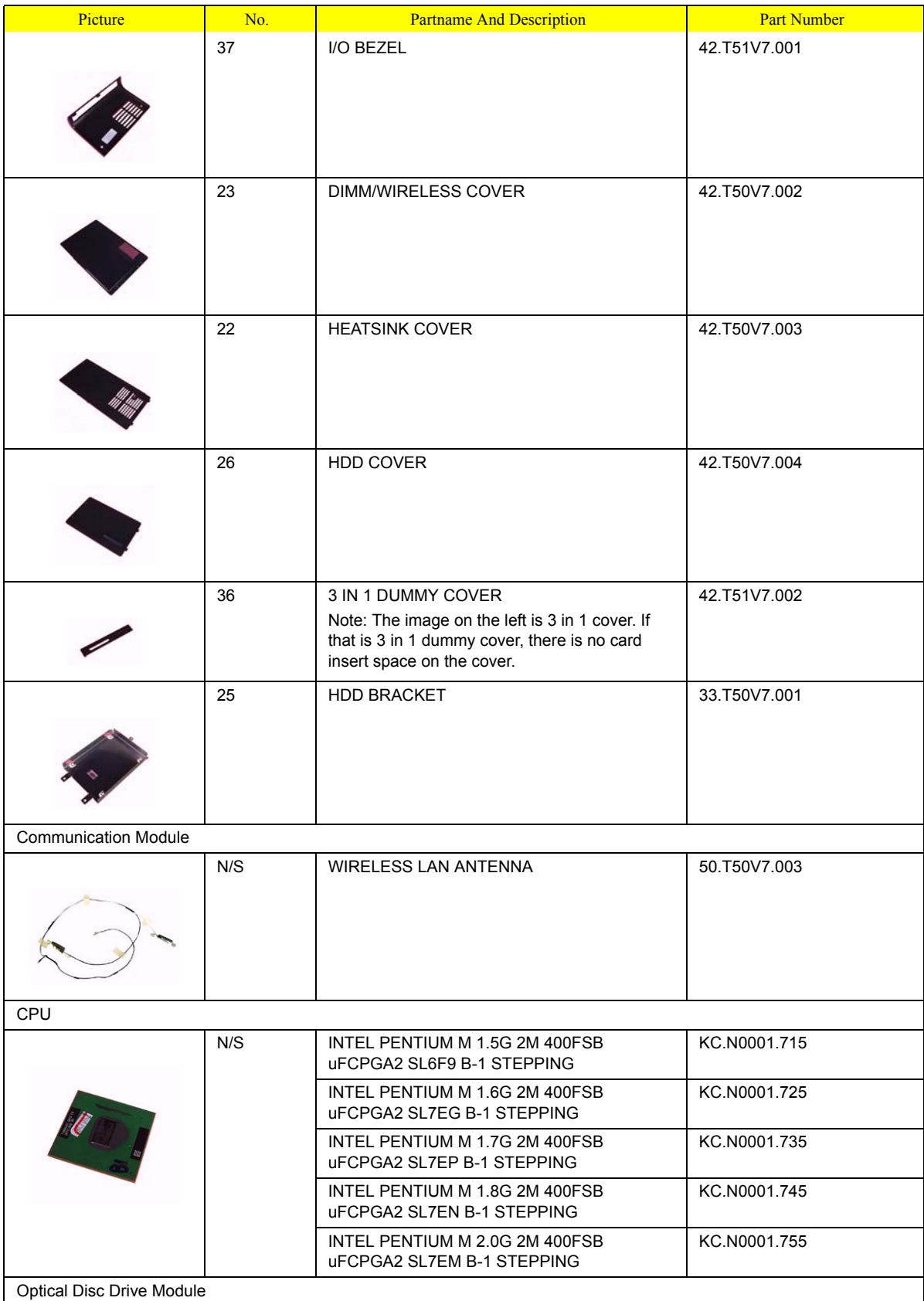

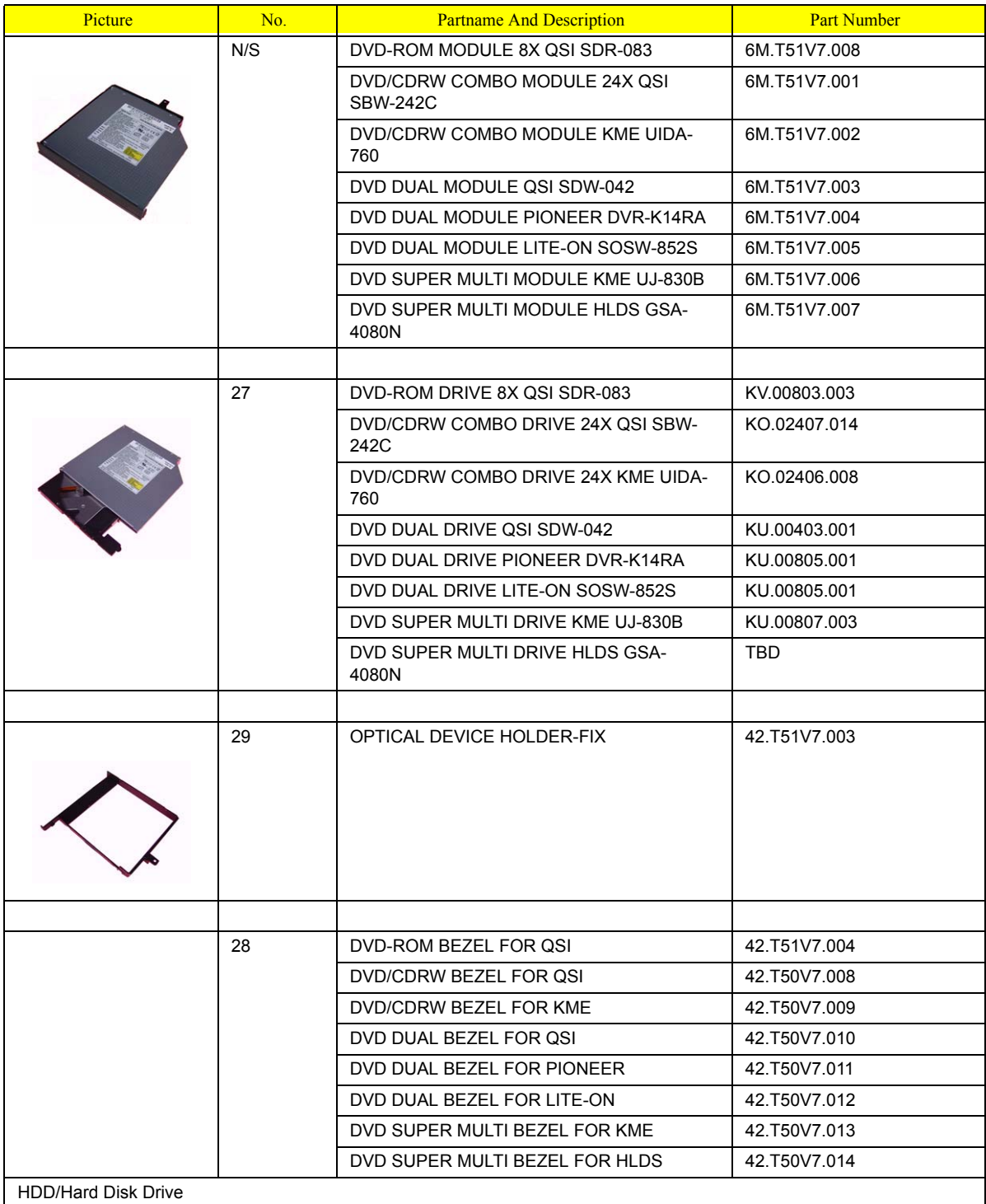

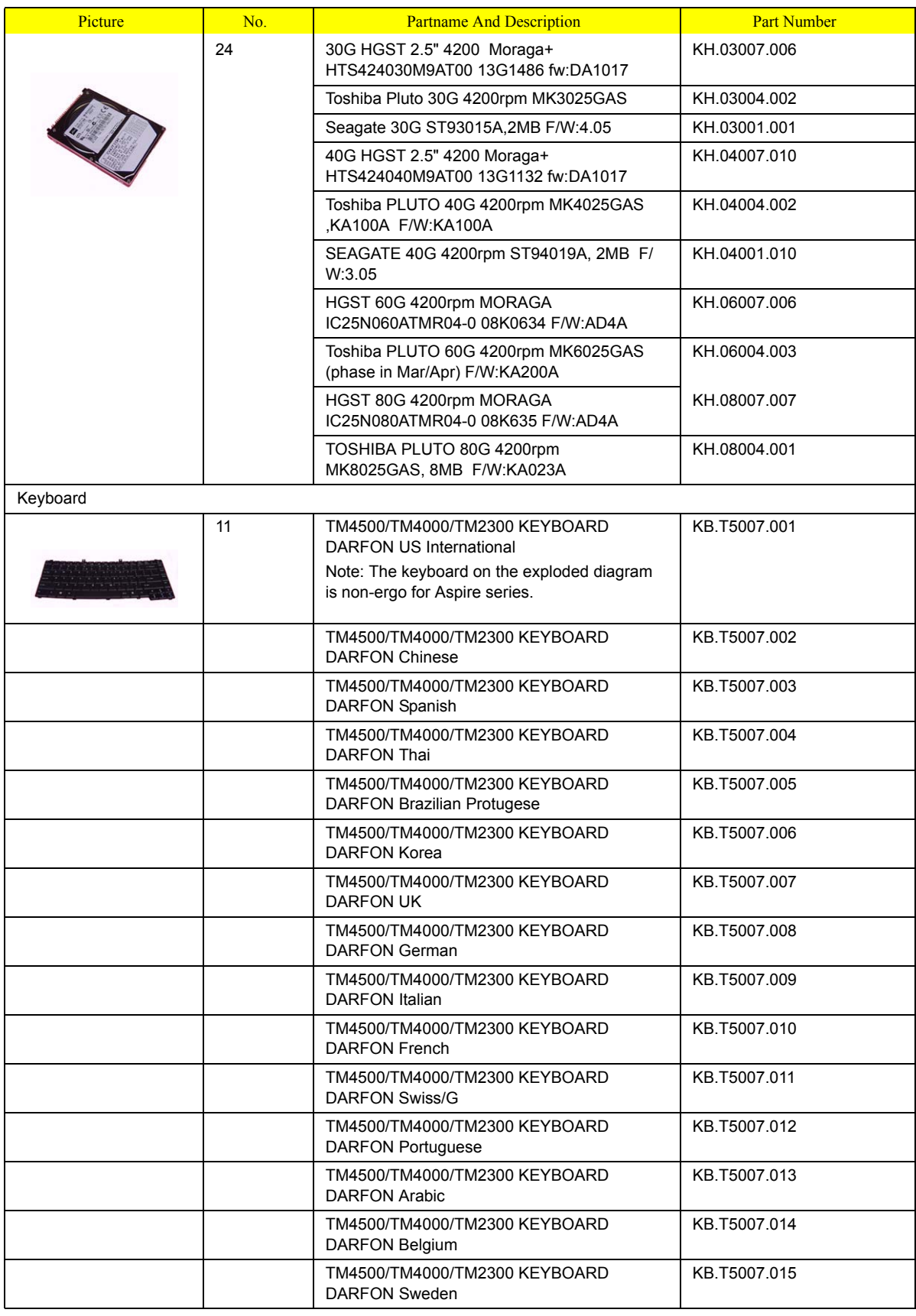

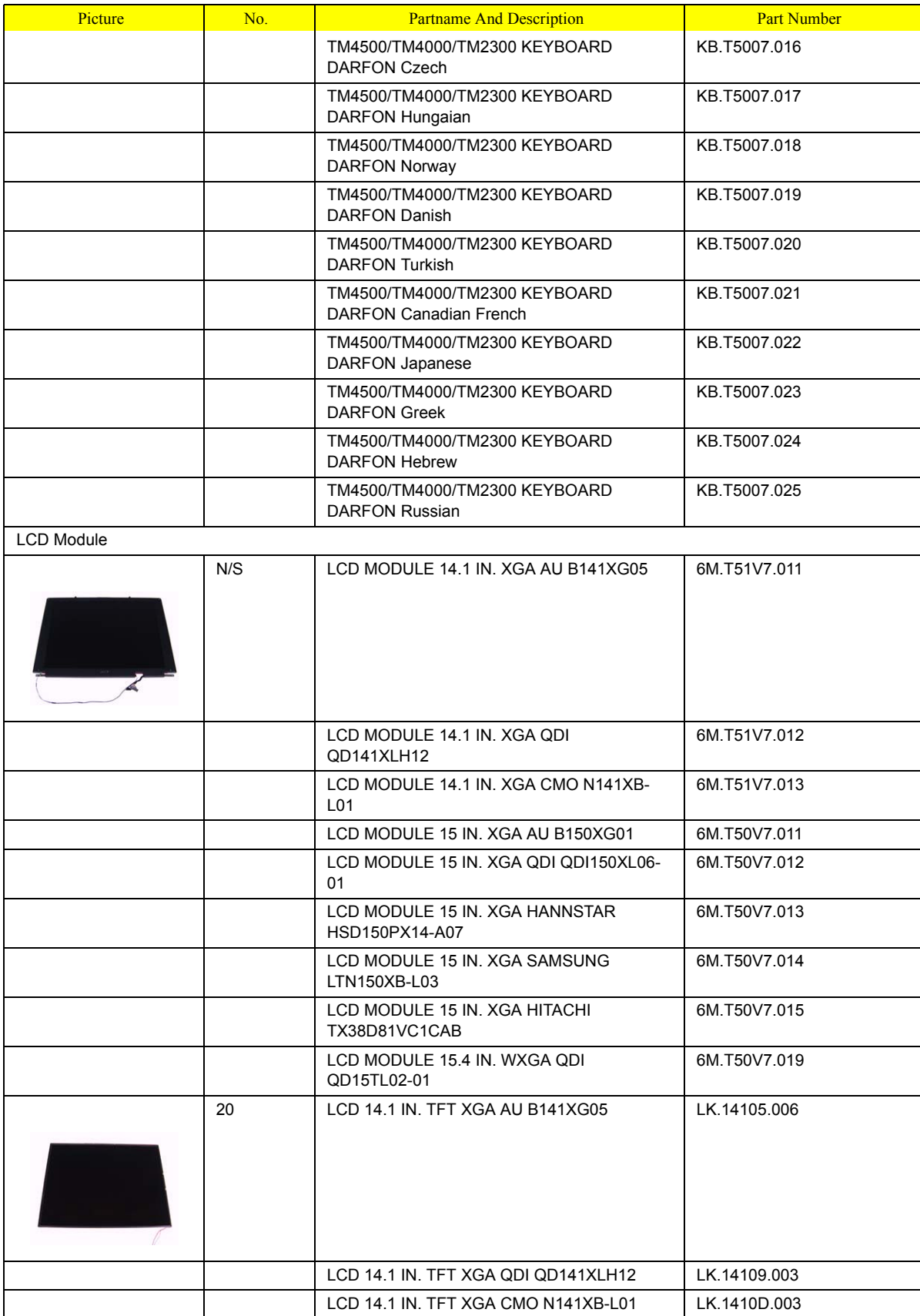

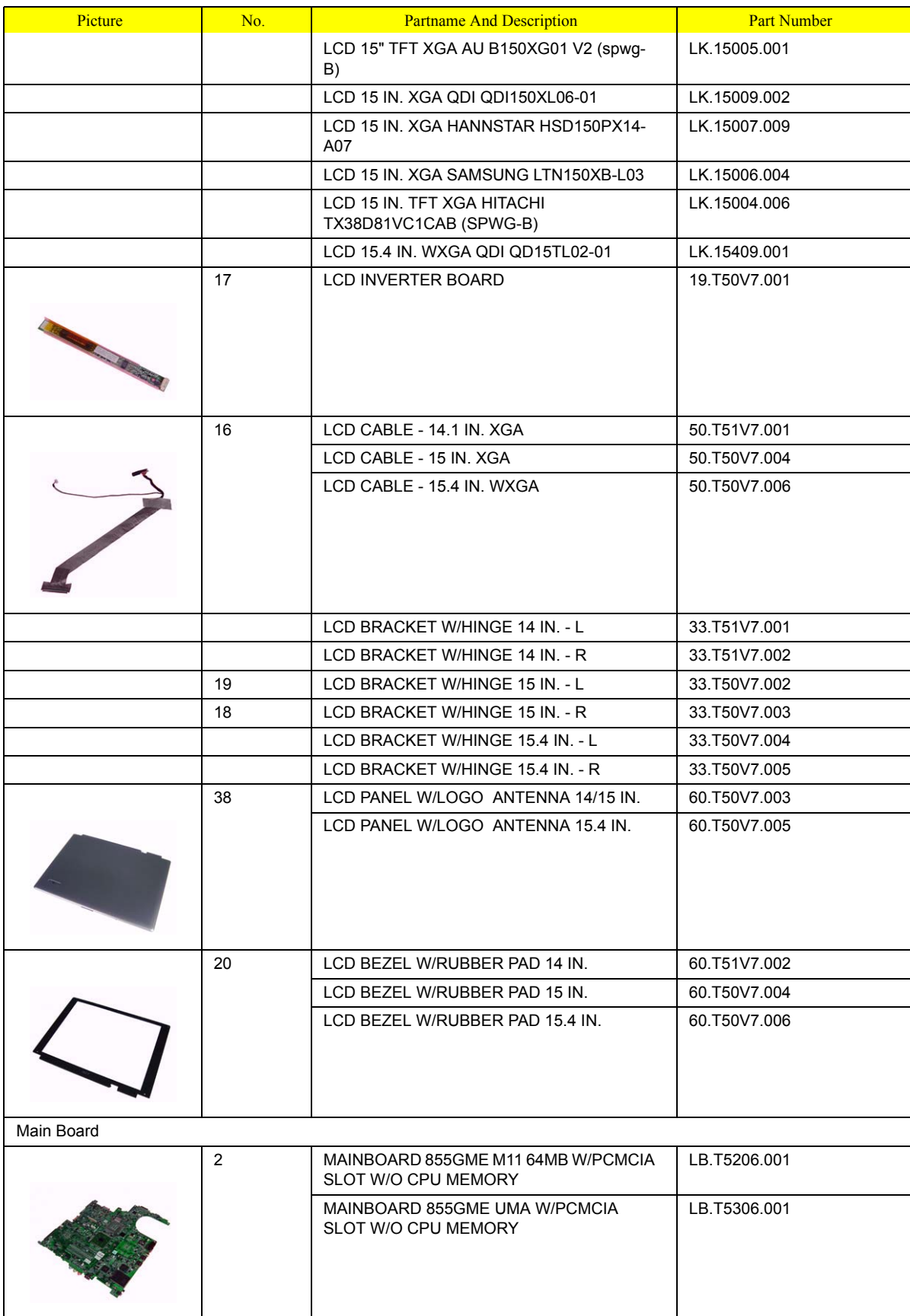

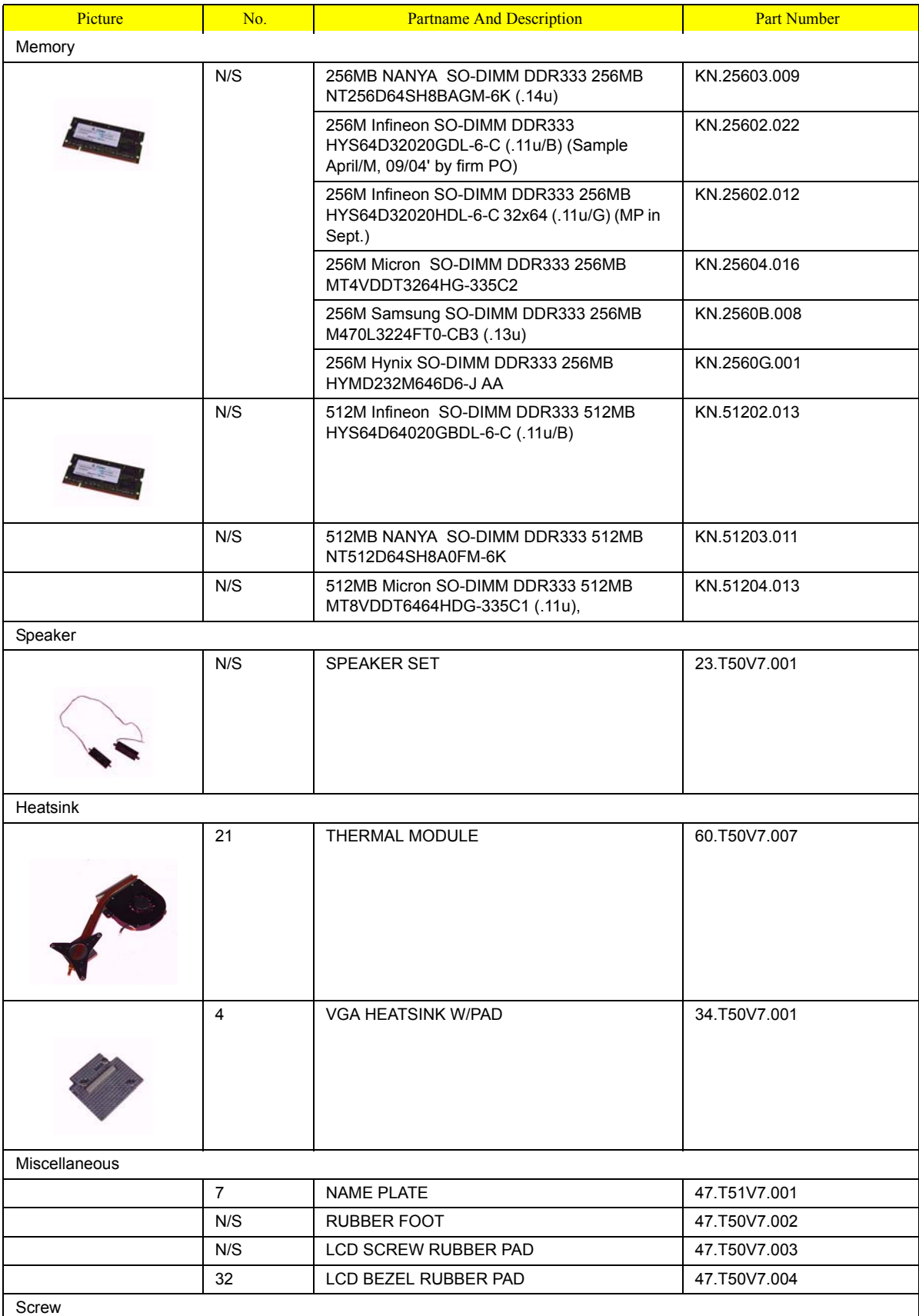

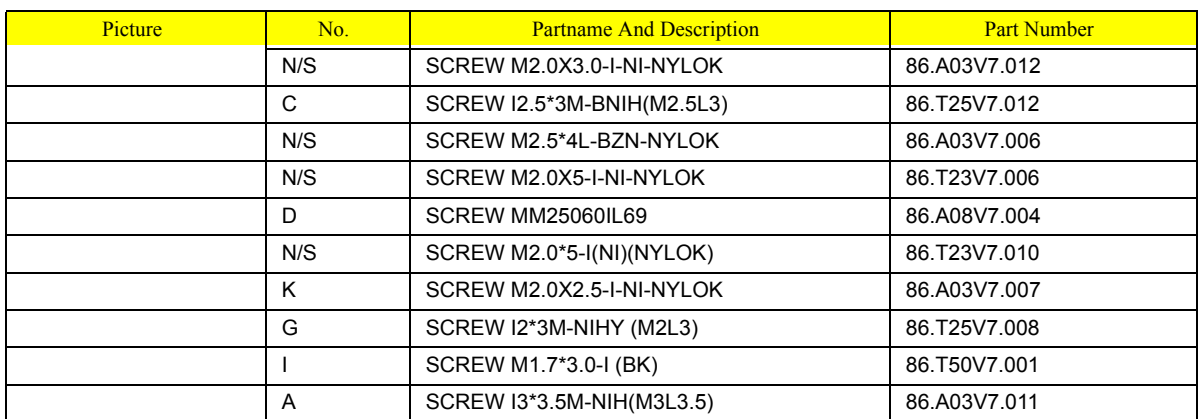

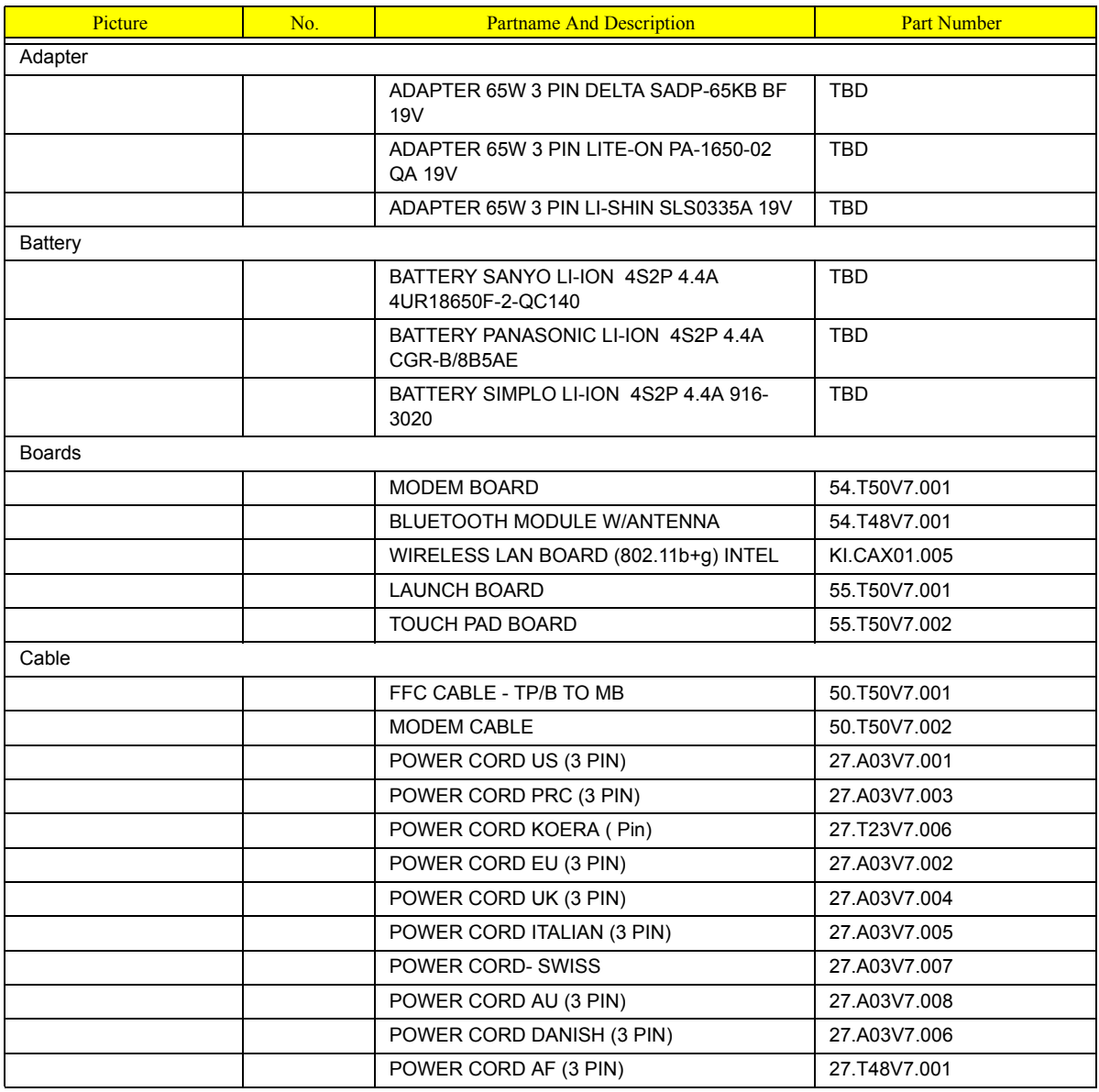

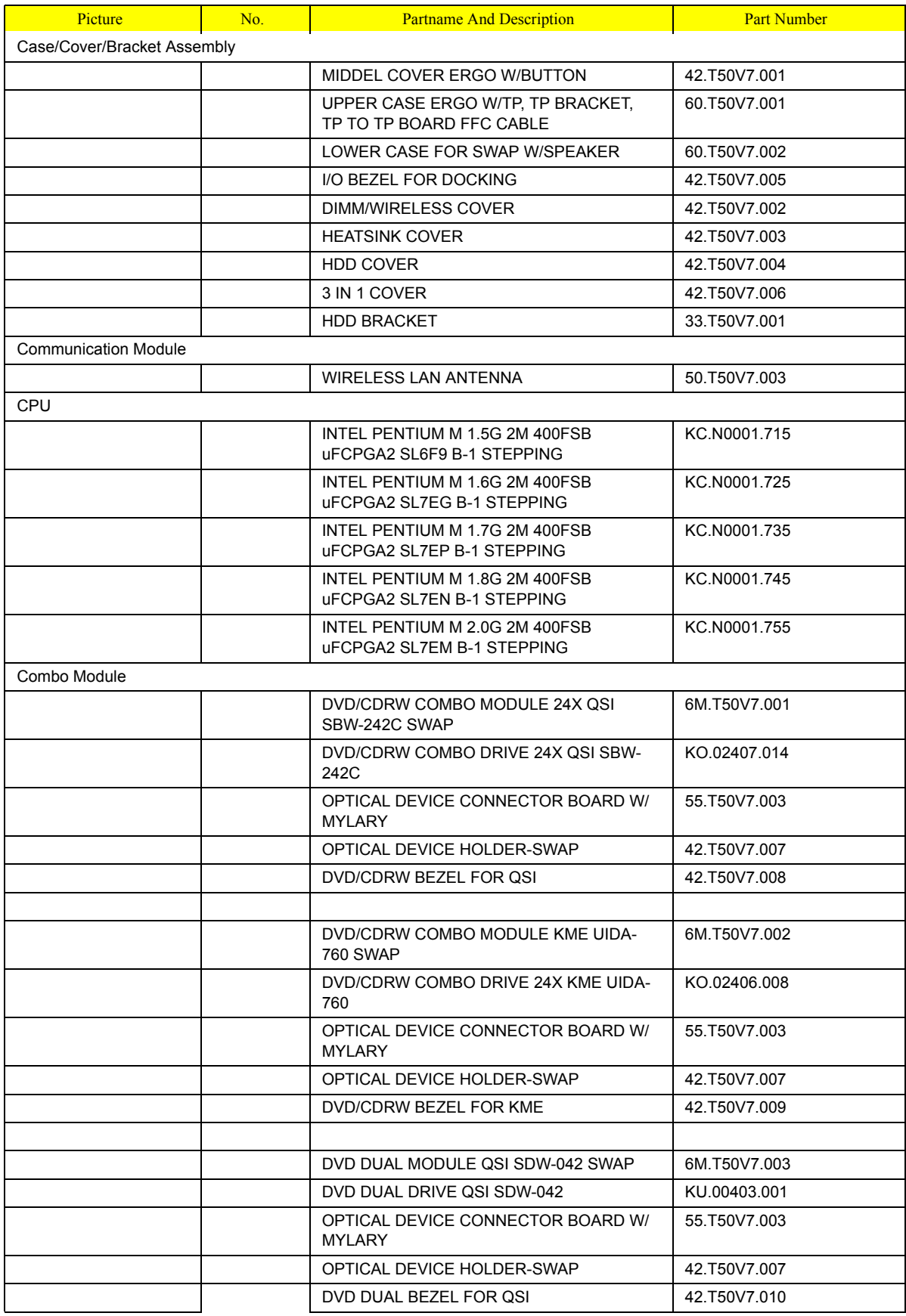

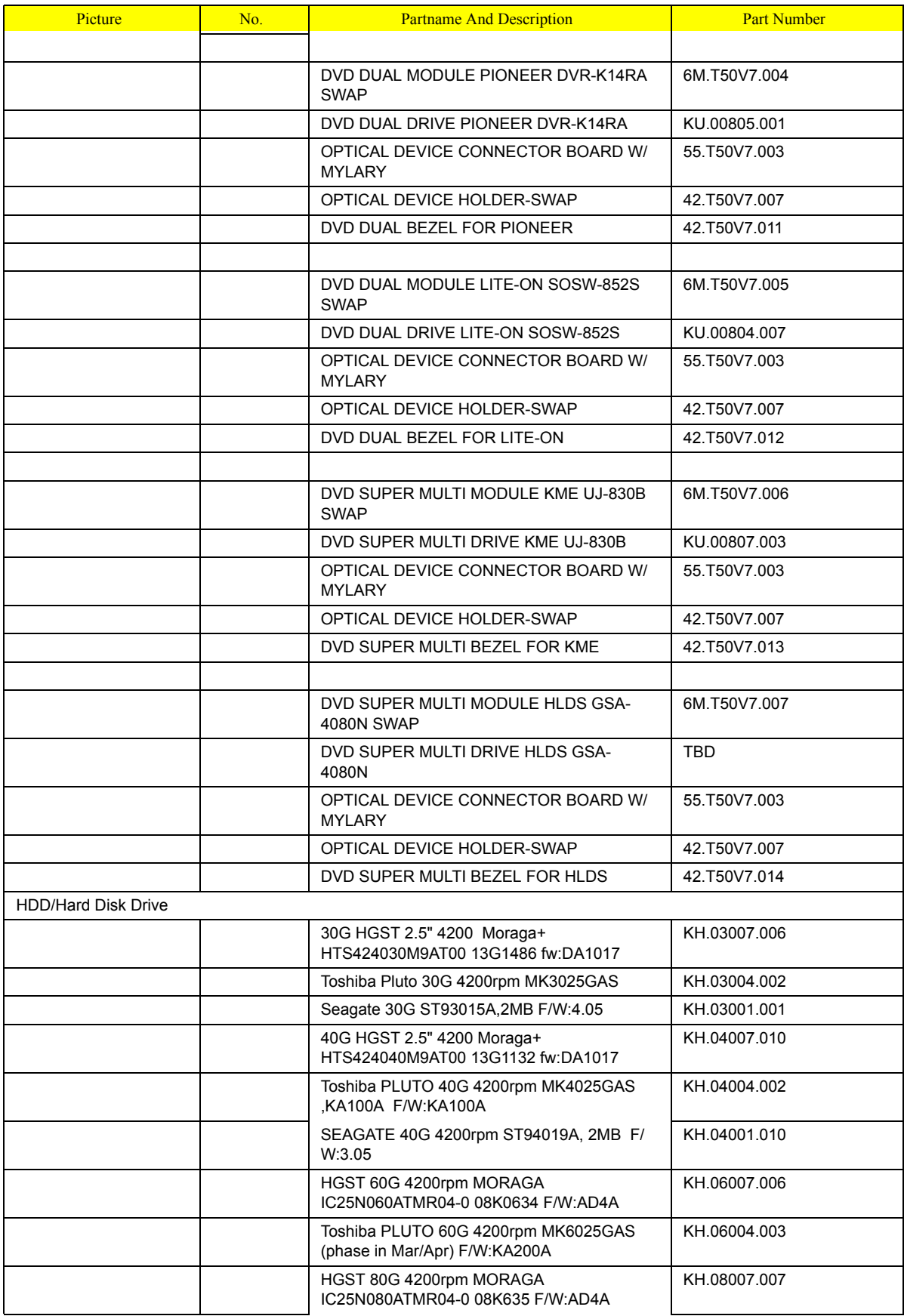
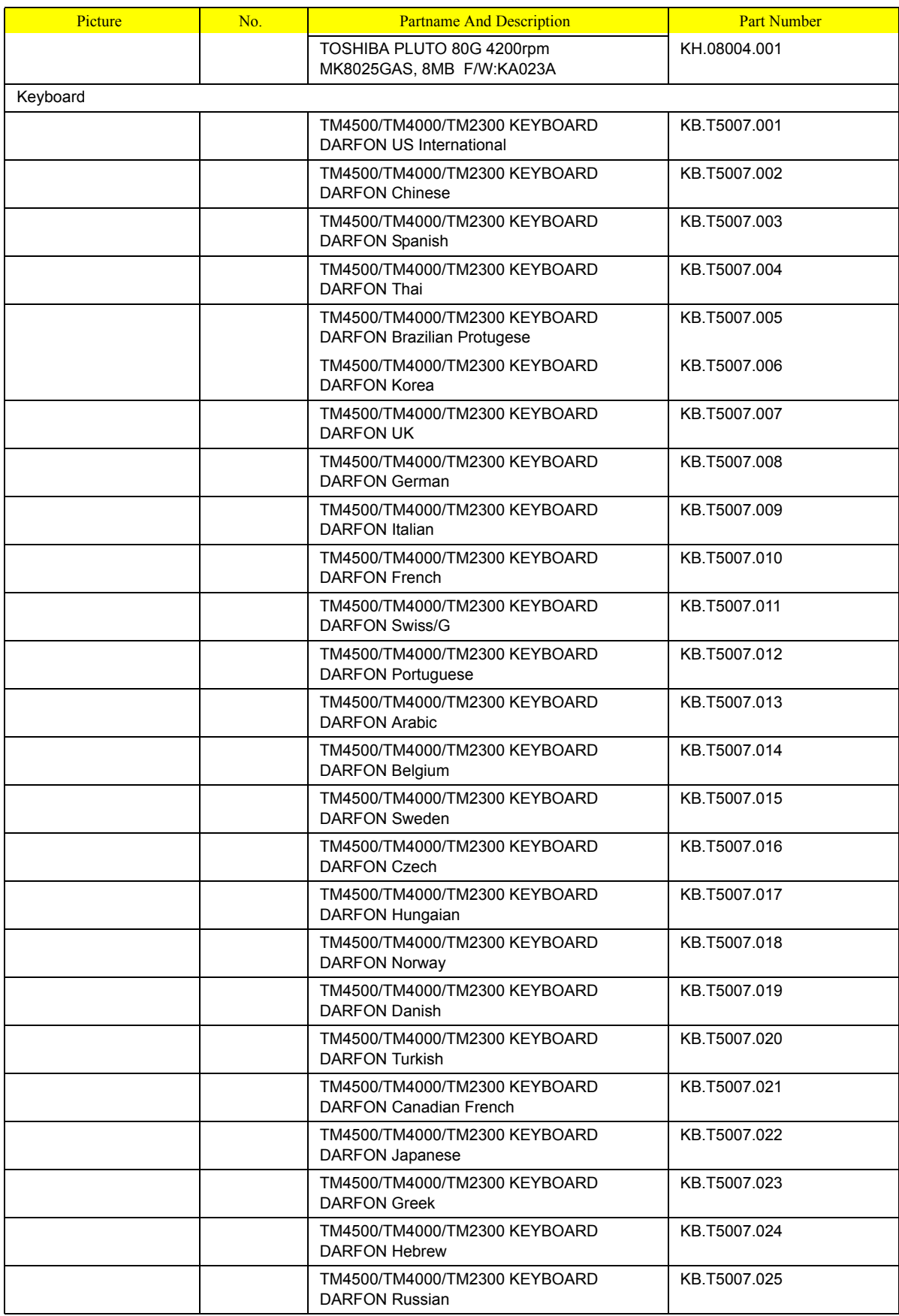

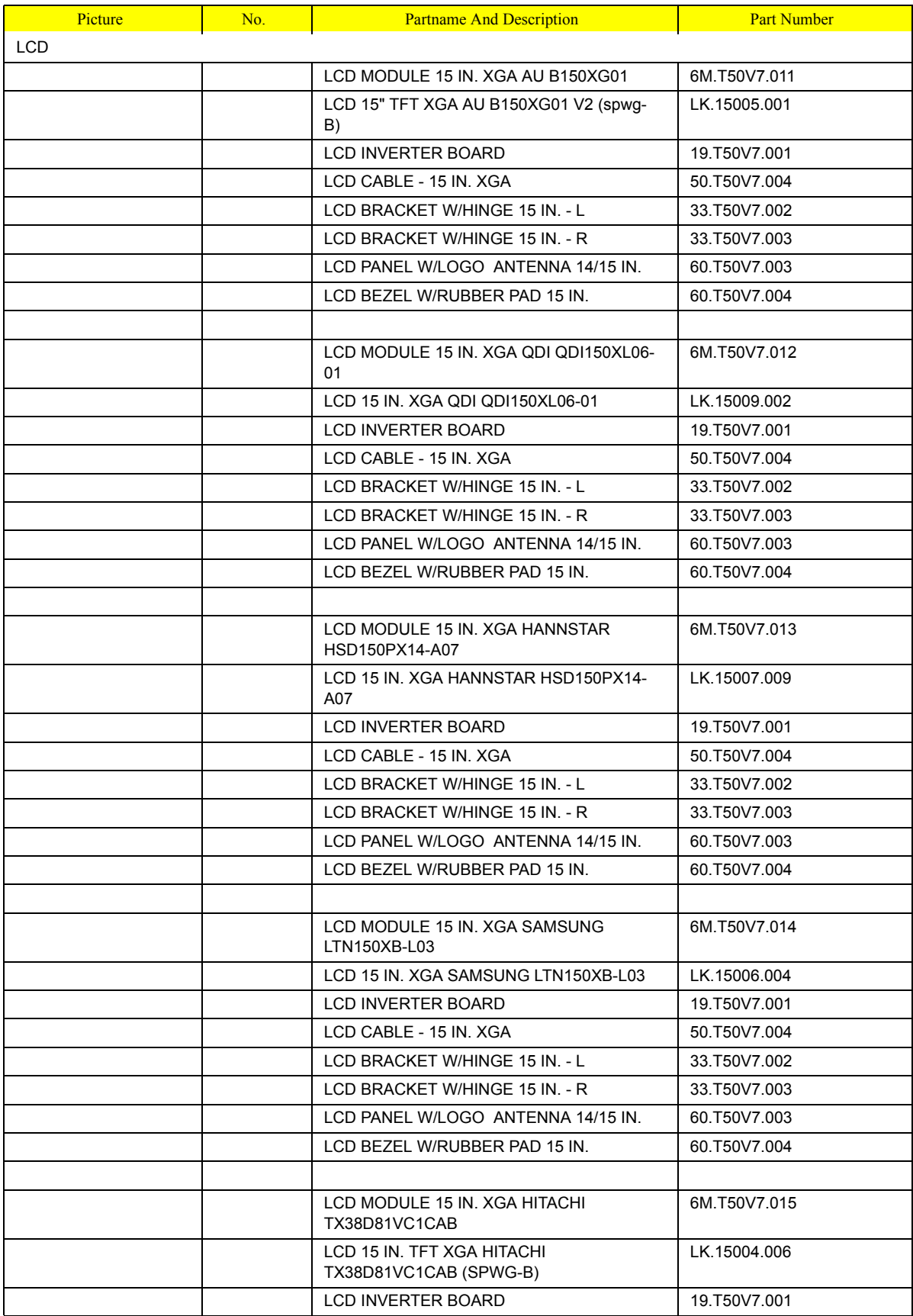

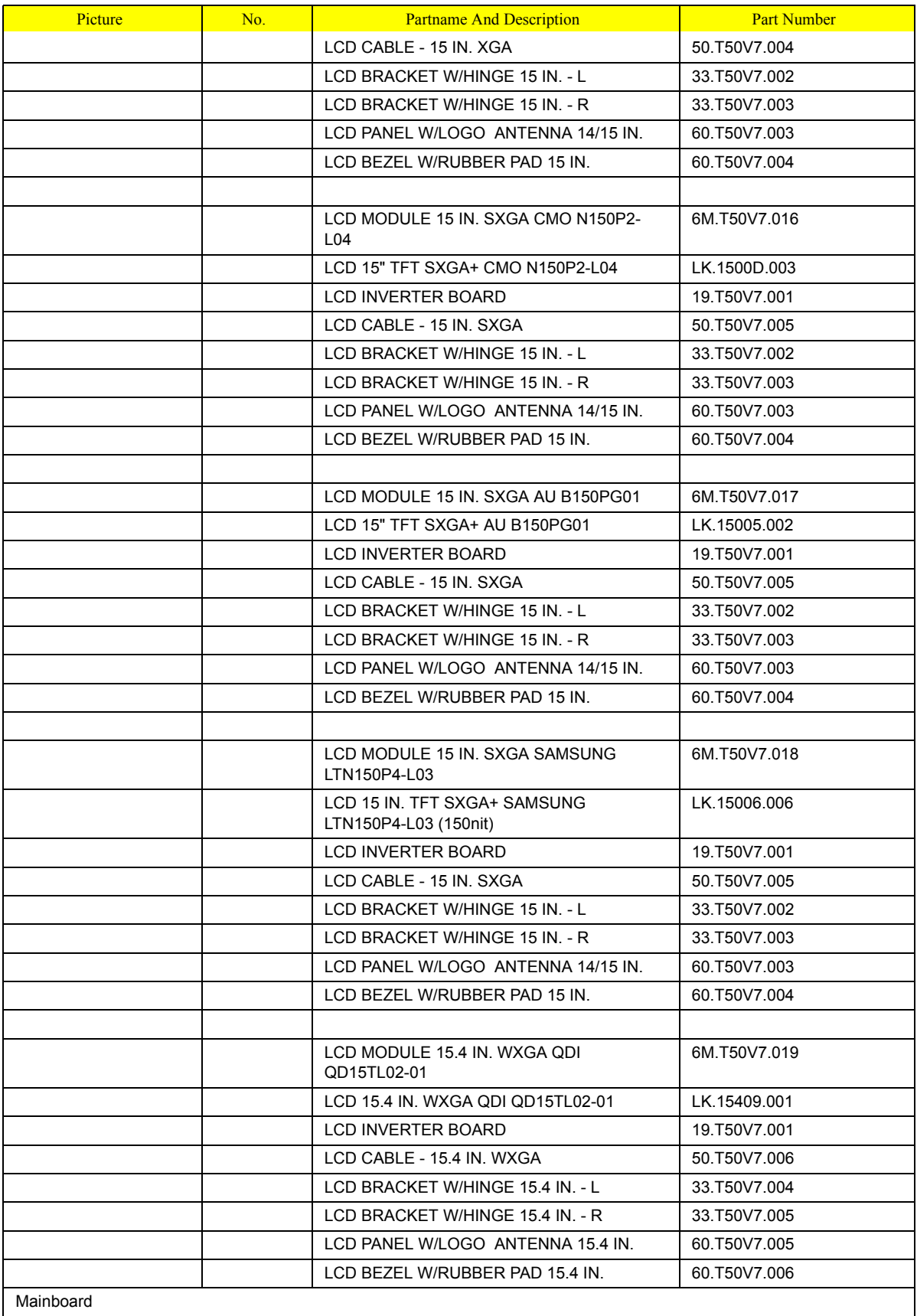

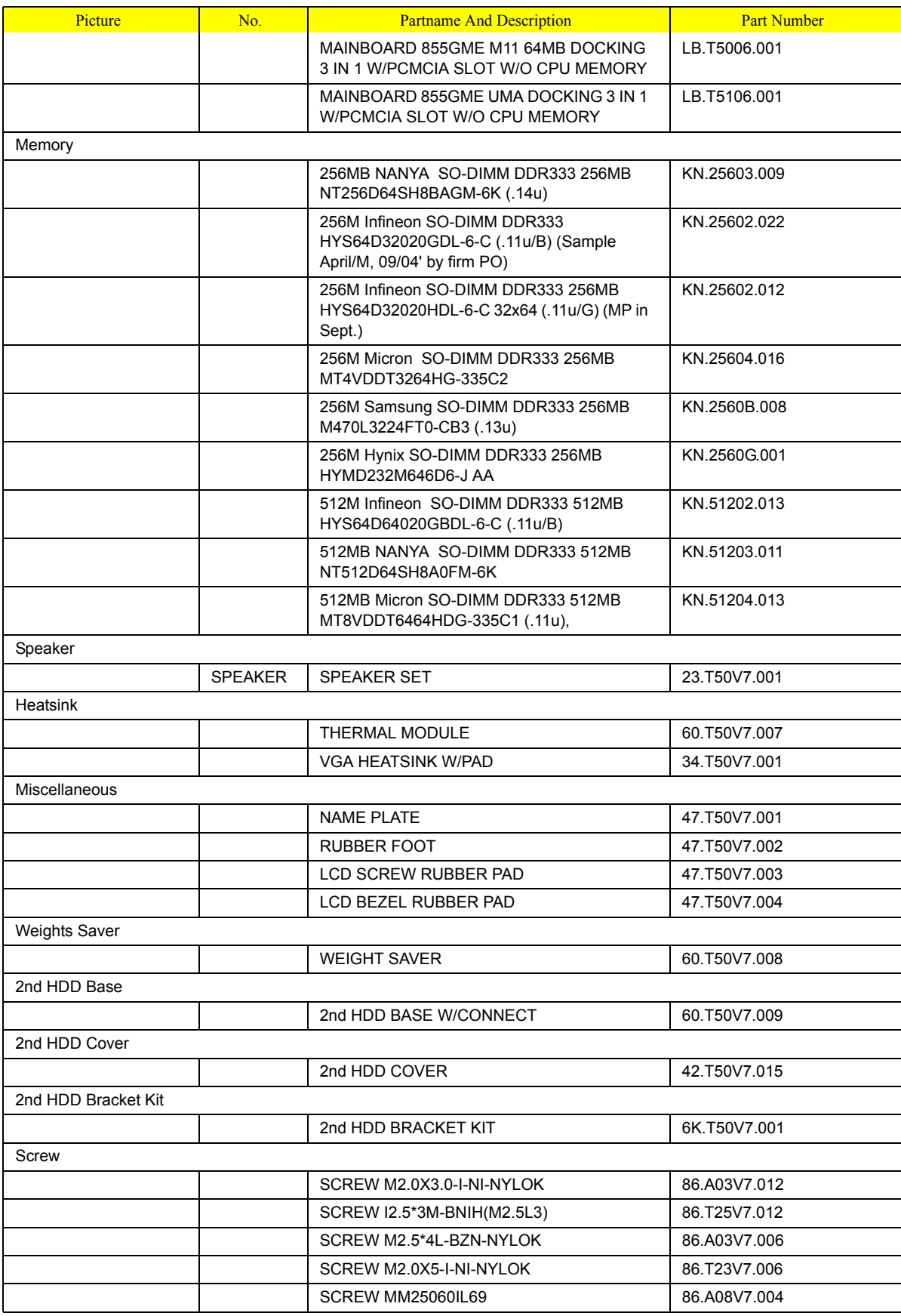

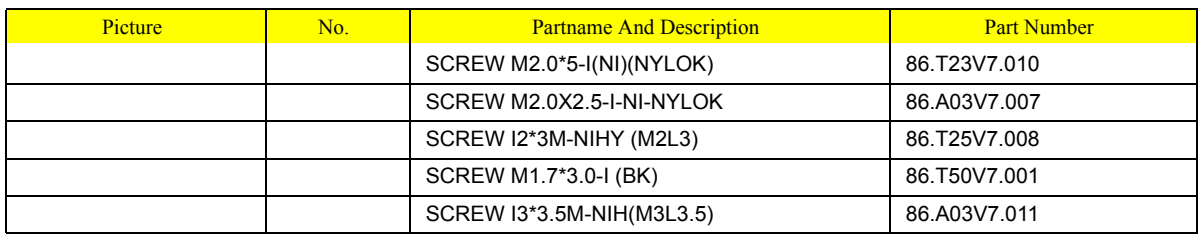

## TravelMate 4400 Series

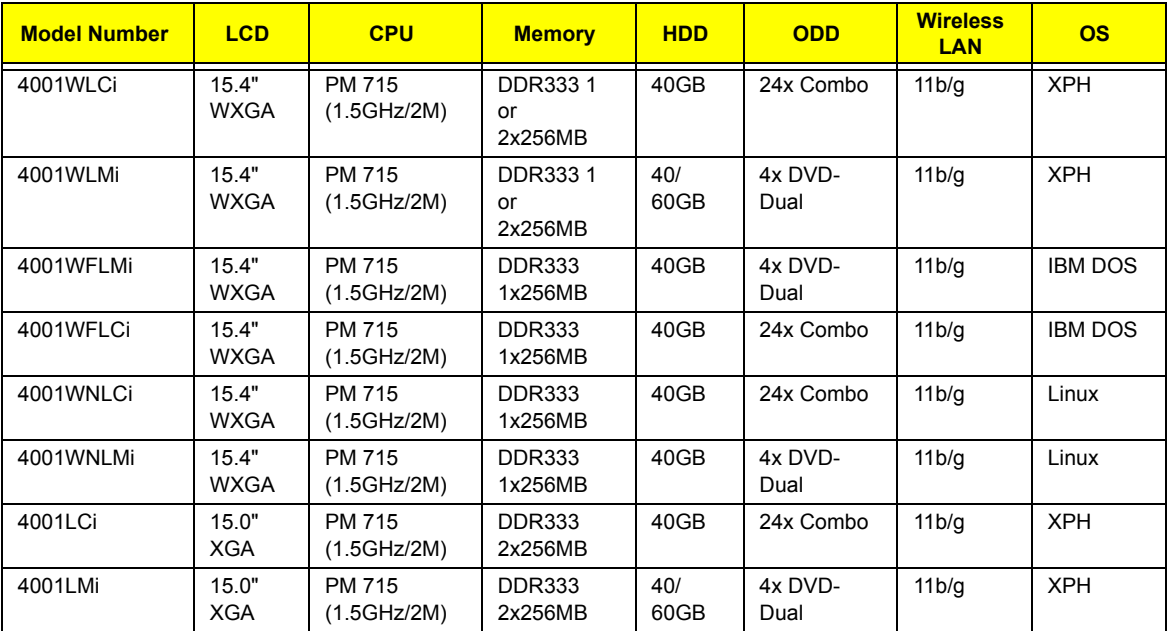

### Test Compatible Components

This computer's compatibility is tested and verified by Acer's internal testing department. All of its system functions are tested under Windows® XP Home environment.

Refer to the following lists for components, adapter cards, and peripherals which have passed these tests. Regarding configuration, combination and test procedures, please refer to the TravelMate 4400 series Compatibility Test Report released by the Acer Mobile System Testing Department.

**NOTE:** Test Compatible List is **NOT** ready when the service guide is released. We will update test compatible list accordingly once we got test report.

# Microsoft® Windows® XP Pro Environment Test

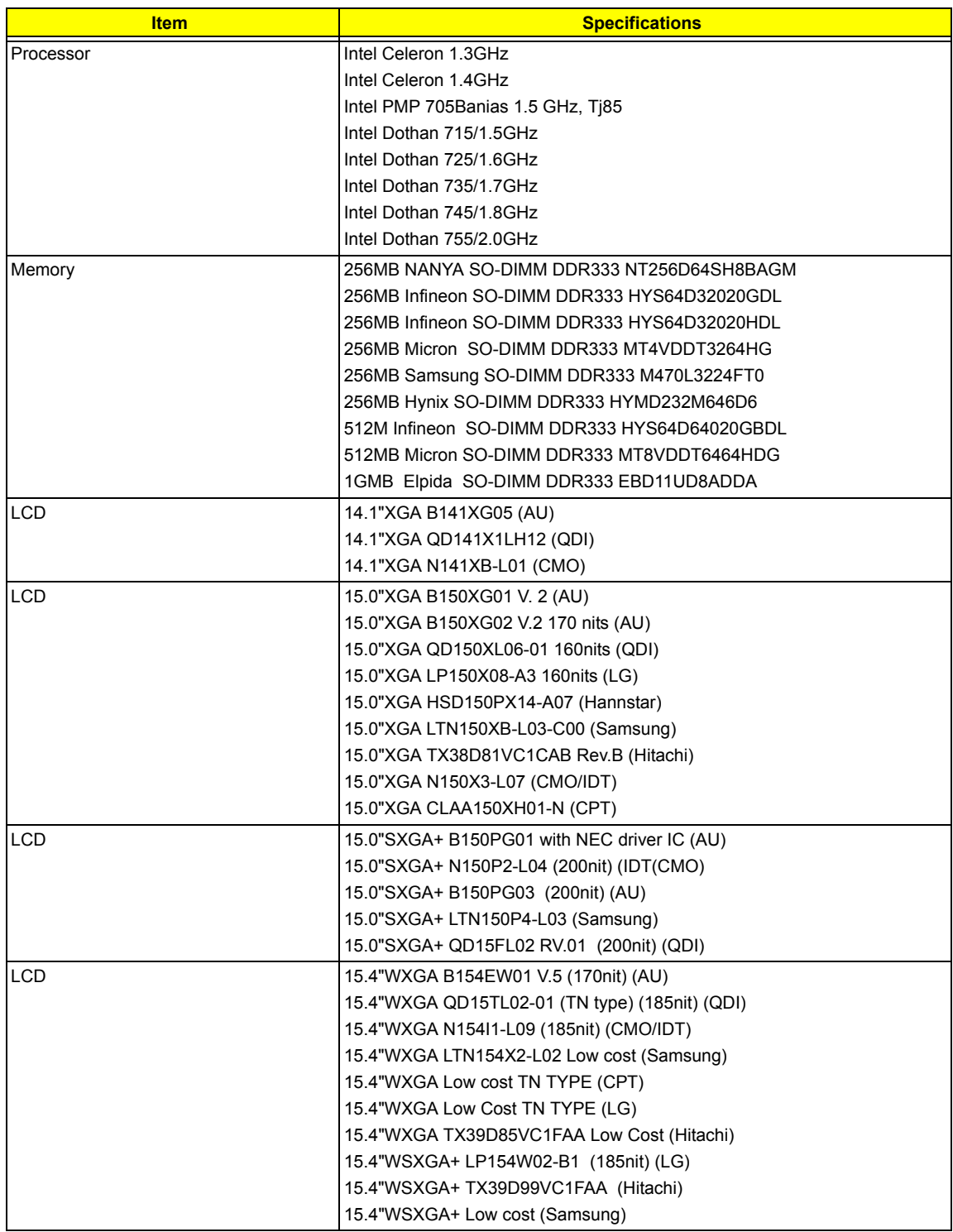

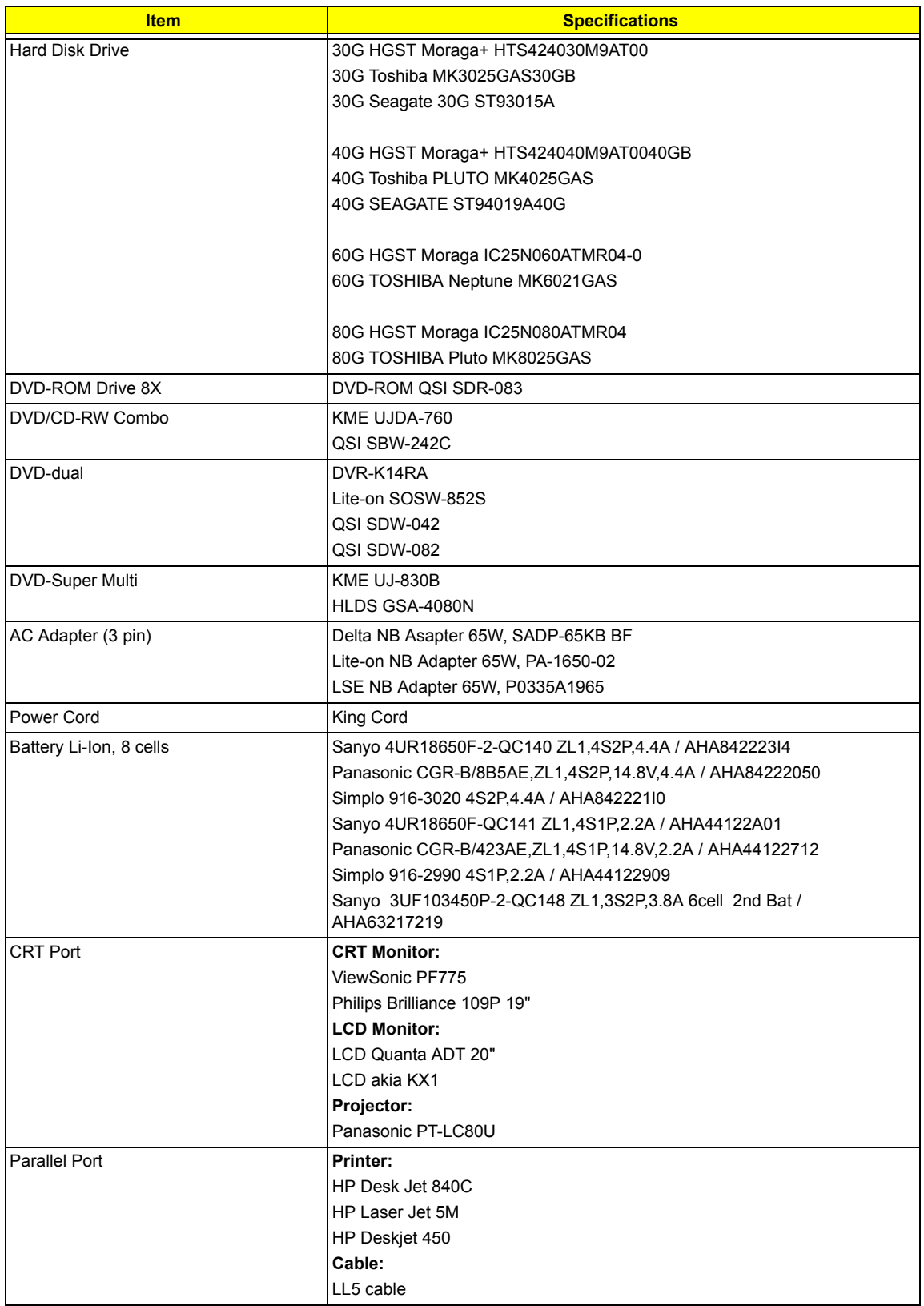

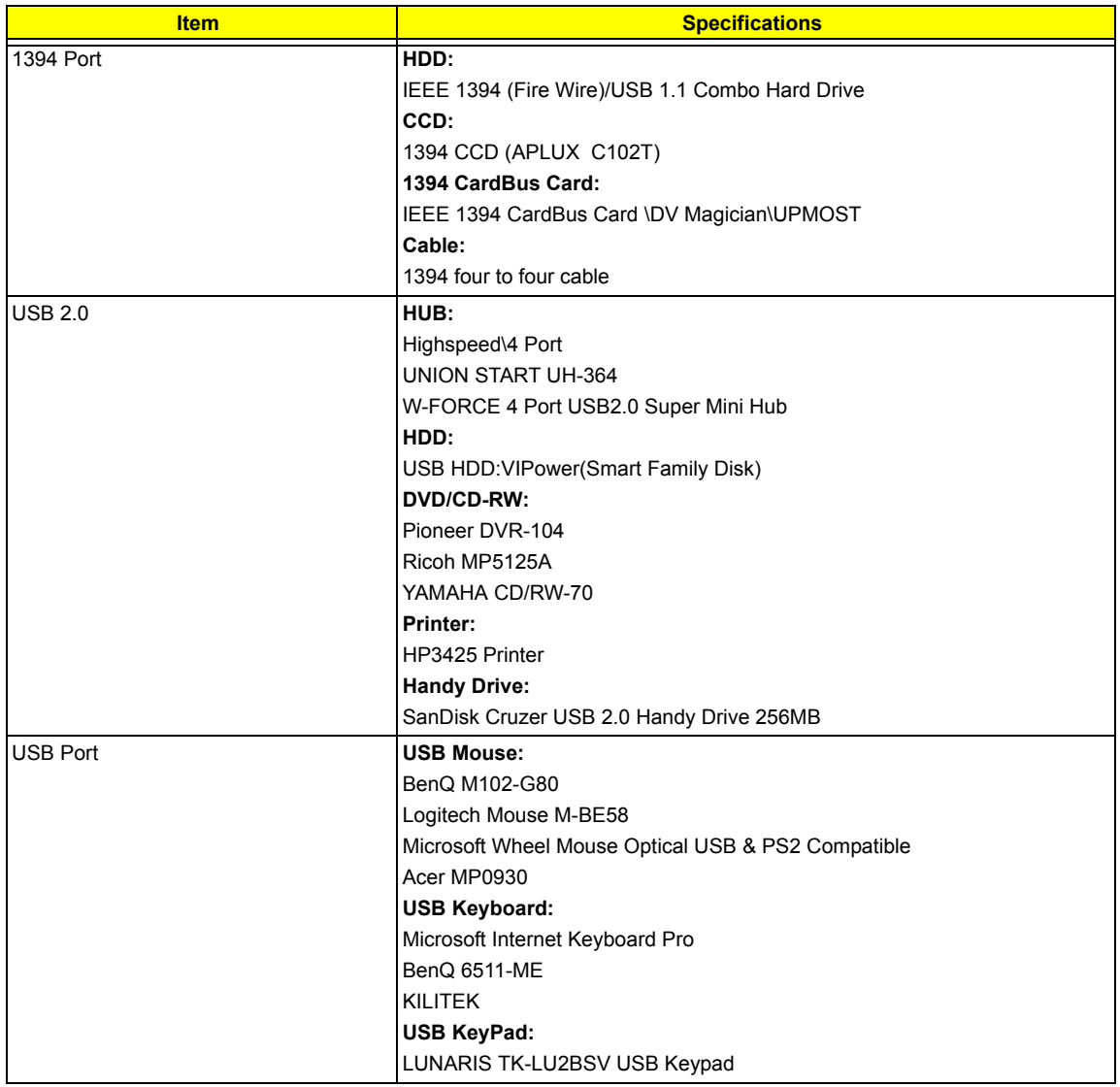

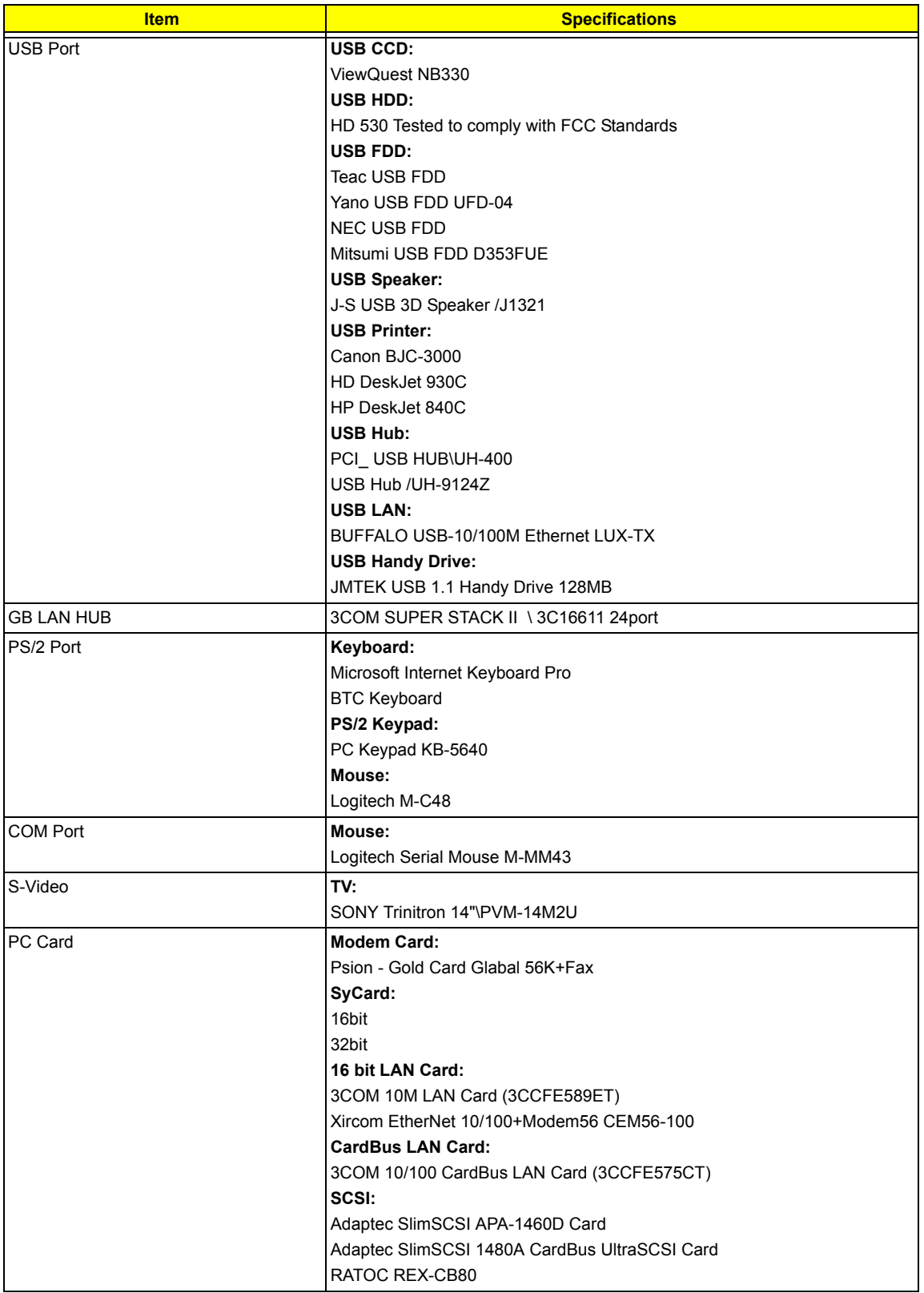

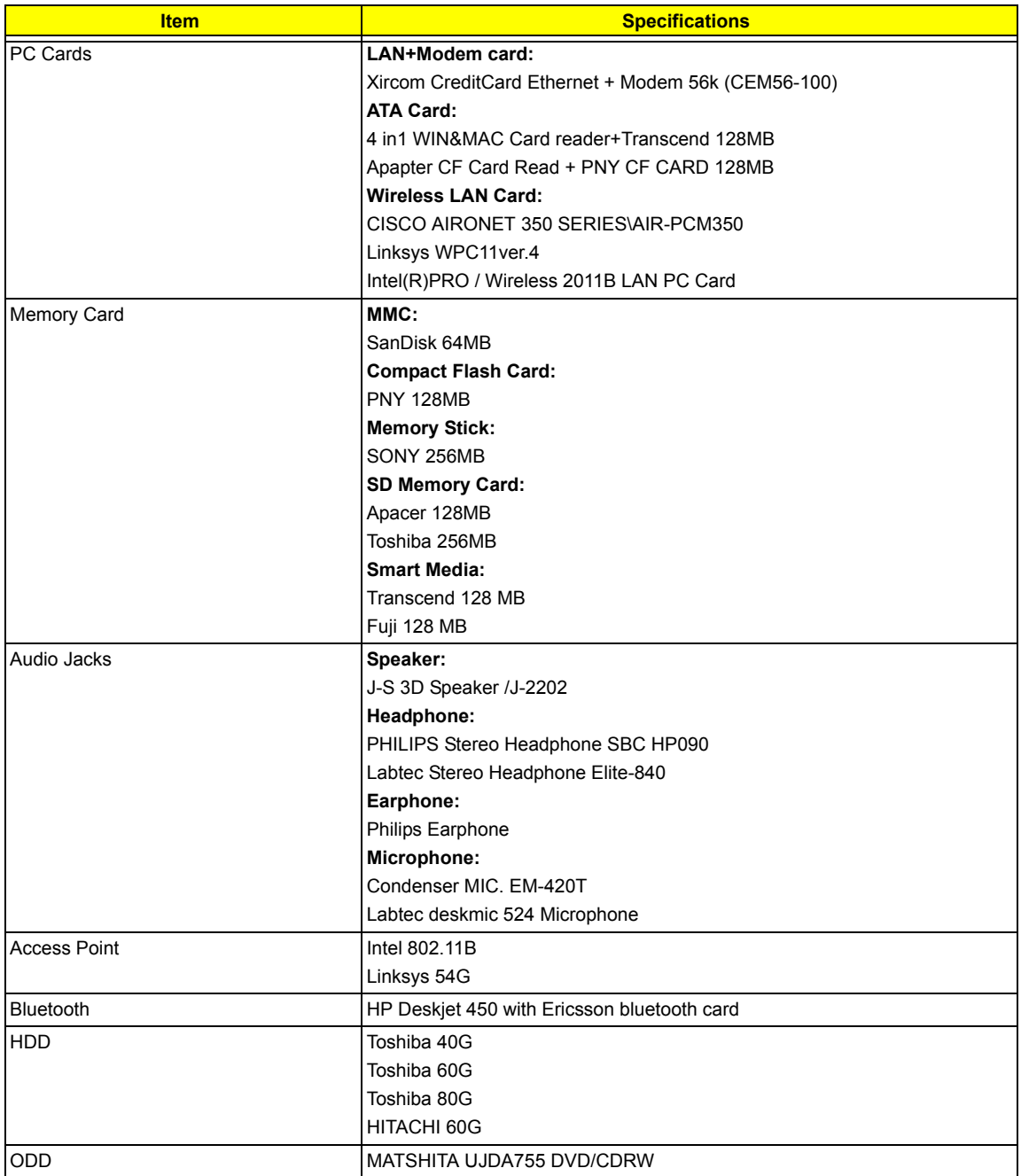

## Online Support Information

This section describes online technical support services available to help you repair your Acer Systems.

If you are a distributor, dealer, ASP or TPM, please refer your technical queries to your local Acer branch office. Acer Branch Offices and Regional Business Units may access our website. However some information sources will require a user i.d. and password. These can be obtained directly from Acer CSD Taiwan.

Acer's Website offers you convenient and valuable support resources whenever you need them.

In the Technical Information section you can download information on all of Acer's Notebook, Desktop and Server models including:

- $\Box$  Service quides for all models
- $\Box$  User's manuals
- $\Box$  Training materials
- $\Box$  Bios updates
- $\Box$  Software utilities
- $\Box$  Spare parts lists
- TABs (Technical Announcement Bulletin)

For these purposes, we have included an Acrobat File to facilitate the problem-free downloading of our technical material.

Also contained on this website are:

- Detailed information on Acer's International Traveler's Warranty (ITW)
- □ Returned material authorization procedures
- $\Box$  An overview of all the support services we offer, accompanied by a list of telephone, fax and email contacts for all your technical queries.

We are always looking for ways to optimize and improve our services, so if you have any suggestions or comments, please do not hesitate to communicate these to us.